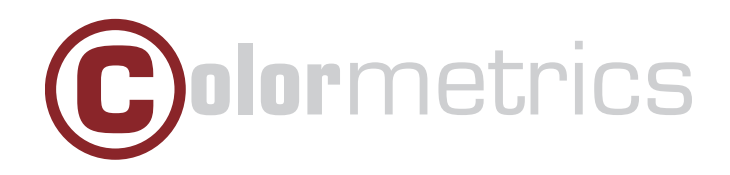

# P2300 User Manual Version 1.0

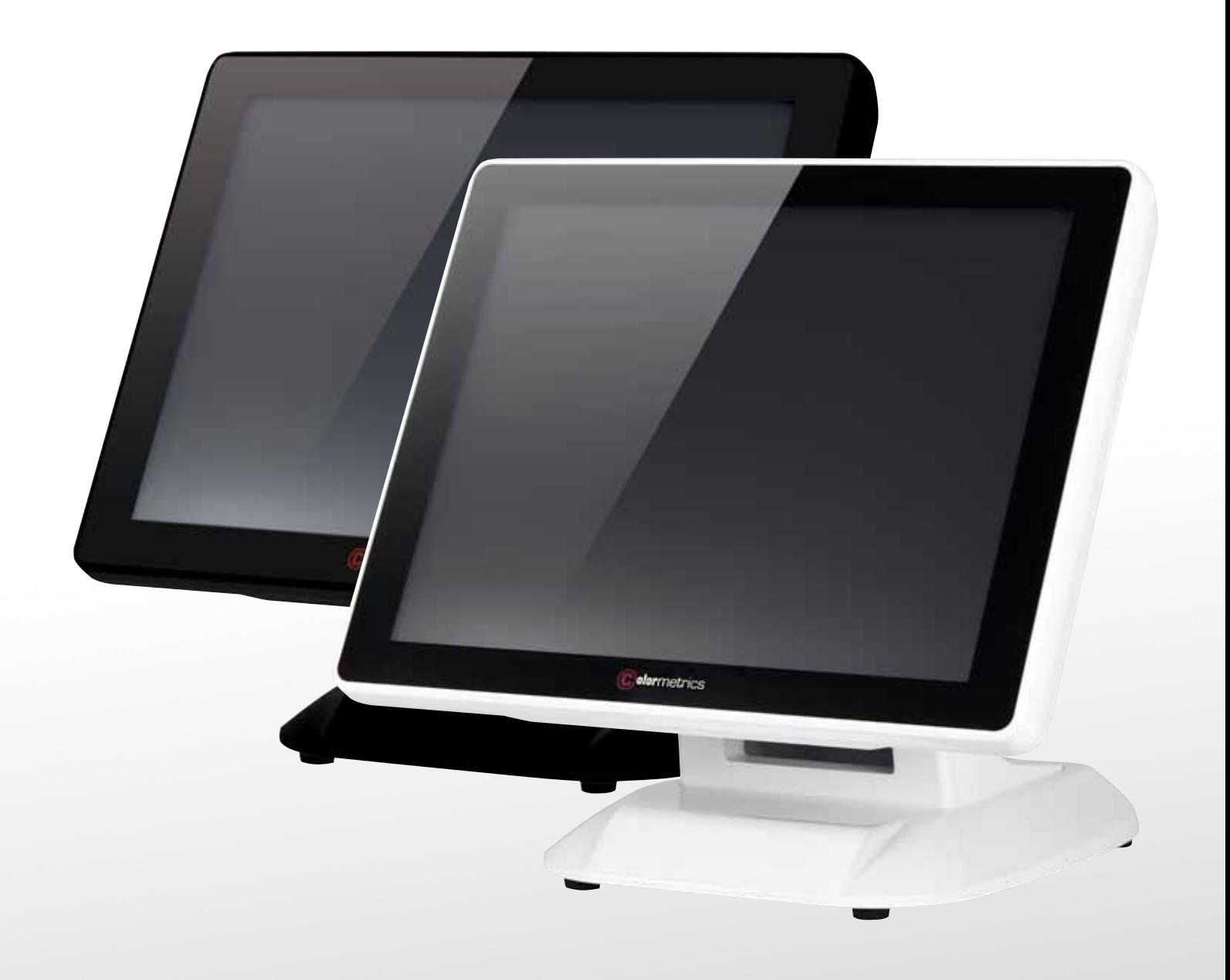

# **Table of Contents**

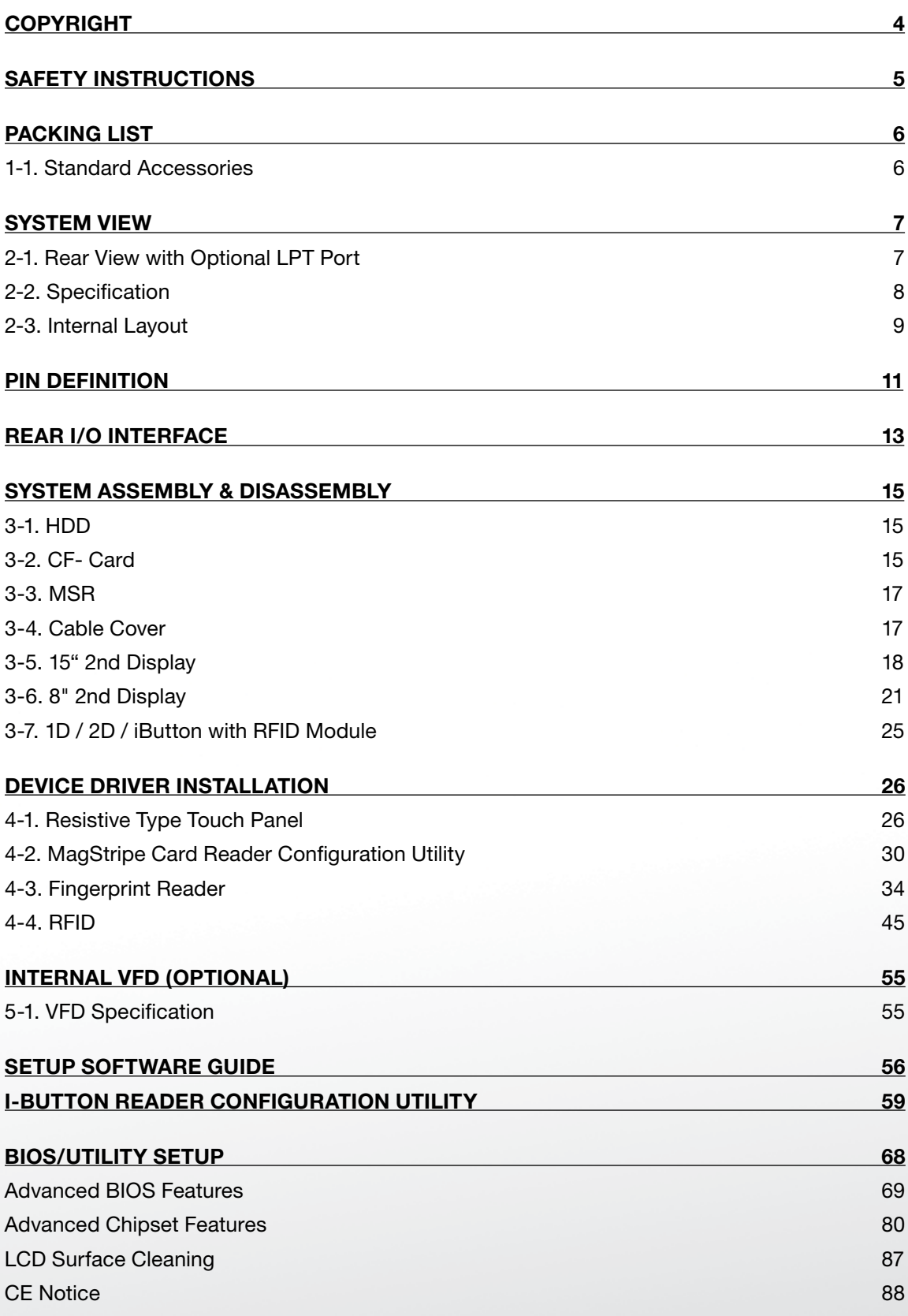

#### **Copyright 2010 Publishing. All Rights Reserved.**

This manual, software and firmware described in it are copyrighted by their respective owners and protected under the laws of the Universal Copyright Convention. You may not reproduce, transmit, transcribe, store in a retrieval system, or translate into any language, in any form or by any means, electronic, mechanical, magnetic, optical, chemical, biological, molecular, manual, or otherwise, any part of this publication without the express written permission of the publisher.

All products and trade names described within are mentioned for identification purpose only. No affiliation with or endorsement of the manufacturer is made or implied. Product names and brands appearing in this manual are registered trademarks of their respective companies.

The information published herein has been checked for accuracy as of publishing time. No representation or warranties regarding the fitness of this document for any use are made or implied by the publisher. We reserve the right to revise this document or make changes in the specifications of the product described therein at any time without notice and without obligation to notify any person of such revision or change.

## **Safety Instructions**

- 1. Read these instructions carefully. Keep these instructions for future reference.
- 2. Please disconnect this equipment from AC outlet before cleaning. Don't use liquid or sprayed detergent for cleaning. Use moisture sheet or cloth for cleaning.
- 3. Please keep this equipment from humidity.
- 4. Lay this equipment on a reliable surface when install. A drop or fall could cause injury.
- 5. Make sure power cord such a way that people can not step on it. Do not place anything over the power cord.
- 6. All cautions and warnings on the equipment should be noted.
- 7. If the equipment is not used for long time, disconnect the equipment from main to avoid being damaged by transient over voltage.
- 8. Never pour any liquid into opening, this could cause fire or electrical shock.
- 9. If one of the following situations arises, get the equipment checked by a service personnel:
	- a. The power cord or plug is damaged.
	- b. Liquid has penetrated into the equipment.
	- c. The equipment has been exposed to moisture.
	- d. The equipment does not work well or you can not get it work according to user manual.
	- e. The equipment has dropped and damaged.
- 10. Do not leave this equipment in an environment unconditioned, storage temperature below -20°C or above 60°C, it may damage the equipment.
- 11. Unplug the power cord when doing any service or adding optional kits.

#### **Lithium Battery Caution:**

Danger of explosion can happen if the battery is incorrectly replaced, Replace only the original or equivalent type recommended by the manufacture. Dispose used batteries according to the manufacture's instructions.

Do not remove the cover, and ensure no user serviceable components are inside. Take the unit to the service center for service and repair.

# **1-1. Standard Accessories**

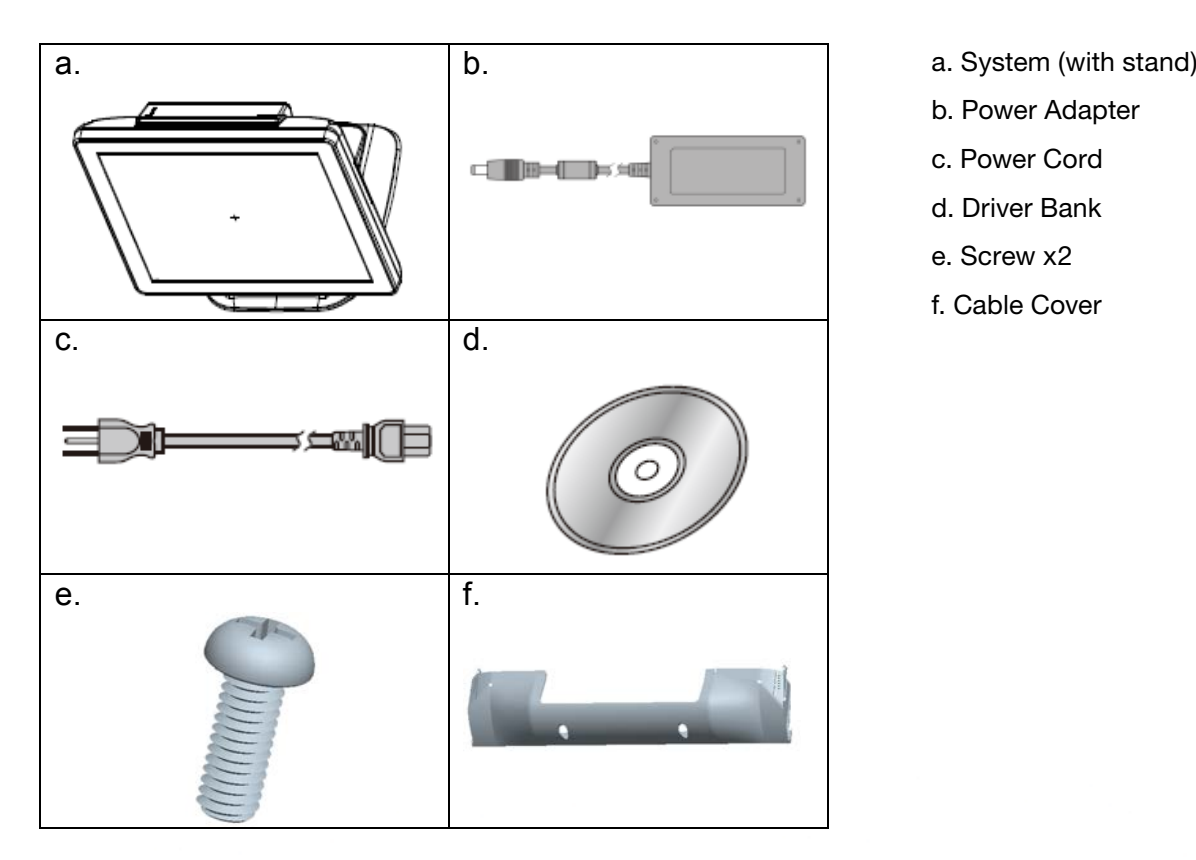

**Packing List**

- 
- b. Power Adapter b. Power Adapter
- c. Power Cord c. Power Cord
- d. Driver Bank d. Driver Bank
- e. Screw x2 e. Screw x2
- f. Cable Cover f. Cable Cover

# **1-2 Optional Accessories 1-2. Optional Accessories**

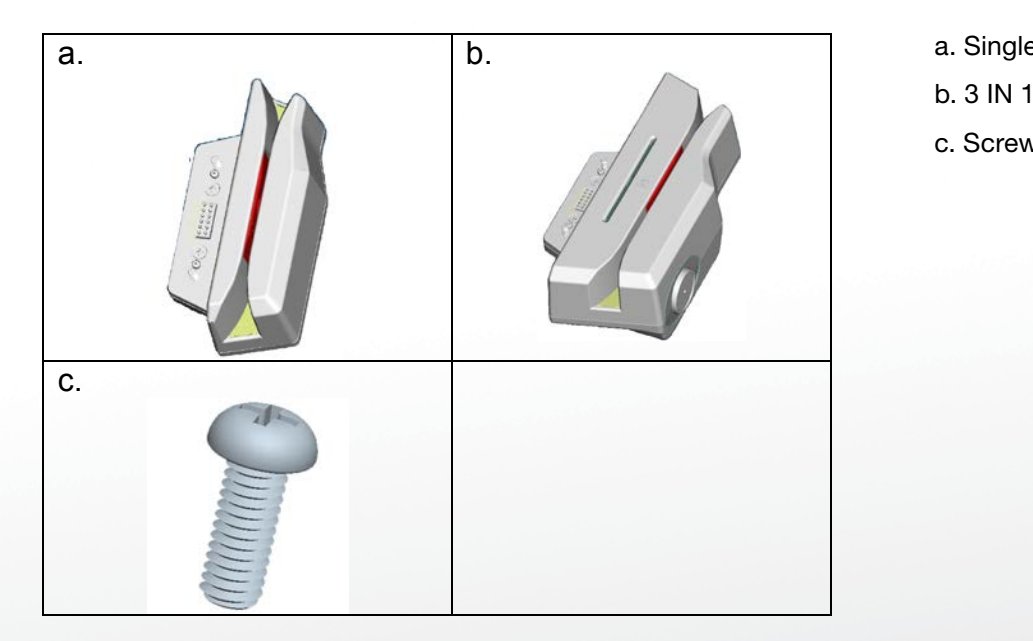

**6 | 95**

- a. Single MSR
- b. 3 IN 1 MSR b. 3 IN 1 MSR
- c. Screw x2 c. Screw x2

# **2-1. Rear View Standard**

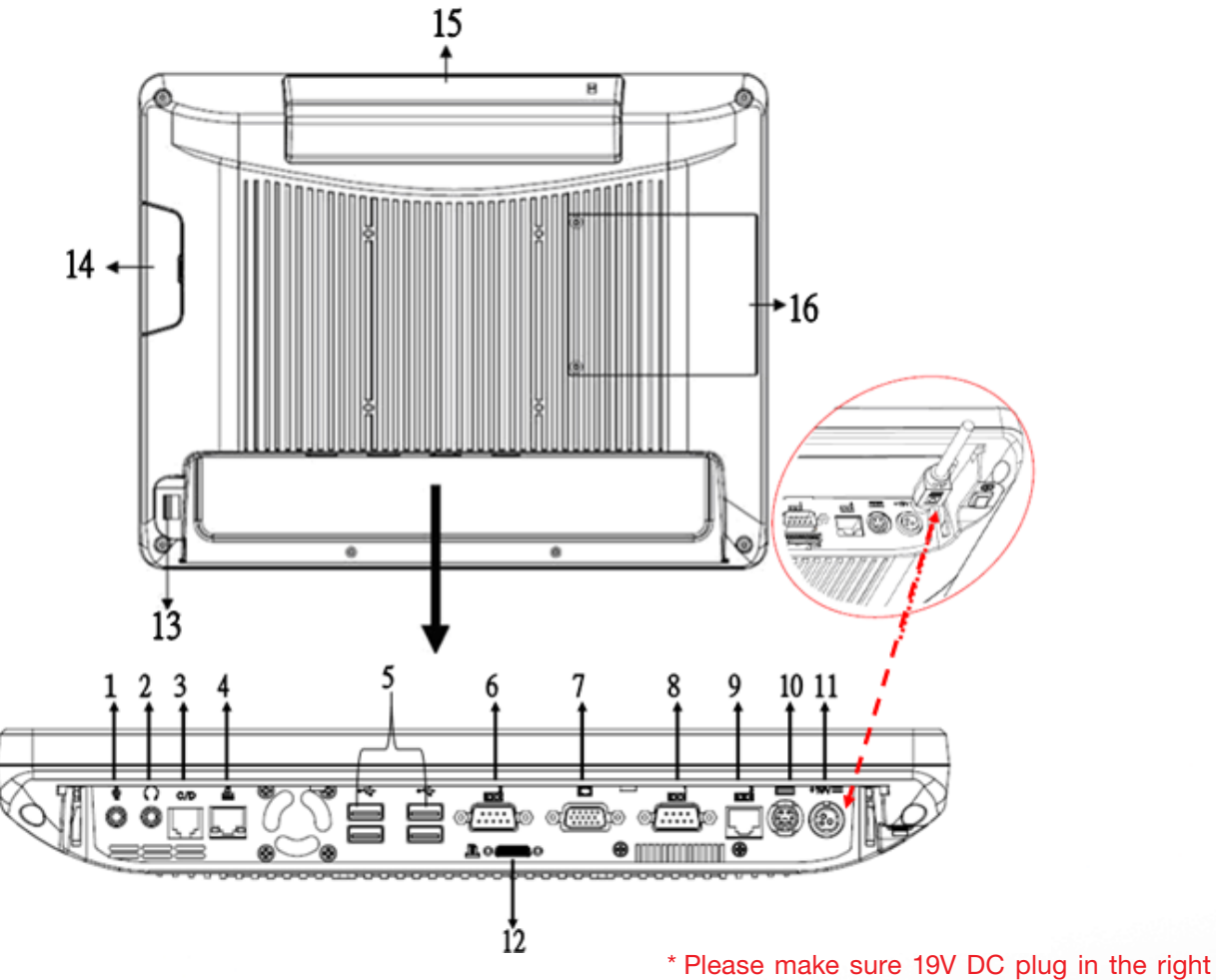

# direction before plugging in DC jack.

#### **Item**

## 1. Mic

- 2. Line-Out
- 3. RJ11 (Cash Drawer )
- 4. RJ45(LAN)
- 5. USB 2.0 X4
- 6. COM1
- 7. VGA

#### 8. COM2

- 9. RJ45(COM 3 external)
- 10. PS2(K/B)
- 11. 19V DC Input
- 12. Parallel port (Option)
- 13. Power Button
- 14. MSR/Smart Card/ i-Button/ Fingerprint/ RFID (Option)

15. VFD(Option)

# 16. HDD/CF CARD

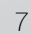

# **2-2. Specification**

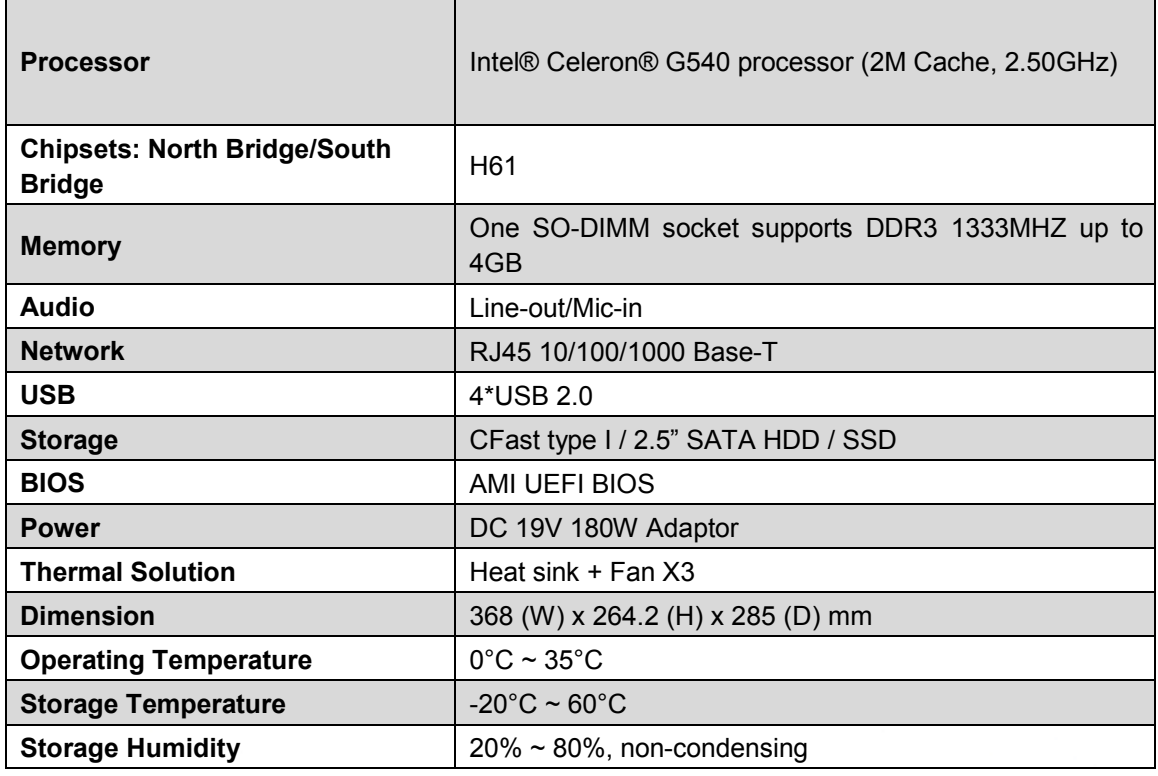

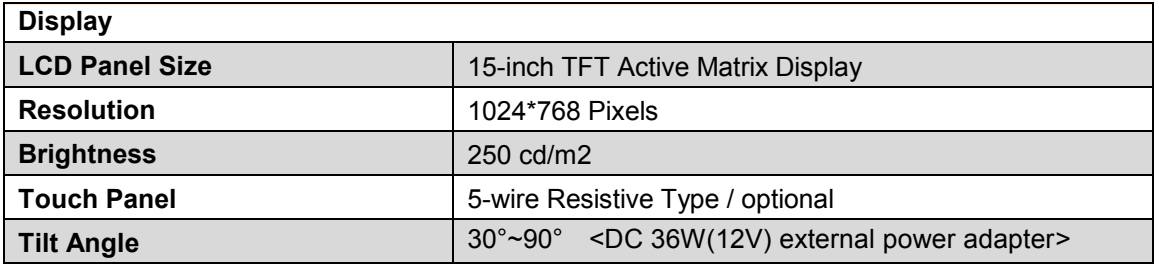

# **2-3. Internal Layout 2-3 Internal Layout**

**2-3 Internal Layout**

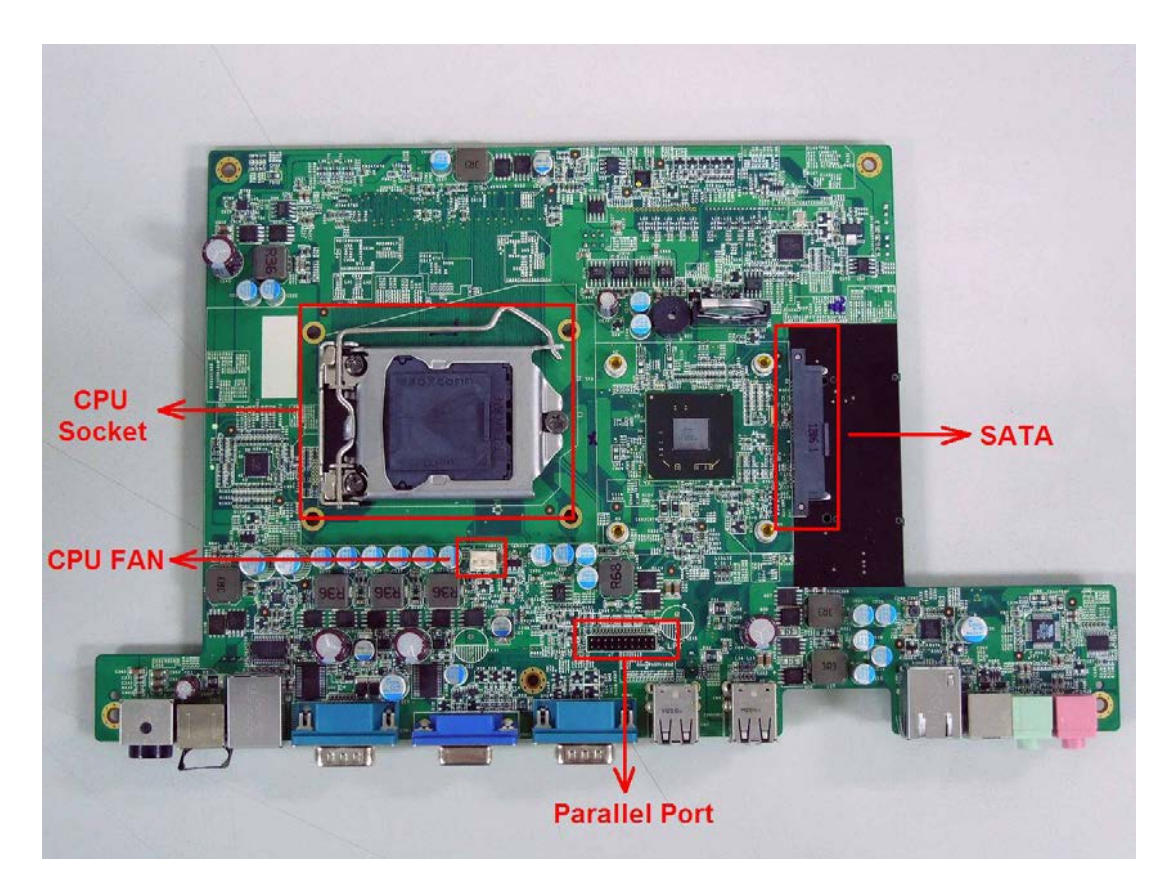

**Clientron PT6300 User Manual**

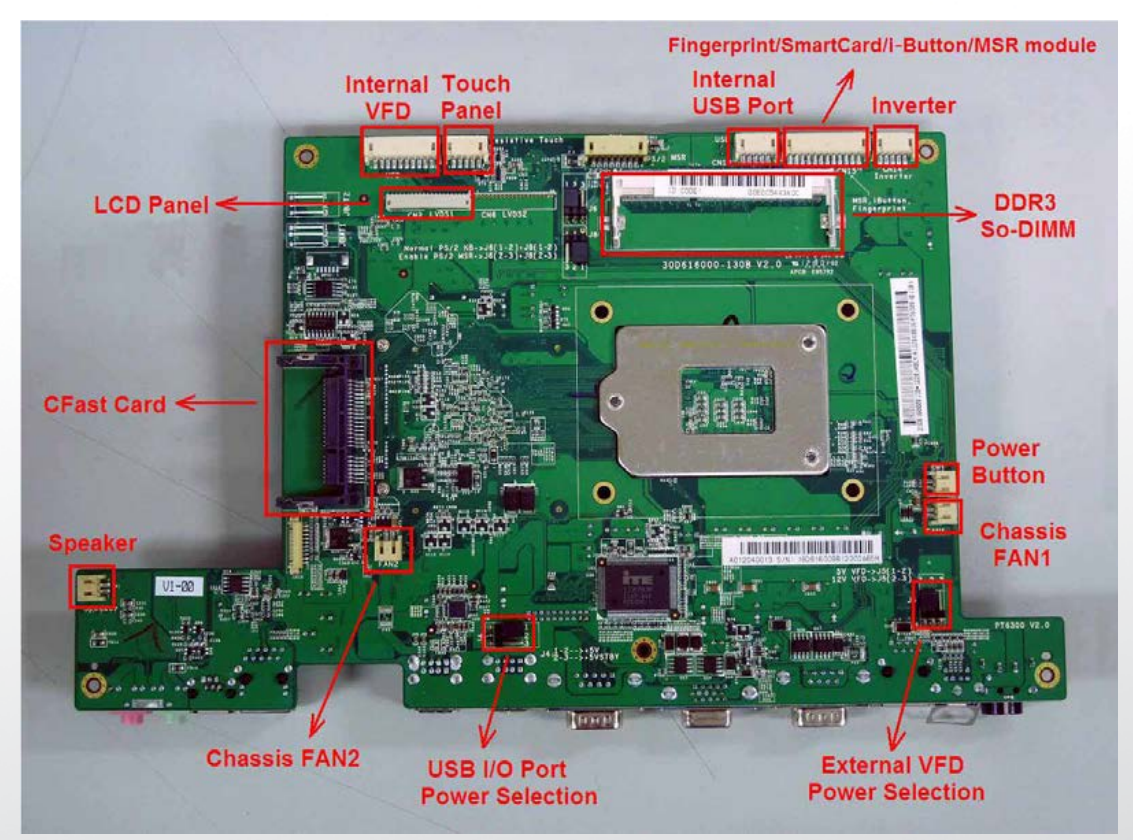

**Version: 2.0**

## **2-4. Touch Panel Life Test Condition 2-4 Touch Panel Life Test Condition**

# **2-4.1 Pointing life test 2-4-1 Pointing life test**

Hit it thirty five million times with a silicon rubber of R 0.8, Hs 60 and measure it. The measurement must satisfy the under-metioned items. Hitting force shall be 250g and hitting speed 3 times per second.

- Resistance state should the same 5.1
	- Linearity should the same 5.2
	- Insulation resistance should the same 5.3

# **2-4.2 Hand Writing test 2-4-2 Hand Writing test**

Write one hundred thousand times of 40mm straight line to and fro (counts as twice) with and Write one hundred thousand times of 40mm straight line to and fro (counts as twice) with and engineering plastic stylus in AA area. The measurement items must satisfy the under-mentioned items. Writing force shall be 250g and writing speed 3,000 times per hour.

- Resistance state should the same 5.1 Resistance state should the same 5.1
- Linearity should the same 5.2 Linearity should the same 5.2
- Insulation resistance should the same 5.3 Insulation resistance should the same 5.3

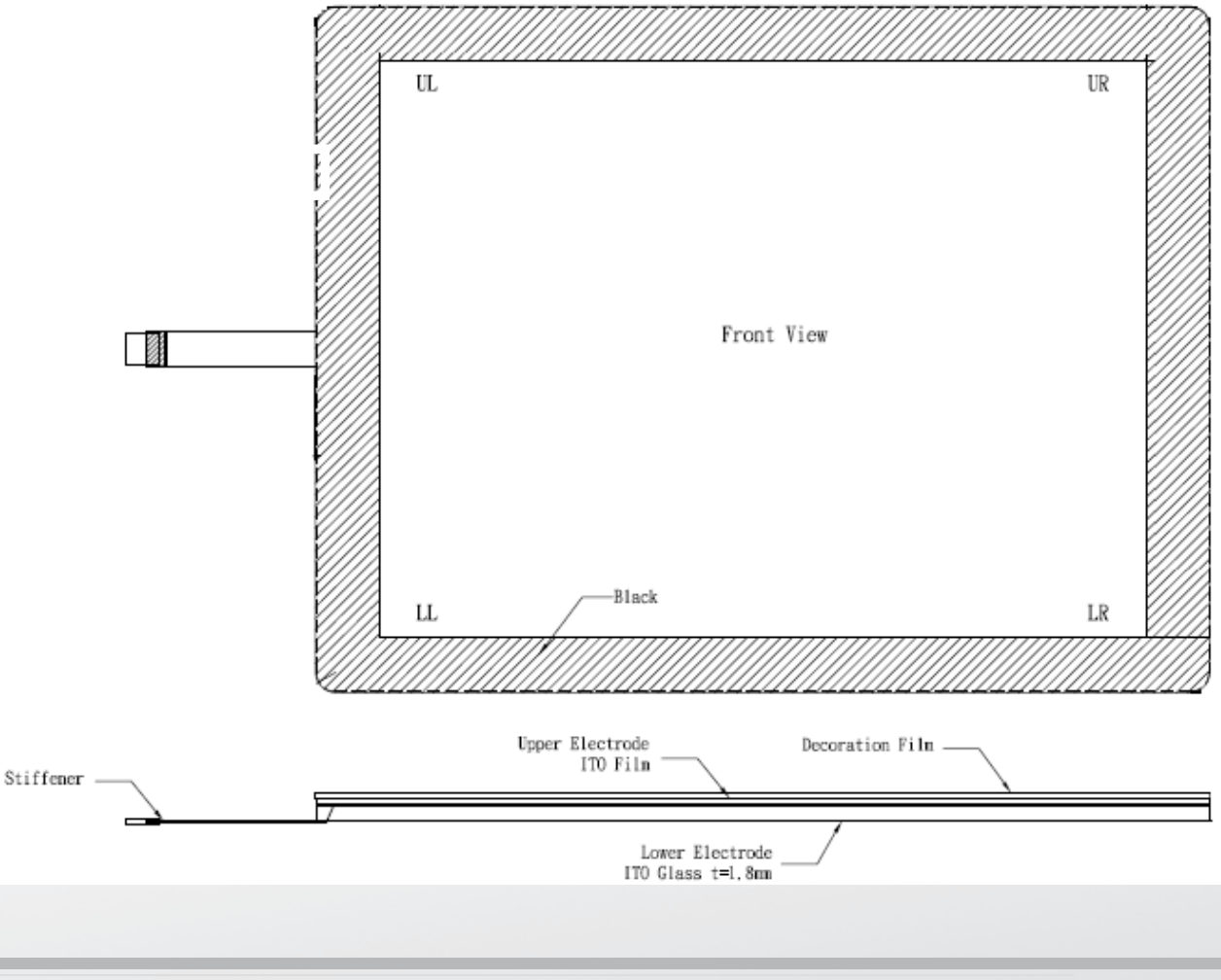

# **Pin Definition**

## **1. Parallel J7**

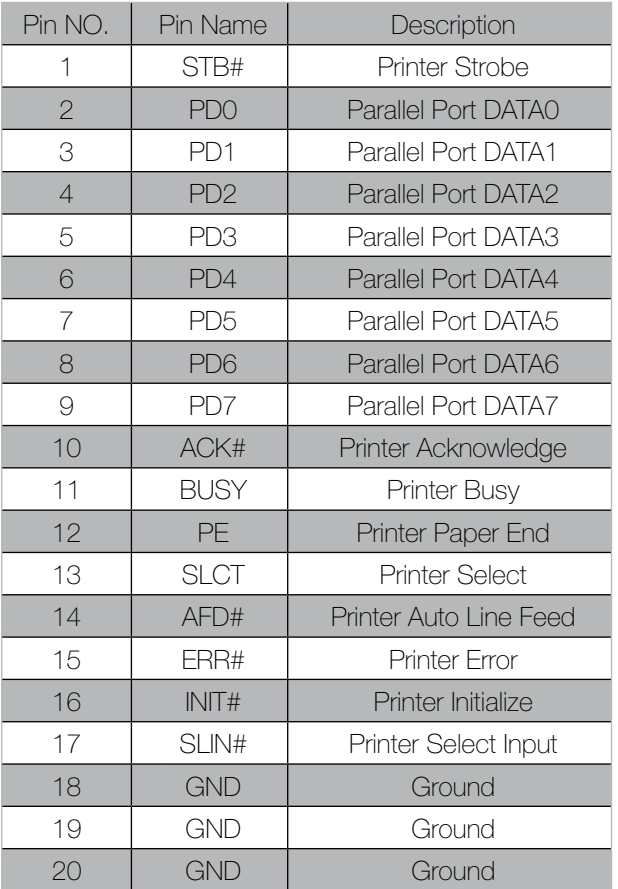

#### **3. VFD Connector CN9**

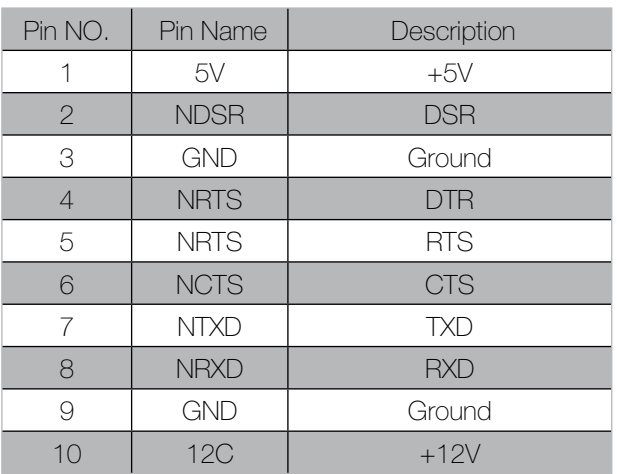

#### **4. Mic**

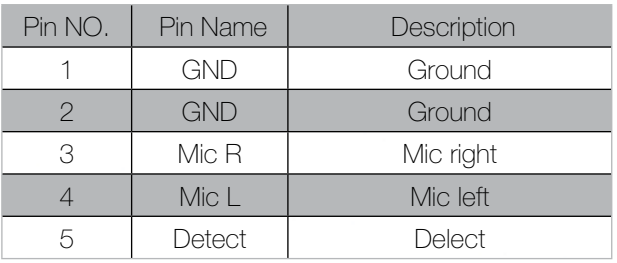

## **2. Line-out J3**

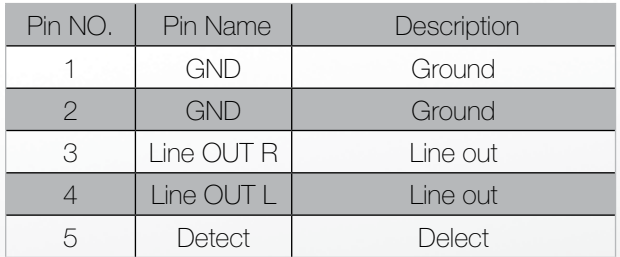

# **5. Speaker SP1**

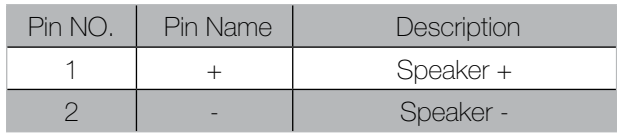

### **7. Inverter CN14**

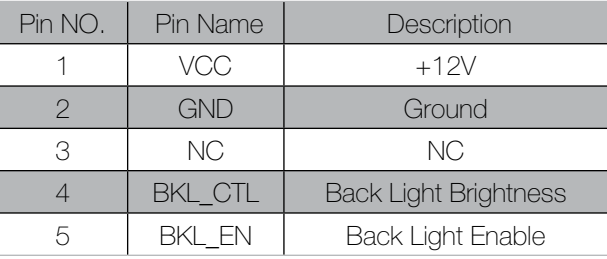

#### **6. LVDS CN 2**

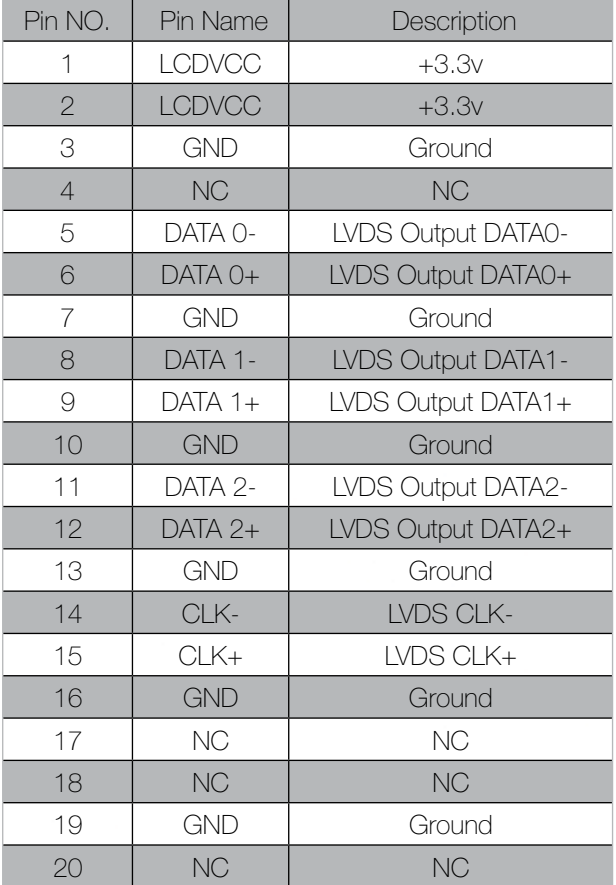

#### **8. Extra USB CN13**

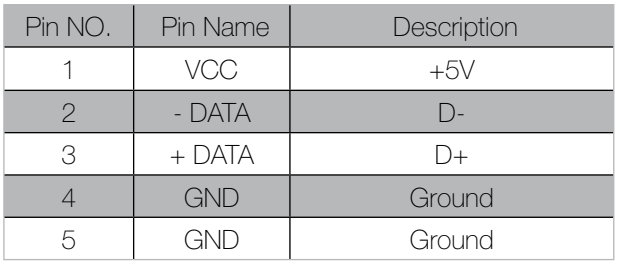

# **Rear I/O Interface**

## **1. COM1' COM2' COM3 port**

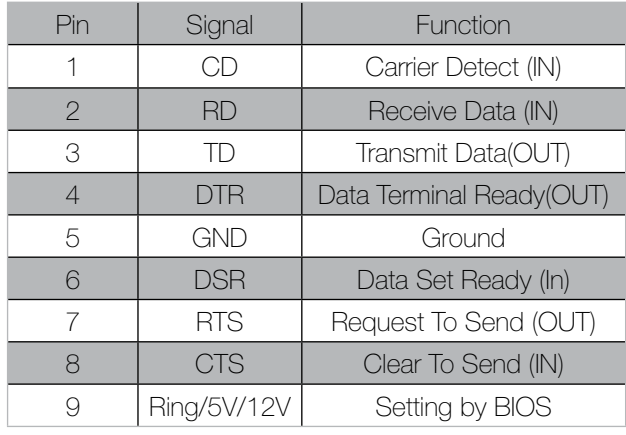

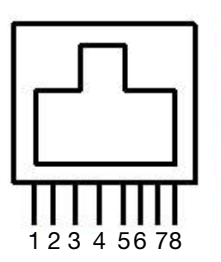

*5 GND Ground*

Pin 1: +5V / +12V Pin 2: DSR# Pin 3: GND Pin 4: DTR# Pin 5: RTS# Pin 6: CTS# Pin 7: TxD Pin 8: RxD

*4 DTR Data Terminal Ready(OUT) 9 Ring/5V/12V Setting by BIOS*

COM3 port. Warning!! COM3 (RJ45 Connector ) for external VFD use only. Never use on network device. If you are using on the network device will cause the device damaged.

COM 3 port will be inactive if POS has internal VFD. COM 3 port will be inactive if POS has internal VFD.<br>(Alternative of COM 3 or internal VFD)

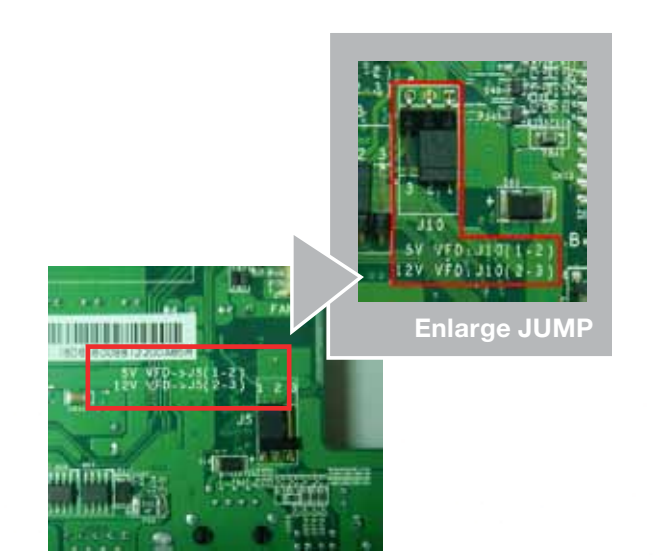

### **2. VGA port**

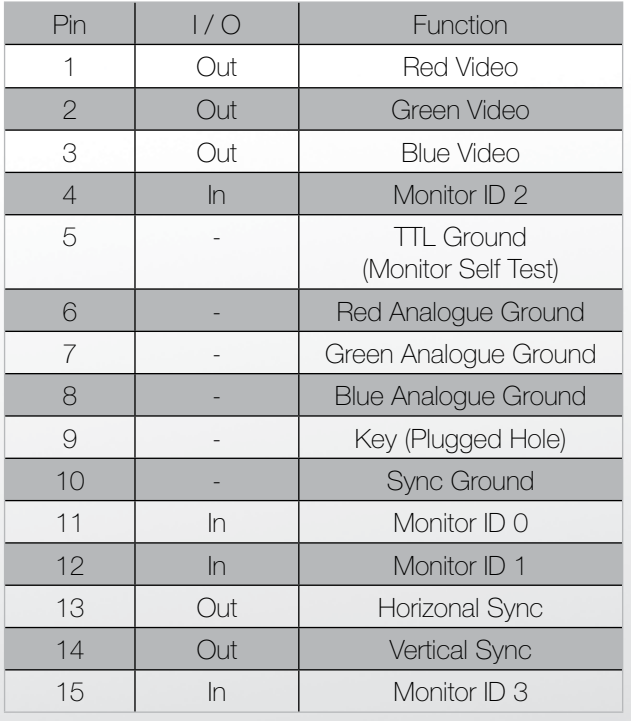

#### **3. USB port**

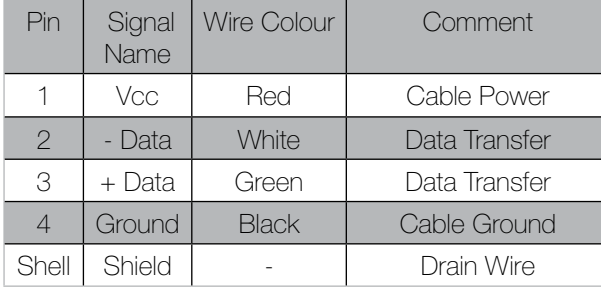

#### **4. PS/2 K/B port**

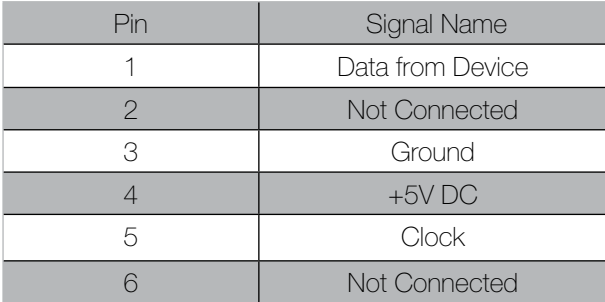

#### **6. RJ11 port (for Cash drawer)**

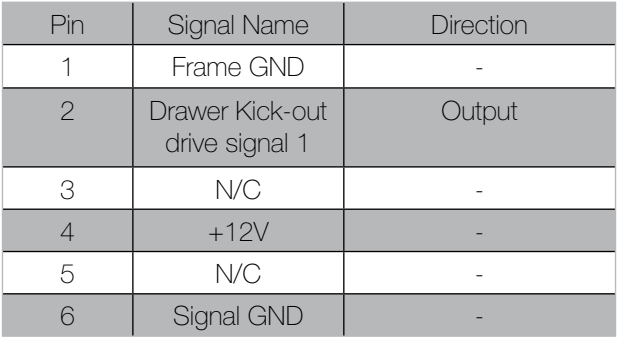

#### Example DOS COMMAND for **Cash Drawer**:

- 1. Create **the file**: TEST.TXT
- 2. Input below **contents** in TEST.TXT **CONTEXT-"000.0" MODE COM5:300**
- 3. Run COMMAND under DOS mode **COPY TEST.TXT COM5**

## **7. DC Jack**

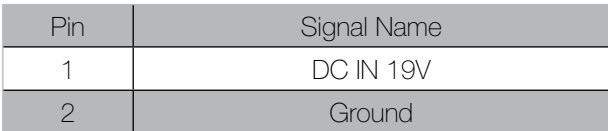

#### **5. LAN port**

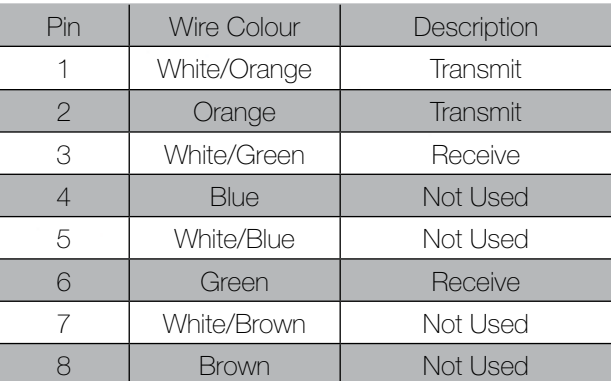

# **System Assembly & Disassembly**

## **3-1. HDD 5-1. HDD 5 System Assembly & Disassembly**

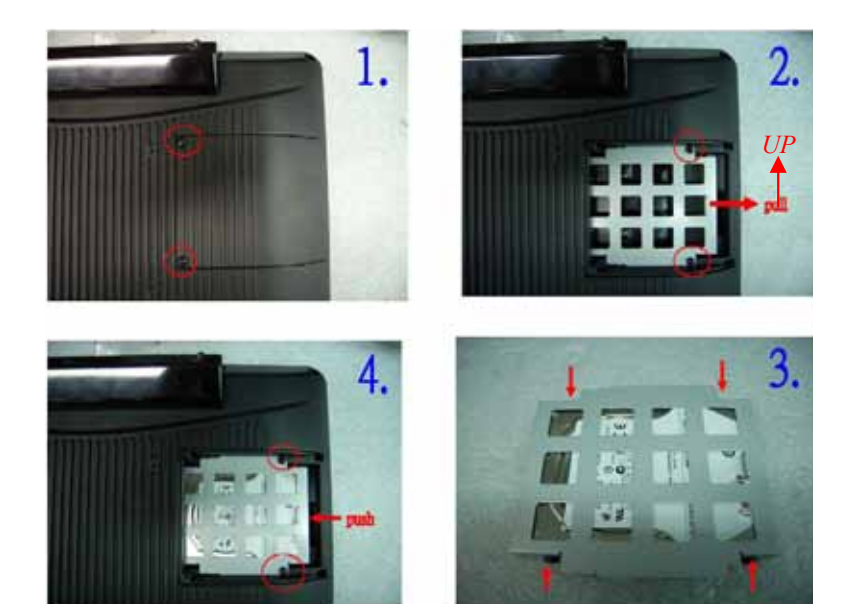

- 1. Unfasten the HDD cover screw\*2 *1. Unfasten the HDD cover screw\*2*
- 2. Pull out the HDD bracket *2. Pull out the HDD bracket*
- 3. Fasten the screw\*4 *3. Fasten the screw\*4 a.* Prastell the Screw 4
- 4. Place the HDD bracket back to the module

## **3-2. CF-Card**

1. Please notice the notched CF Card. This side up.

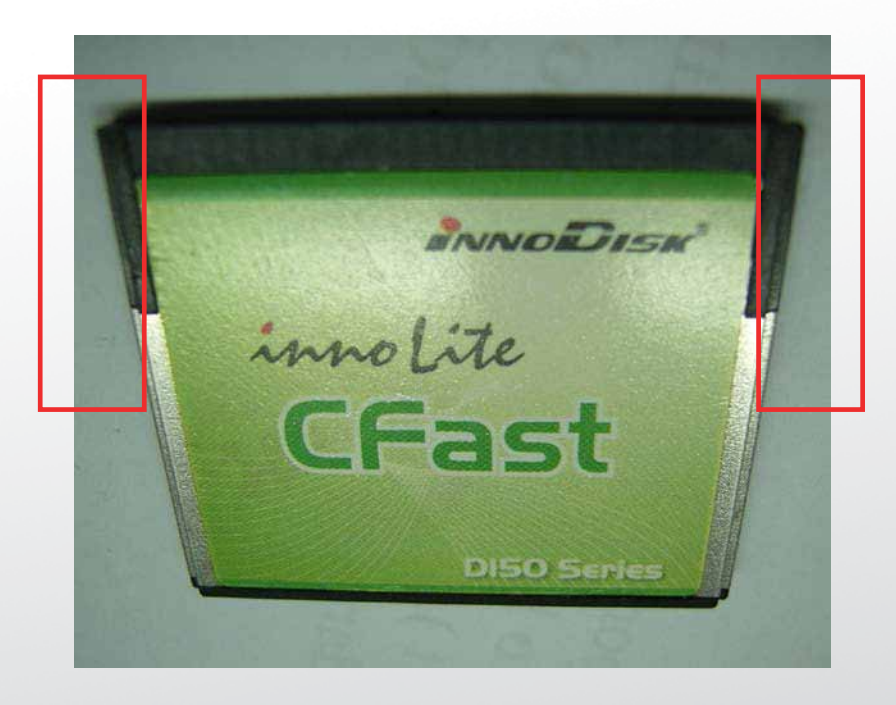

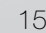

# 2. Before Installing CF Card.

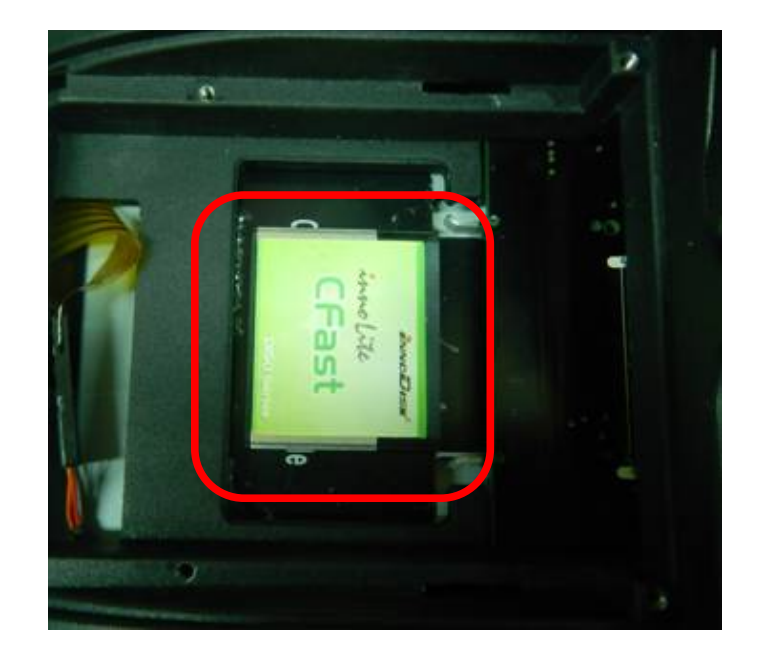

**Clientron PT6300 User Manual**

3. After Installing CF Card.

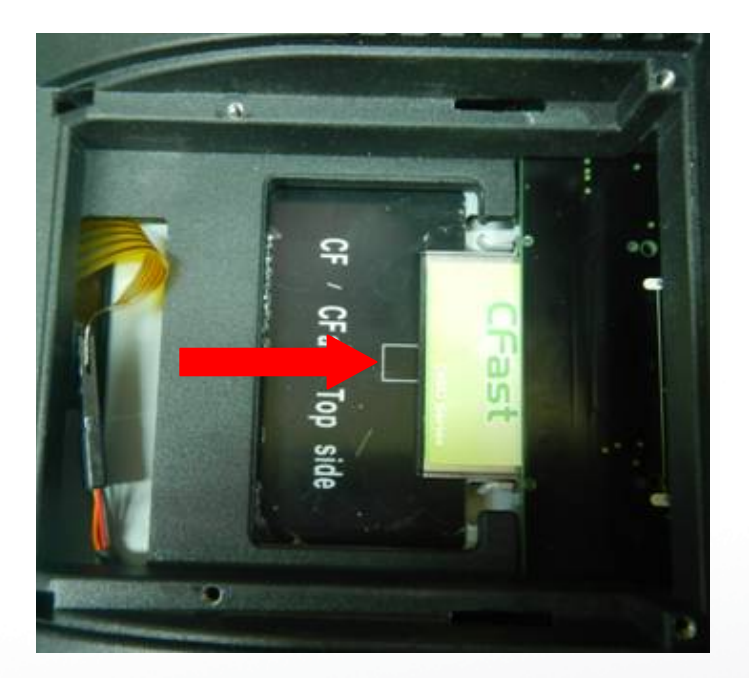

# **3-3. M**

*3. Fasten the screw\*4*

*4. Place the HDD bracket back to the module*

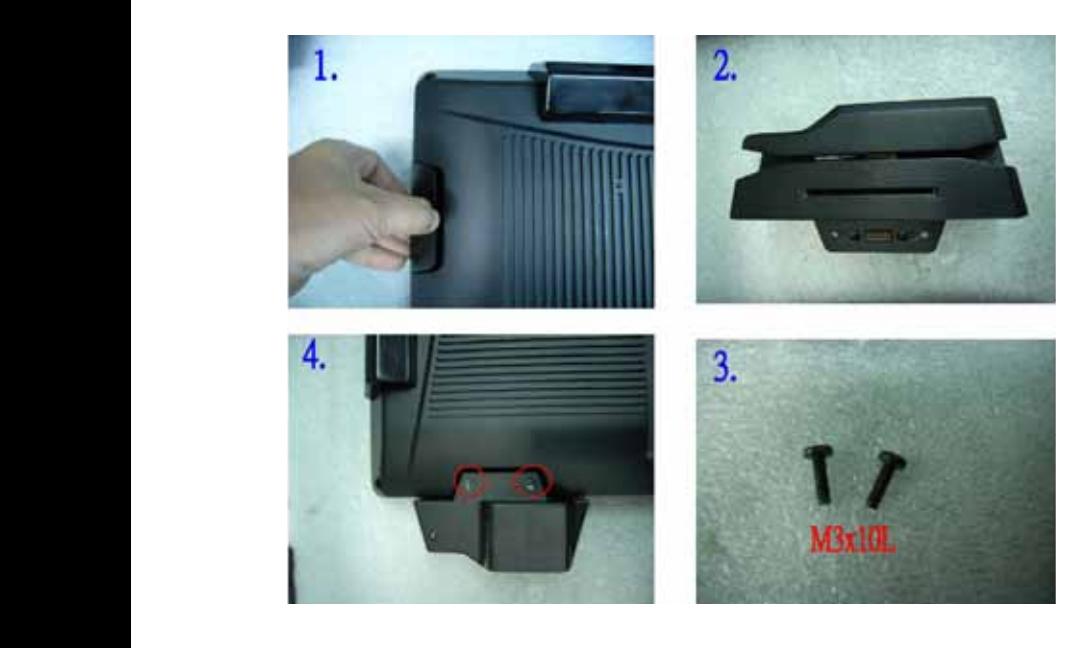

- 1. Open the MSR cover *3.* Open the M<sub>3</sub>R
- 2. Single MSR or 4in1MSR *4. Fasten the screw* 
	- 3. Screw\*2 M3x10L
	- 4. Fasten the screw

# **5-3. UPS Battery 3-4. Cable Cover 5-4 cable cover**

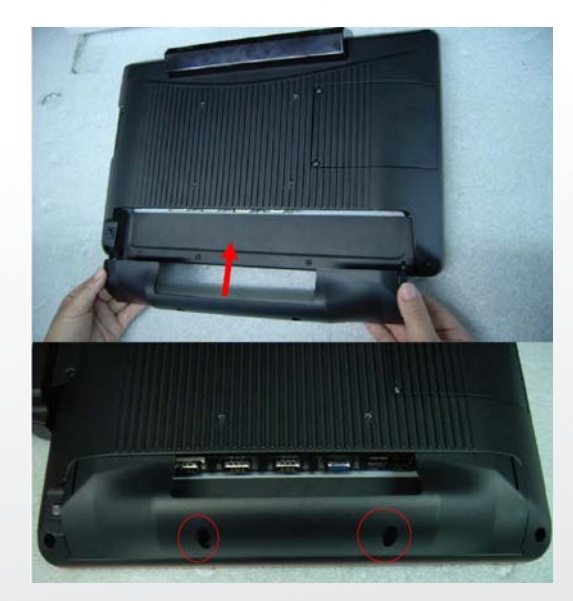

Assemble the cable cover from bottom and make sure the two latches are on the right position. Then fasten 2 screws (M3\*5L).

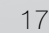

#### **3-5. 8"/15" 2nd Display \* Power supply must be replaced to 120W above power adapter.**

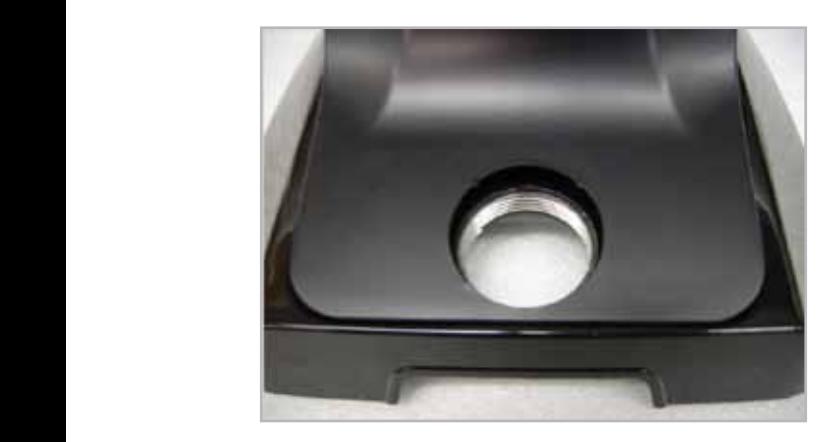

(1) Remove the plastic pole cover from the stand.

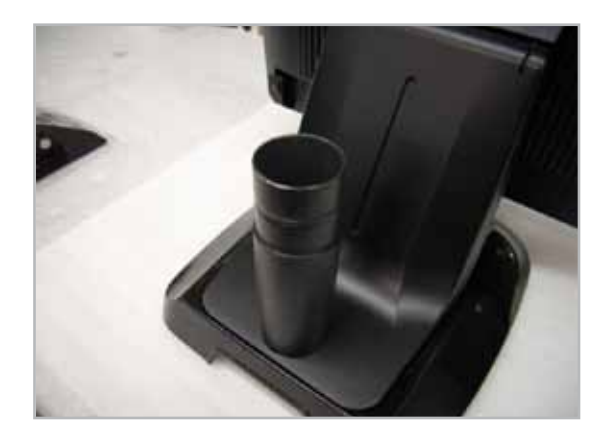

(2) Install the pole into the socket in clockwise direction.

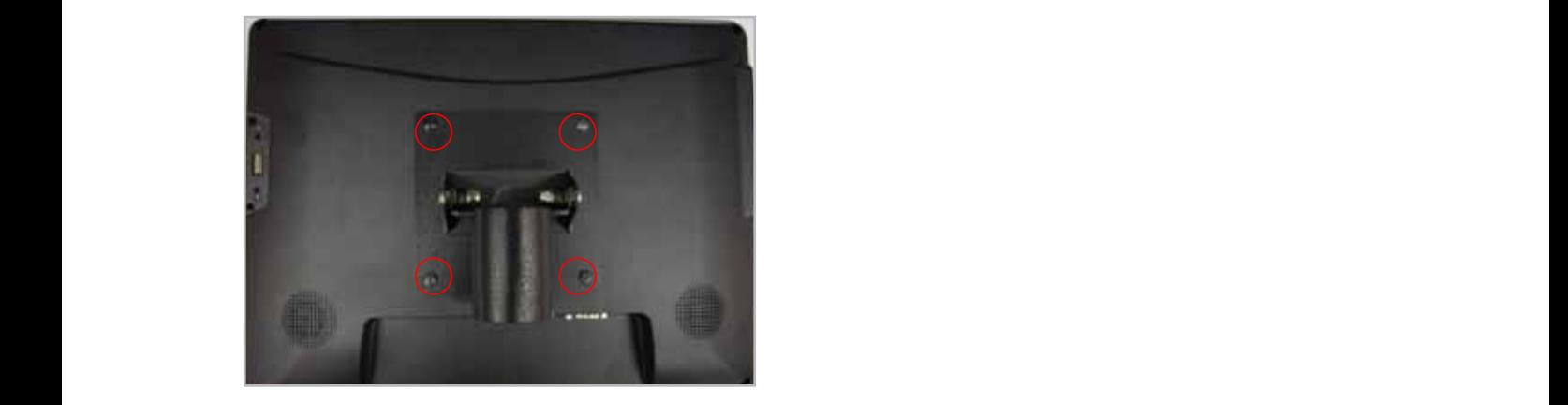

(3) Fasten the four screws (M4\*8L) to joint the VESA bracket and the rear cover. **(5)** Connect the VGA cable as shown in figure . The VGA cable as shown in figure . The VGA cable as shown in figure .

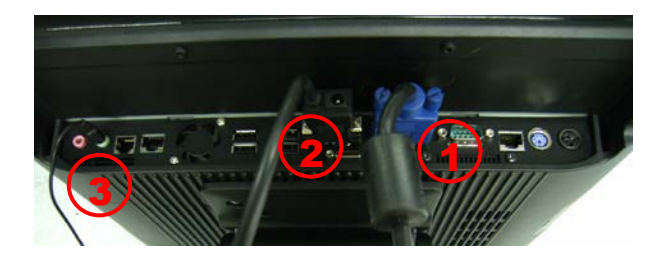

COM port pin9 with 12V DC output.)

5. Connect the VGA cable as shown in figure.

- (4) Connect the COM port, DC cable as shown in figure (1). (Please refer to page 61 to set the COM port pin9 with 12V DC output.) position, and fasten the two screws (M3\*5L).
	- (5) Connect the VGA cable as shown in figure (2).
	- (6) Connect the audio cable as shown in figure(3).
	- (7) Assemble the cable cover from bottom and make sure the two latches are on the right position, and fasten the two screws (M3\*5L).
	- (8) Route the cables through the opening of stand front cover and cable clip at the bottom and route the cables into the tube of pole.

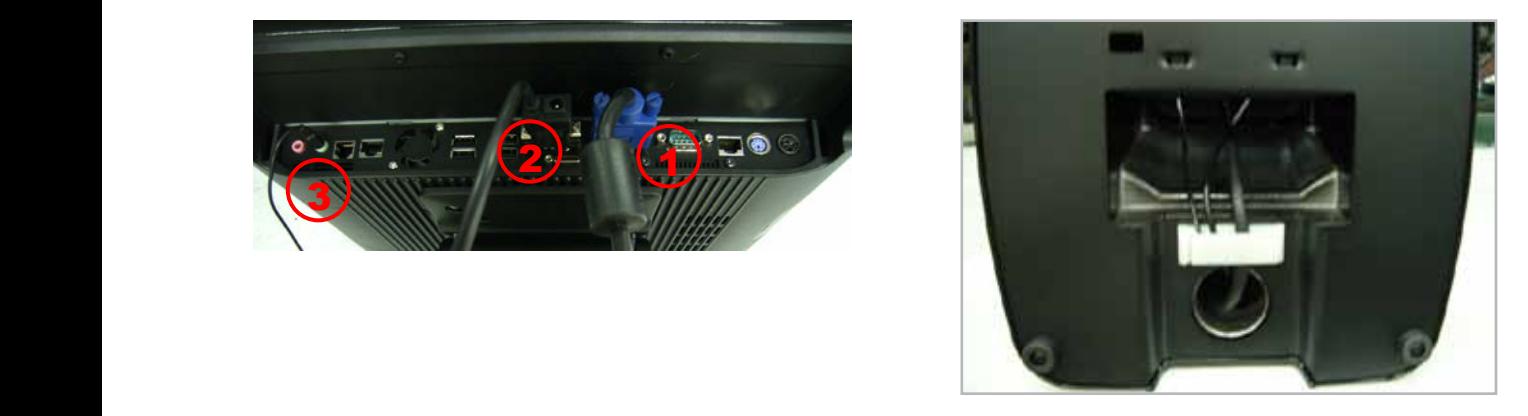

(8) Route the cables through the opening of stand front cover and cable clip at the

(9) Reeve the cables out of the tube.

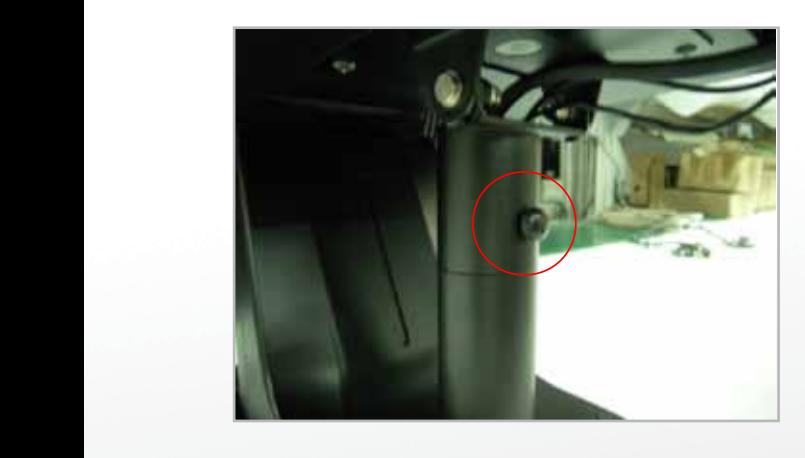

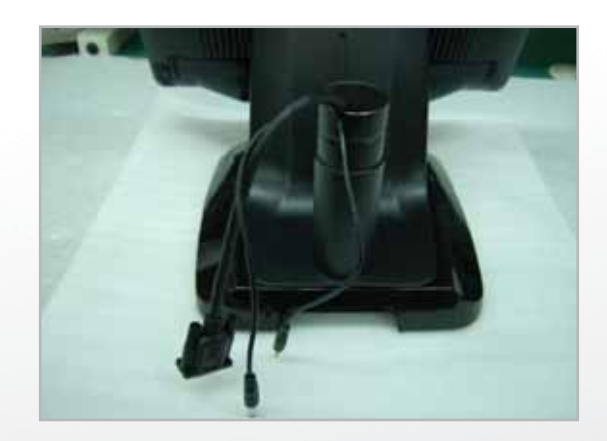

(10) Mount the VESA bracket on the pole and route cables out of the tube of VESA bracket. Fasten the thumb screw to fix the VESA bracket.

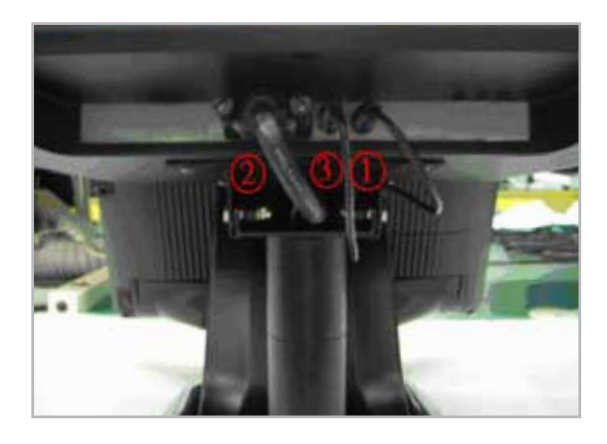

(11) Connect the DC power cable as shown in figure.

- $(11)$  Connect the DC power cable as shown in figure (1).
	- (12) Connect the VGA cable as shown in figure (2). *18*
	- (13) Connect the Audio cable as shown in figure (3).

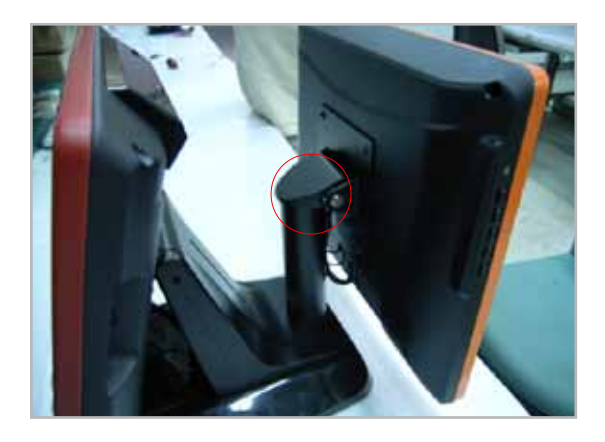

 (14) Put the cable cover on the hinge of VESA bracket.

# **3-6. 8" 2nd Display**

1. Remove the plastic pole cover from the stand.

1. Remove the plastic pole cover from the stand.

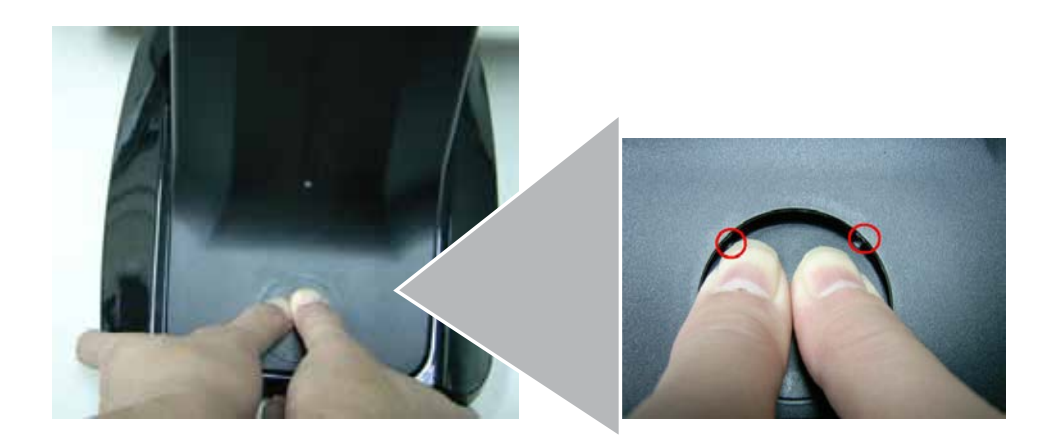

2. Install the pole into the socket in clockwise direction.

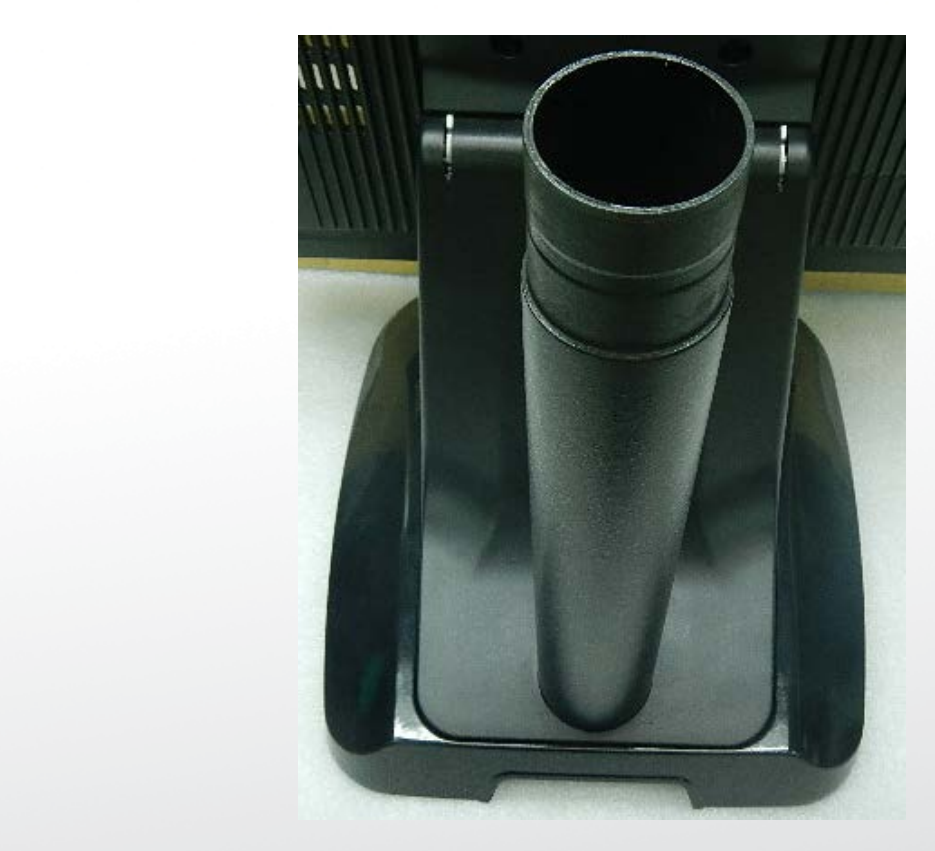

3. Connect VGA cable and DC power cable

**Clientification in the set of the set of the set of the set of the set of the set of the set of the set of the set of the set of the set of the set of the set of the set of the set of the set of the set of the set of the** 

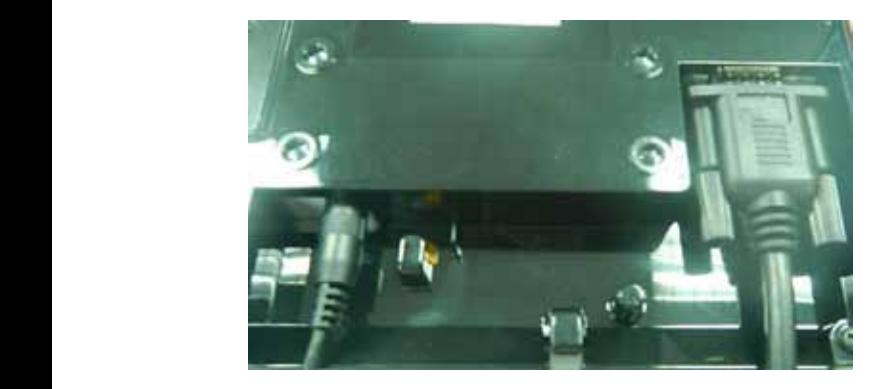

 $\frac{1}{\sqrt{2}}$ 4. Fasten the four screws (M4\*8L) to joint the VESA bracket and the rear cover.

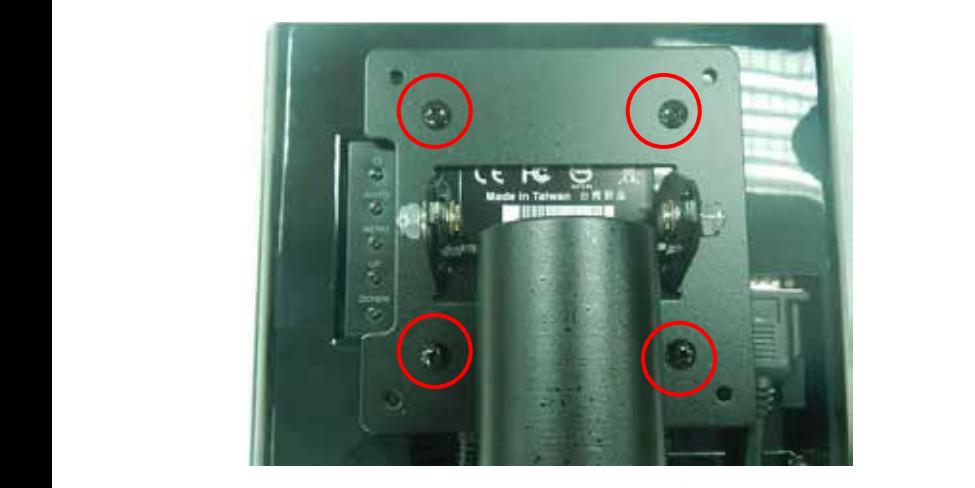

5. Reeve the cables out of the tube.

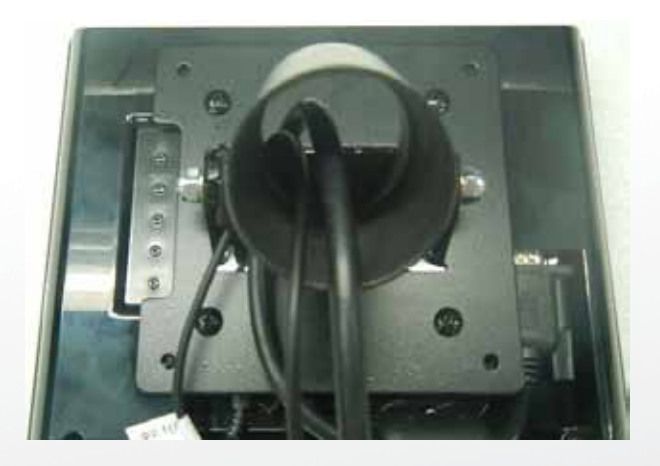

6.Mount the VESA bracket on the pole and route cables out of the tube of VESA bracket. Fasten the thumb screw to fix the VESA bracket.

**Version: 2.0**

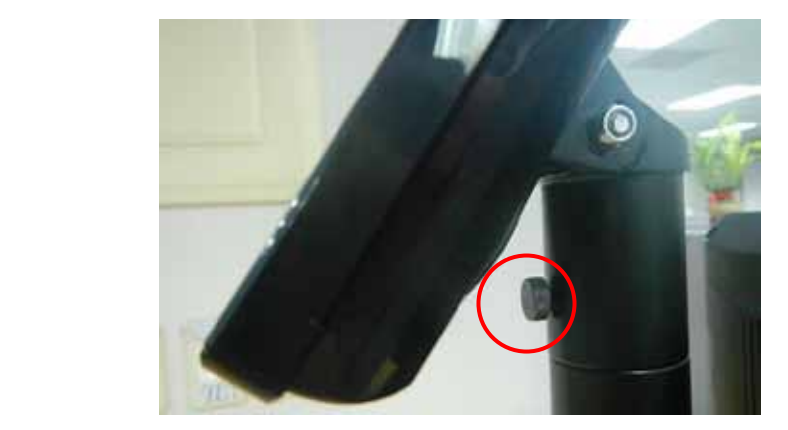

**Clientron PT6300 User Manual**

7.Reeve the cables out from the bottom of pole.

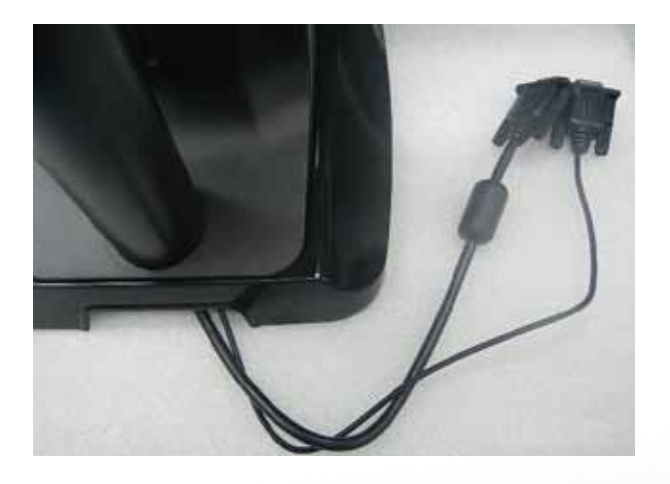

8. Route the cables through the opening of stand front cover and cable clip at the bottom and route the cables into the tube of pole.

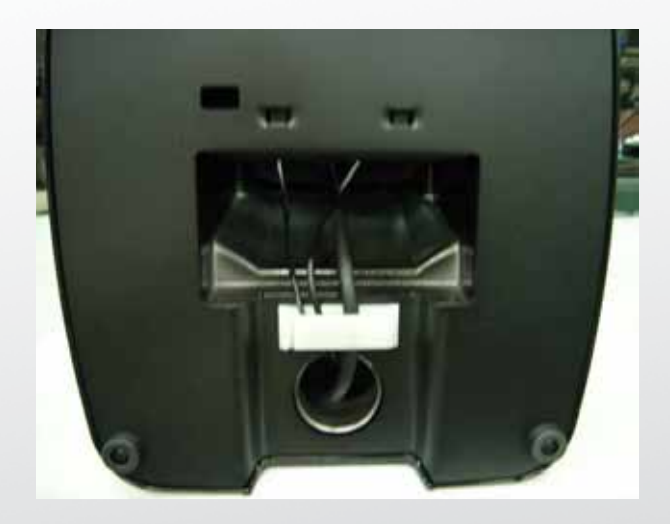

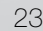

- 9. Connect the DC power cable as shown in figure (1).
	- 10. Connect the VGA cable as shown in figure (2).

**Clientron PT6300 User Manual**

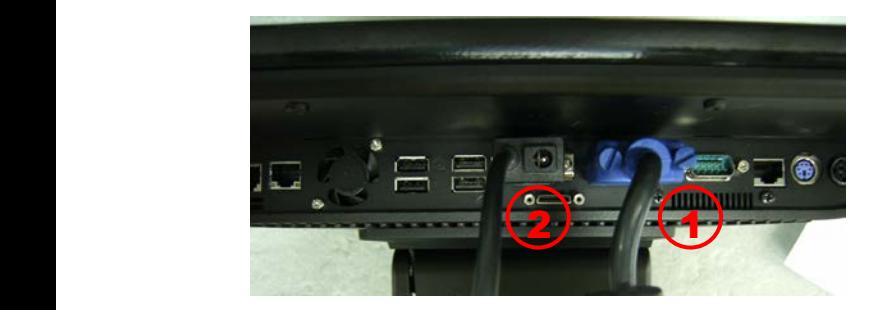

To setup COM port PIN9 with 12V DC output from BIOS setup, please refer to page 89, Advanced Chipset Features / COM port PIN9 setting.

**Version: 2.0**

**Version: 2.0**

11. Put the cable cover on the hinge of VESA bracket. 11. Put the cable cover on the hinge of VESA bracket.

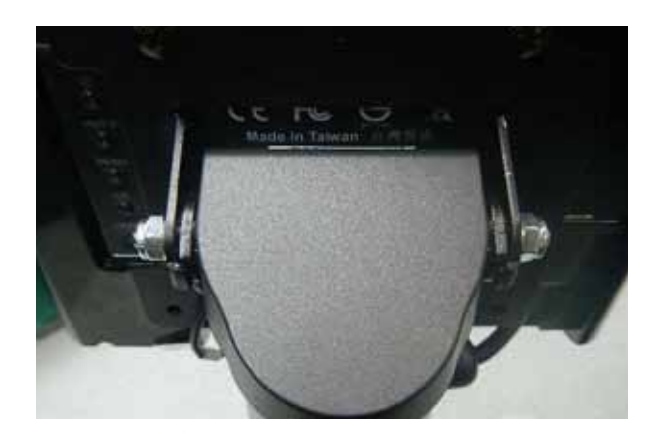

# **3-7. 1D / 2D / iButton with RFID Module**

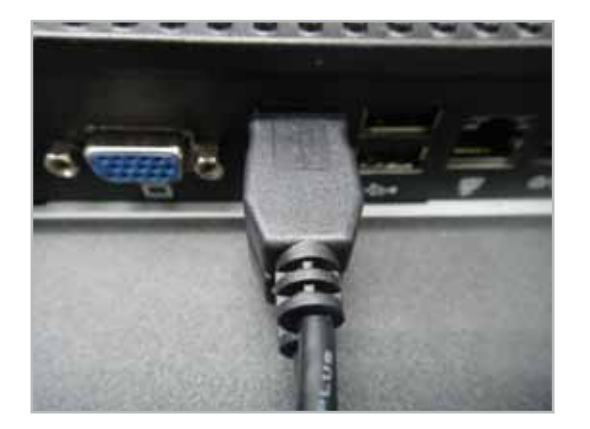

(1) Cable installation. For iButton with RFID module; For 2D barcode scanner with RFID module: Connect the cable as shown.

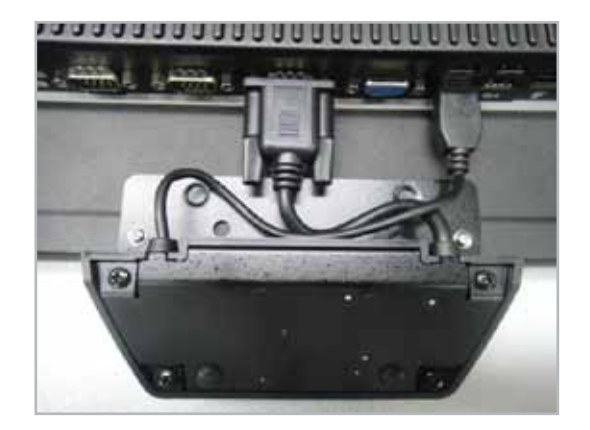

(3) Fix the screws as shown.

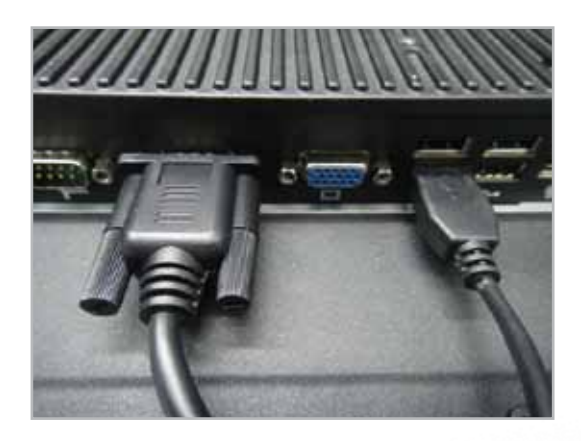

- (2) For 1D barcode scanner with RFID module: Connect the cable as shown.
- \* Before COM port cable connection, please setup COM port PIN9 with 5V DC output from BIOS setup.

 Please refer to page 83,**Advanced Chipset Features** / COM port PIN9 setting.

# **Device Driver Installation**

# **4-1. Resistive Type Touch Panel**

- **6 Device Driver Installation** 1. Install (Operating System: Microsoft Windows POSReady2009)
	- 1.1 Click "Next"  **6-1. Resistive Type Touch Panel** 1.1 Click "Next"

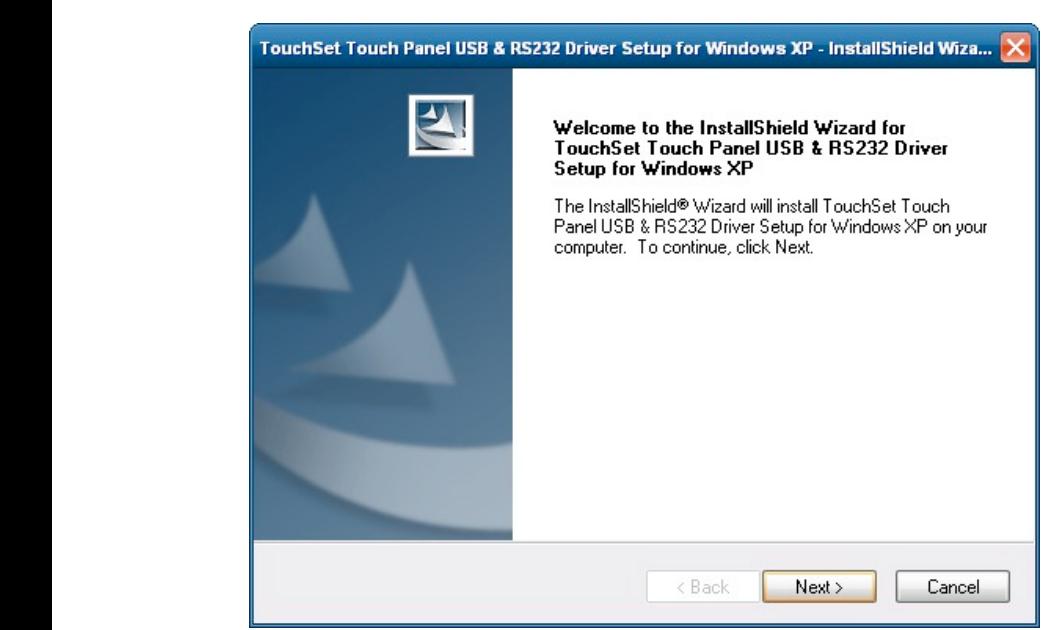

#### 1.2 Installation 1.2 Installation

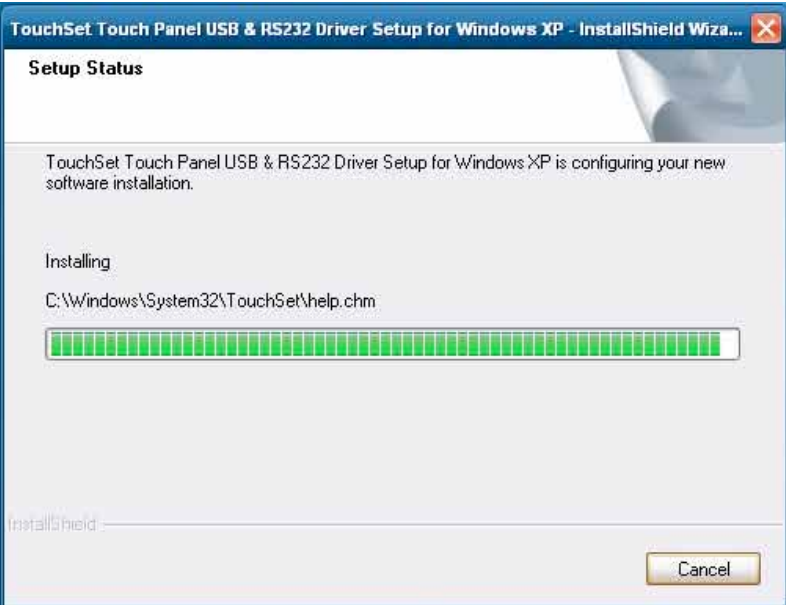

#### 1.3 Click Yes

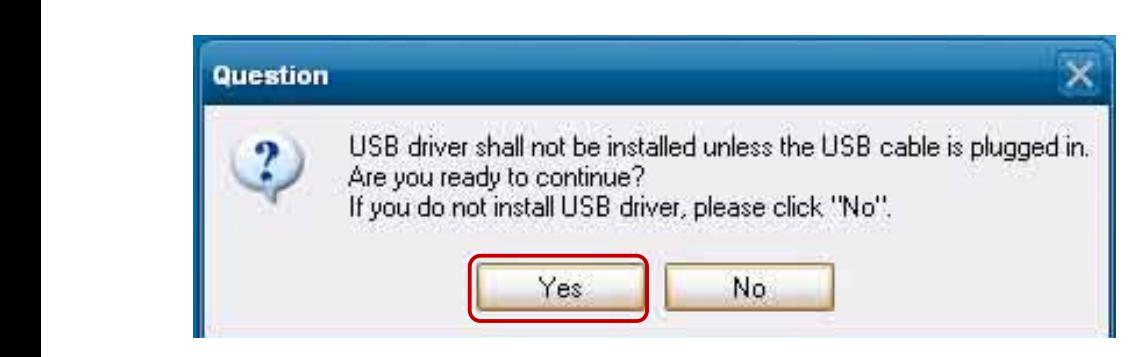

#### $1.4$  Click Continue Anyw 1.4 Click Continue Anyway 1.4 Click Continue Anyway 1.4 Click Continue Anyway

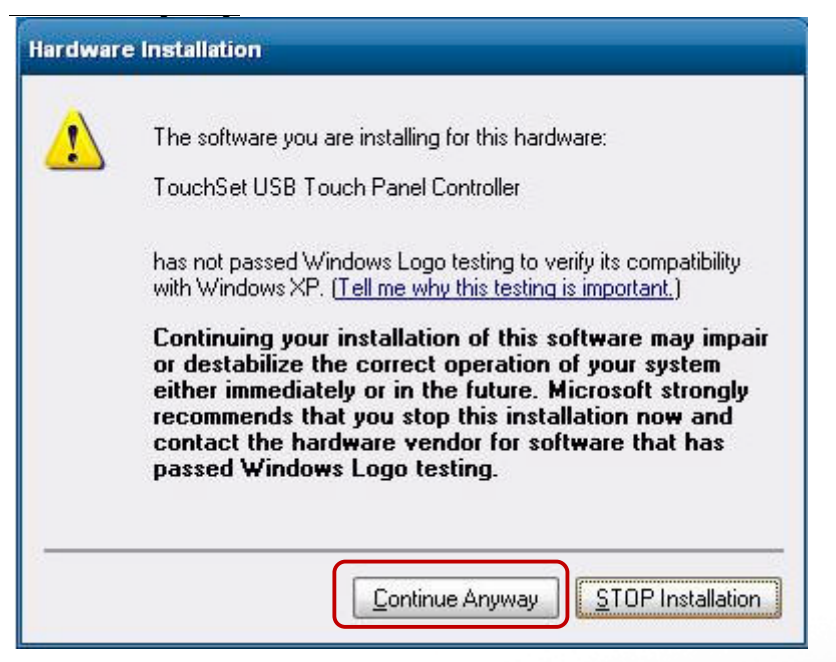

1.6 Click Finish to reboot your system to complete the installation of POS 1.6 Click Finish to reboot your system to complete the installation of POS 1.6 Click Finish to reboot your system to complete the installation of POS 1.6 Click Finish to reboot your system to complete the installation of POS

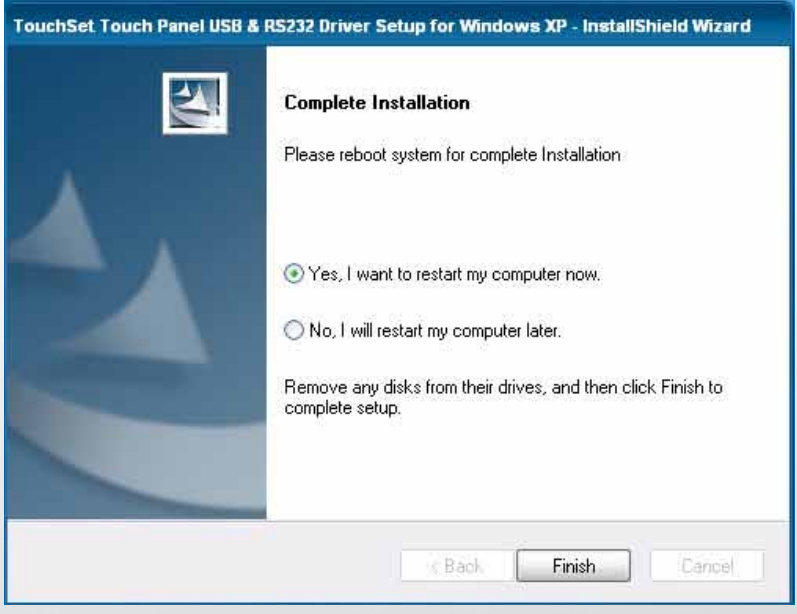

## 2. Touch Sensor

2.1 Click TouchSet Utility

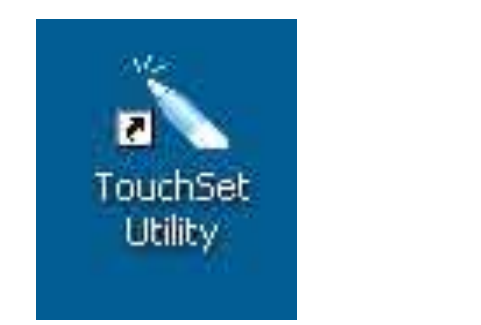

2-1 Check the sheet of Configuration you can find the I/F of touch panel

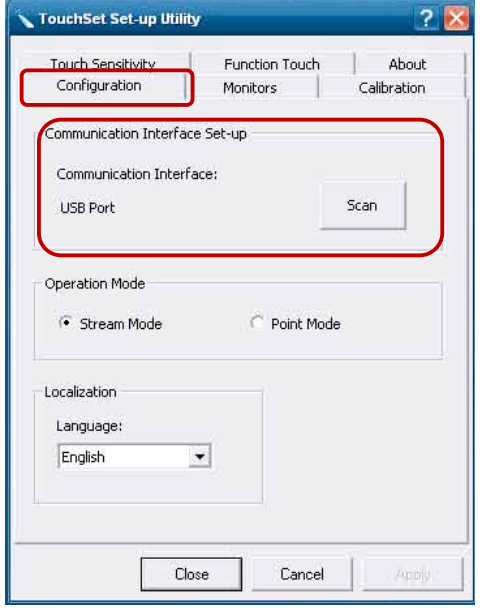

2.2 Click Calibration folder and check Calibrate box to start Touch Calibration. 2.2 Click Calibration folder and check Calibrate box to start Touch

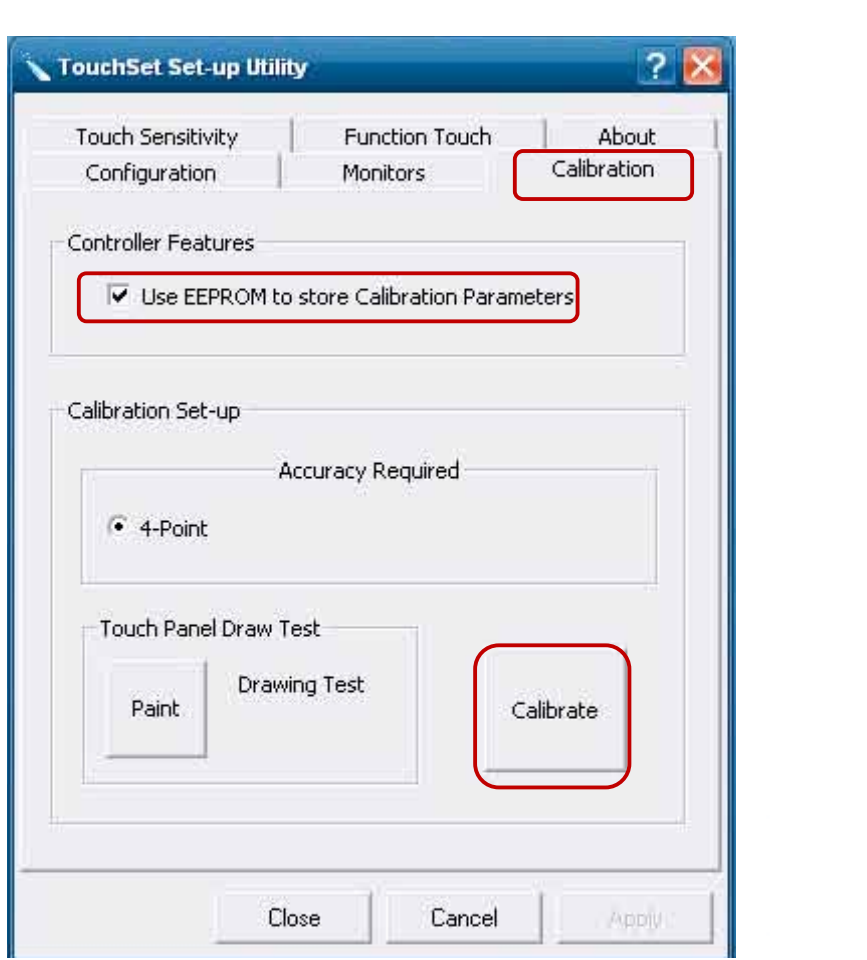

2.3 Follow the instruction to touch four cross points. 2.3 Follow the instruction to touch four cross points. 2.3 Follow the instruction to touch four cross points.

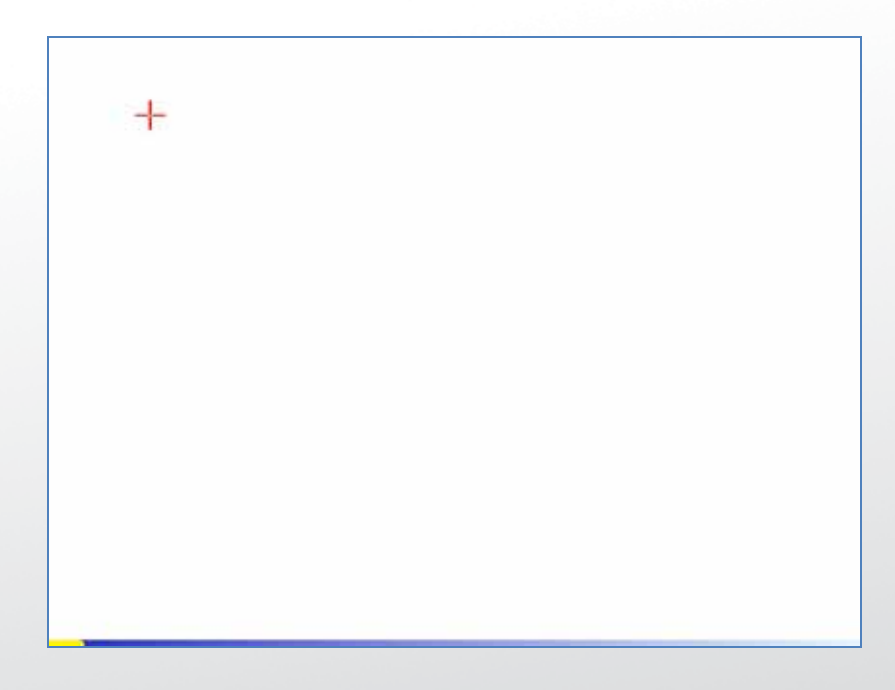

# **4-2. MagStripe Card Reader Configuration Utility**

The MagStripe Card Reader Configuration Utility is used to set up the output format of HID MSR .

#### **Installation**

Below steps guide you how to install the Utility program.

- 1 Insert the setup CD
- 2 Run the HID\_MSR\_PSW00003\_V2\_0\_0.exe setup file that is located in the Software folder of CD. 3 Follow the wizard to complete the installation.

#### **Launching Program**

Below steps guide you how to load the Utility program.

1 From Start/Programs, click HID\_MSR2 folder

2 Click MagStripe Card Reader Configuration Utility to launch the program.

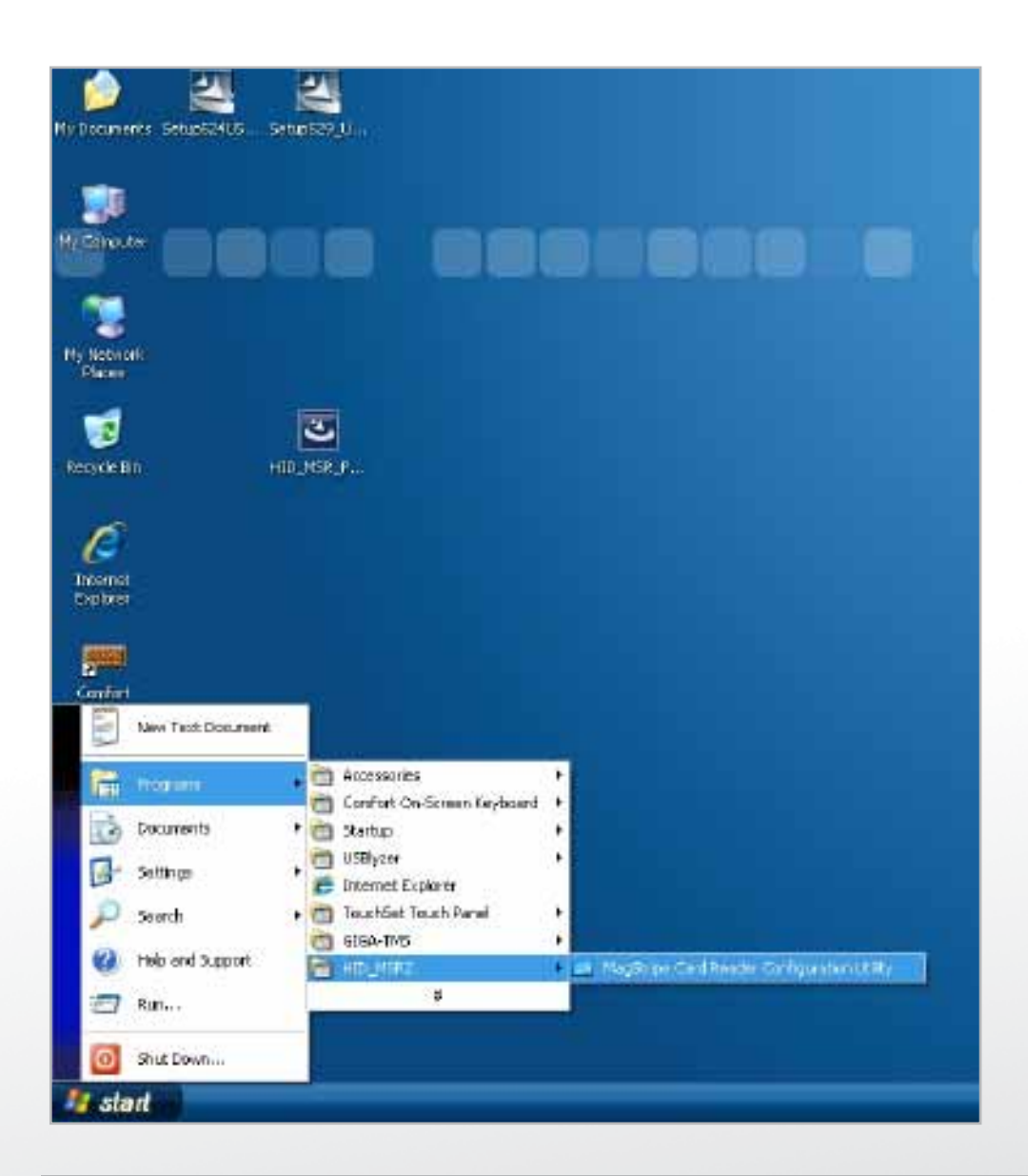

- 1 The utility program will detect the connected reader. If detected, all the input text boxes will be enabled.
- 2 If the reader has not been connected to PC yet, please connect the reader and then click Refresh to get connected.

#### **Configuration**

Below is the main window of Utility program.

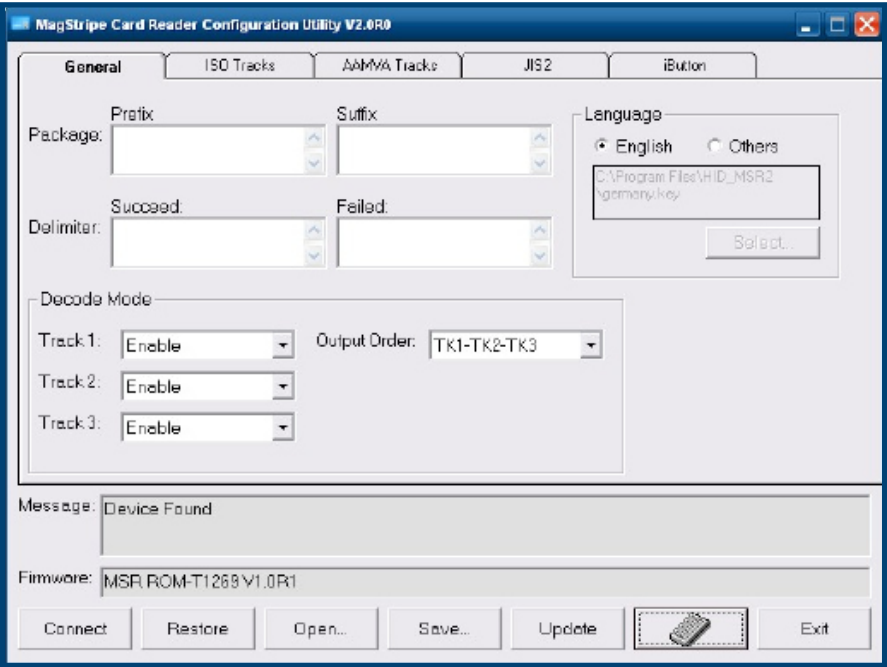

#### **For the settings, there are:**

- 1 Language: The language defines the code positions of the keyboard. Each language should use its own settings. Wrong language selected will cause the wrong character displayed.
- 2 Prefix/Suffix: Defines the data string which you would like to append in front or end of the MSR data string.
- 3 Error Message: Indicates which track number cause the error.
- 4 Delimiter: Indicates the swipe result.
- 5 ISO: Define start and end sentinel character.
- 6 Decode Mode: Determines the way of outputting the three tracks data.

Shown below is the data structure of the output string for MSR. PP PR1 SS1 TK1 ES1 SU1 PR2 SS2 TK2 ES2 SU2 PR3 SS3 TK3 ES3 SU3 SU DM

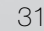

- 1 PP: Prefix for package.
- 2 PR1: Prefix for track 1.
- 3 SS1: Start sentinel for track 1.
- 4 TK1: Data for track 1, if error happens, using Error Message instead.
- 5 ES1: End sentinel for track 1.
- 6 SU1: Suffix for track 1.
- 7 PR2: Prefix for track 2.
- 8 SS2: Start sentinel for track 2.
- 9 TK2: Data for track 2, if error happens, using Error Message instead.
- 10 ES2: End sentinel for track 2.
- 1 **SU2**: Suffix for track 2.
- 2 PR3: Prefix for track 3.
- 3 SS3: Start sentinel for track 3.
- 4 TK3: Data for track 3, if error happens, using Error Message instead..
- 5 ES3: End sentinel for track 3.
- 6 SU3: Suffix for track 3.
- 7 SU: Suffix for package.
- 8 DM: Delimiter for the swipe result.

#### **Prefix/Suffix**

In default, the prefix and suffix settings are all keep blank. There are 4 kinds of prefix and suffix to be defined, which are:

- 1 Package: For the prefix string, it is appended in the front of the whole MSR data. For the suffix, it is appended in the end of the whole MSR data. In most case, the suffix for package is always to be the "Enter" or "Tab" character. The max data length of the prefix and suffix for the package can be up to 127.
- 2 TK1: For the prefix string, it is appended in the front of the start sentinel of track 2. For the suffix, it is appended in the end of the end sentinel of track 2. The max data length of the prefix and suffix for the TK1 can be up to 127.
- 3 TK2: For the prefix string, it is appended in the front of the start sentinel of track 2. For the suffix, it is appended in the end of the end sentinel of track 2. The max data length of the prefix and suffix for the TK1 can be up to 127.
- 4 TK3: For the prefix string, it is appended in the front of the start sentinel of track 3. For the suffix, it is appended in the end of the end sentinel of track 3. The max data length of the prefix and suffix for the TK1 can be up to 127.

#### **ISO**

This group defines the start and end sentinel for each track. The sentinel is always used to extract the track data from the whole MSR data string. The data length for each sentinel is fixed to one character. Because there is ISO standard that defining the start and end sentinel for the three tracks. For the compatible reason, please do not modify the default value if possible.

#### **Decode Mode**

For this group, it contains two kinds of settings, which are:

- 1 Track Data Filtering: Determine which track to be, not to be output or needed to be output.
- 2 Switch Output Order: Change the output order of track  $1 \sim 3$ .

#### **Track Data Filtering**

Shown below is the filter setting for track 1. This provides a fool-proofing method in case of receiving unwanted or uncompleted track data.

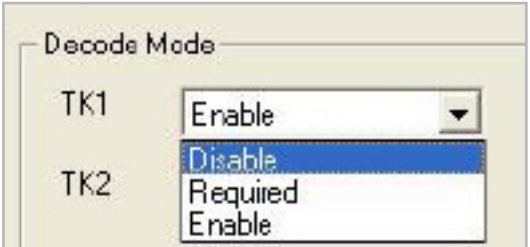

These three filter settings are:

- 1 Enable: If selected, the data of specified track will be packaged in the MSR data string. If the specified track data is not decoded, it will leave blank in the MSR data string.
- 2 Required: If selected, which means the output MSR data string must contain the specified track data. If the specified track data is not decoded, even MSR data string contains other track data, it will still not to be output.
- 3 Disable: If selected, the data of specified track will not be packaged in the MSR data string. No matter it is decoded or not.

#### **Switch Output Order**

Show below is the selection of the three track data output order (sequence). The default order is Track 1–Track 2–Track 3.

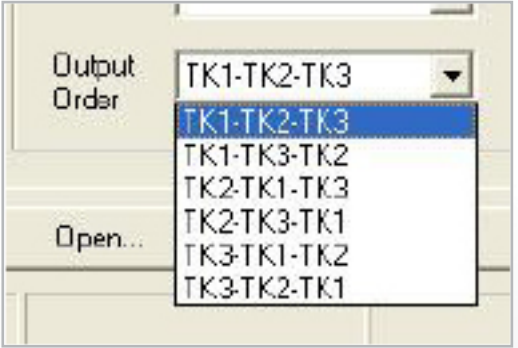

There 6 orders allow to be selected. Please select one to fit your application needs.

#### **Update Settings**

Once complete the settings, click Update to update the settings to connected HID MSR reader.

Save Settings To save the settings to a file, click Save; specify the file name and location to be saved. Open Settings To load pre-saved settings, click Open, specify the settings file, and then click OK to load into program. Restore MSR Reader Settings To load restore settings of connected MSR reader, click Restore ES2: End sentinel for track.

# **4-3. Fingerprint Reader**

Computer Management  $-100$ Ele Action Yew Window Help  $-17 \times$ + 0000 200 E M P2000-AS<br>
. **Batteries**<br>
. **B** Computer Computer Management (Local) System Tools<br>
I Cystem Tools<br>
I Everk Viewer Shared Folders<br>
Fig. Docal Users and Groups<br>
Fig. Performance Logs and Alert<br>
El Device Manager<br>
El Device Manager **F** Clisk drives<br>**F** Q Display adapters - Cla Human Interface Devices E S IDE ATA/ATAPI controllers Storage<br>in the Services and Applications  $\begin{tabular}{l} \hline \begin{tabular}{l} \multicolumn{2}{l}{{\color{red}\hbox{$\bullet$}}} & \multicolumn{2}{l}{\color{blue}\hbox{$\bullet$}} & \multicolumn{2}{l}{\color{blue}\hbox{$\bullet$}} & \multicolumn{2}{l}{\color{blue}\hbox{$\bullet$}} & \multicolumn{2}{l}{\color{blue}\hbox{$\bullet$}} & \multicolumn{2}{l}{\color{blue}\hbox{$\bullet$}} & \multicolumn{2}{l}{\color{blue}\hbox{$\bullet$}} & \multicolumn{2}{l}{\color{blue}\hbox{$\bullet$}} & \multicolumn{2}{l}{\color{blue}\hbox{$\bullet$}} & \mult$ + Michael<br>
→ Methork adapters<br>
→ Cher devices<br>
→ U.are.U.® 4500 Fingerprint Reader<br>
→ Processors<br>
+ My Ramdsk<br>
→ Processors<br>
+ My Ramdsk  $\overline{\bullet}$  Sound, video and game controllers E System devices<br>
E System devices<br>
E Get Universal Serial Bus controllers  $\left\vert \cdot \right\rangle$  $\vert$   $\vert$   $\vert$ 

Step 1 Check Fingerprint reader be detected by "Device manager"

Step 2 Unzip and run **Setup.exe** from the following folder.

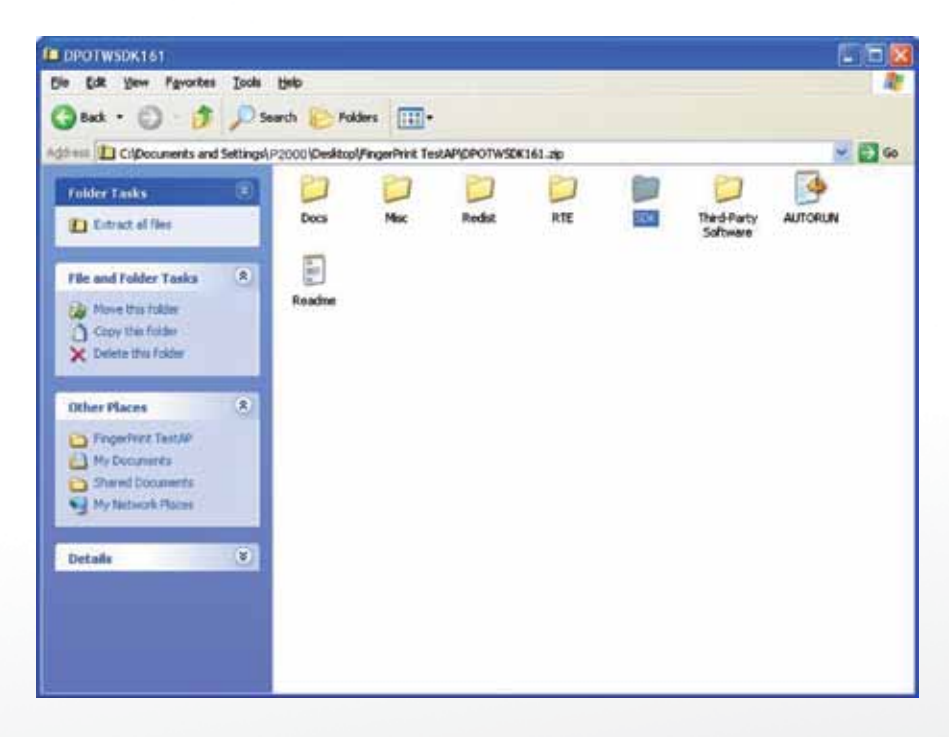

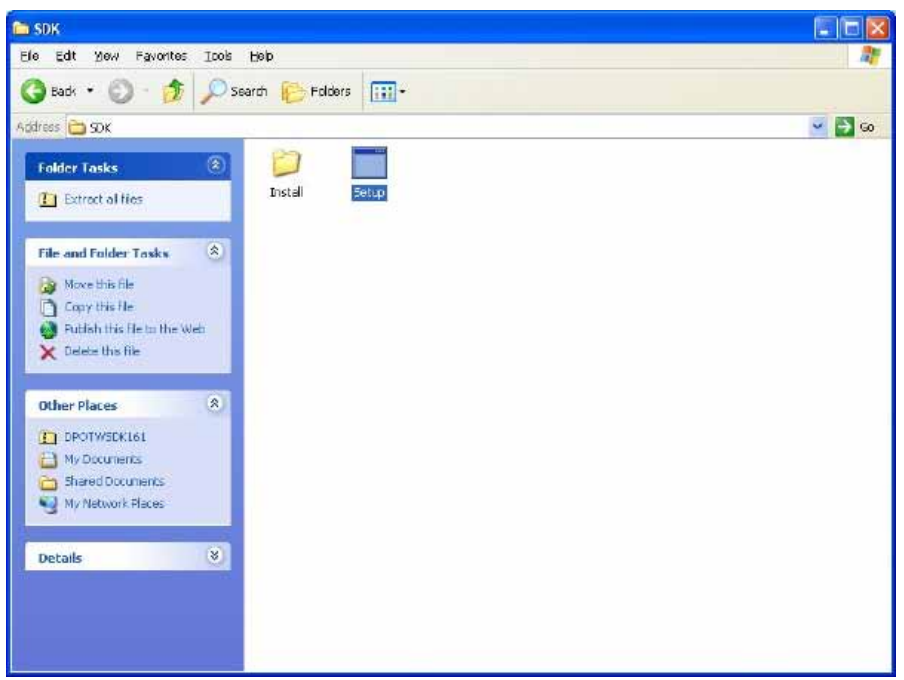

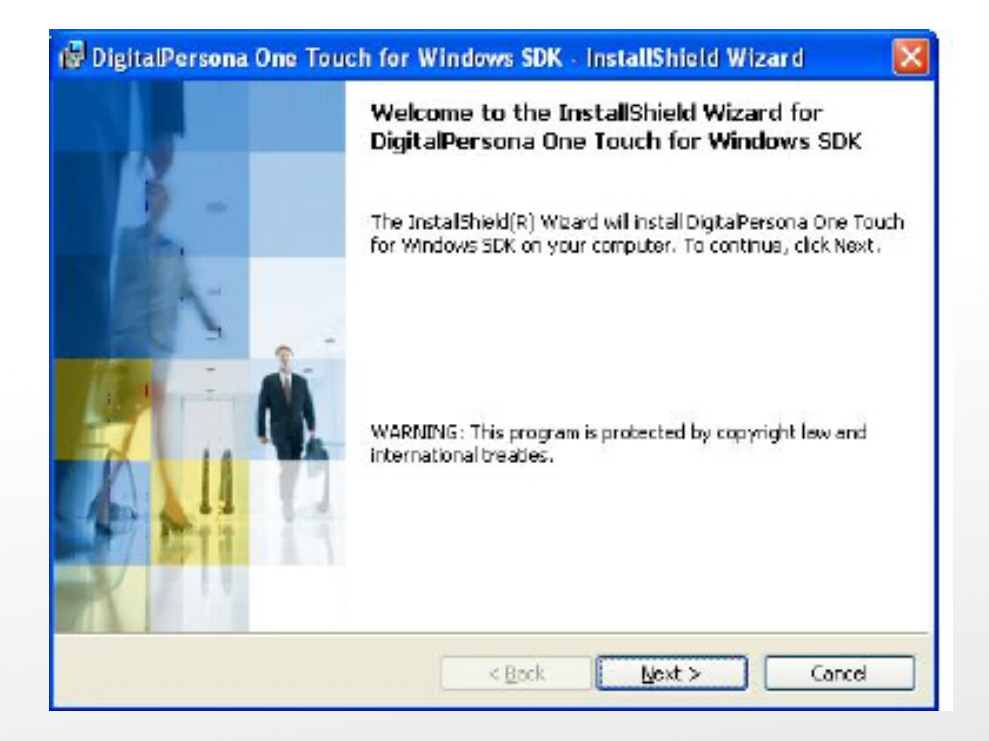

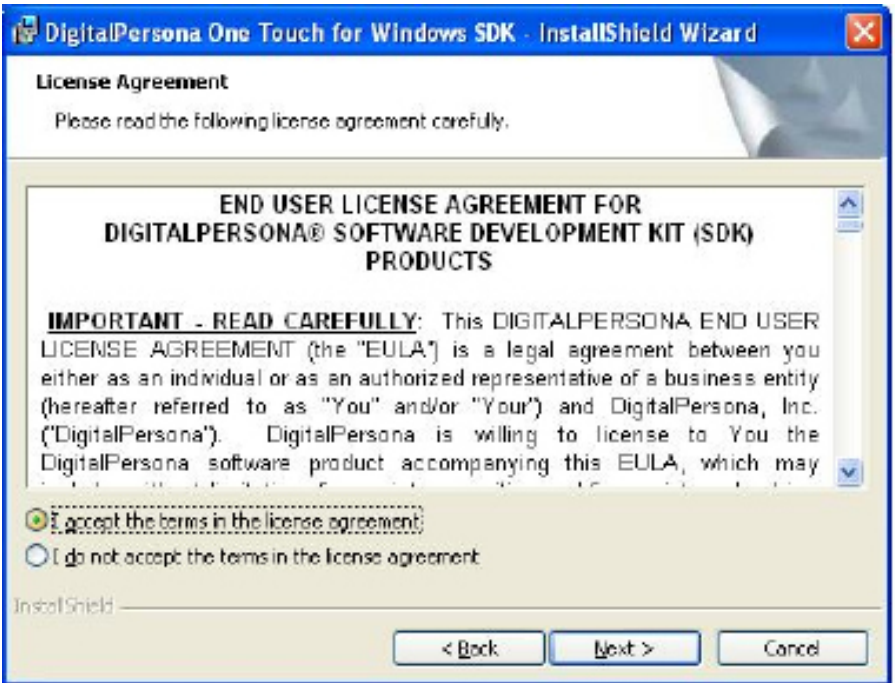

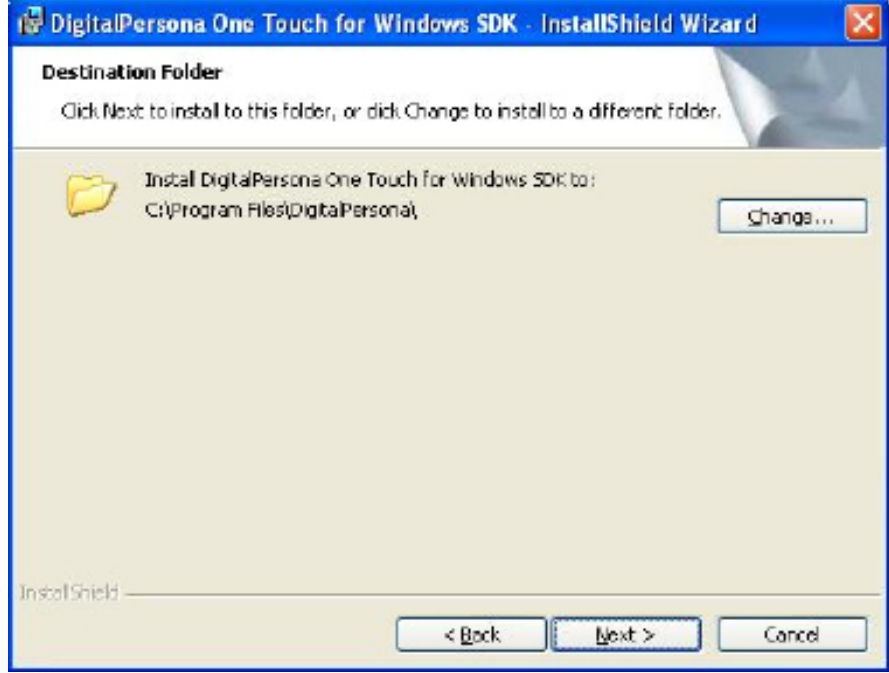
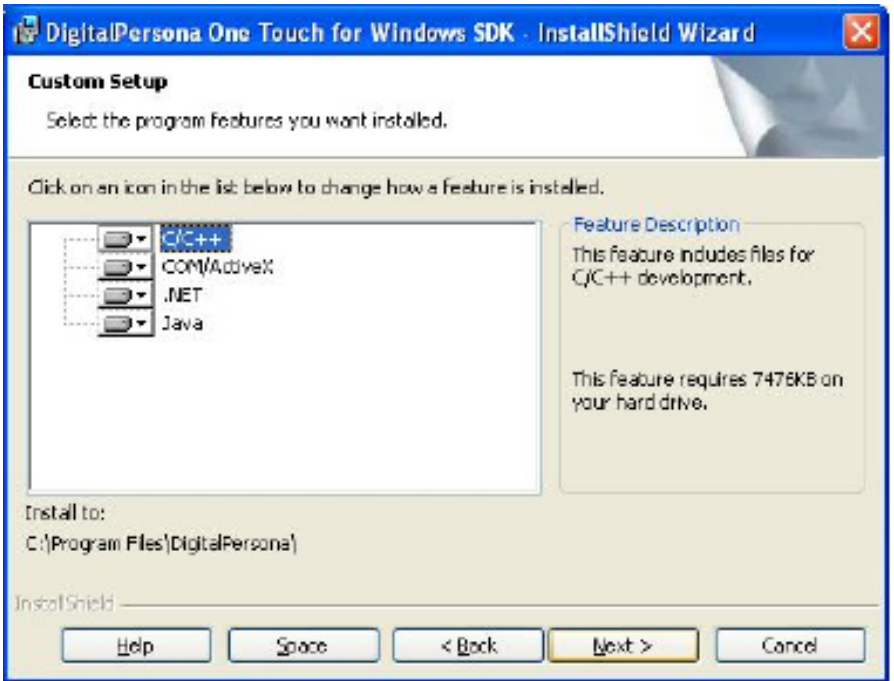

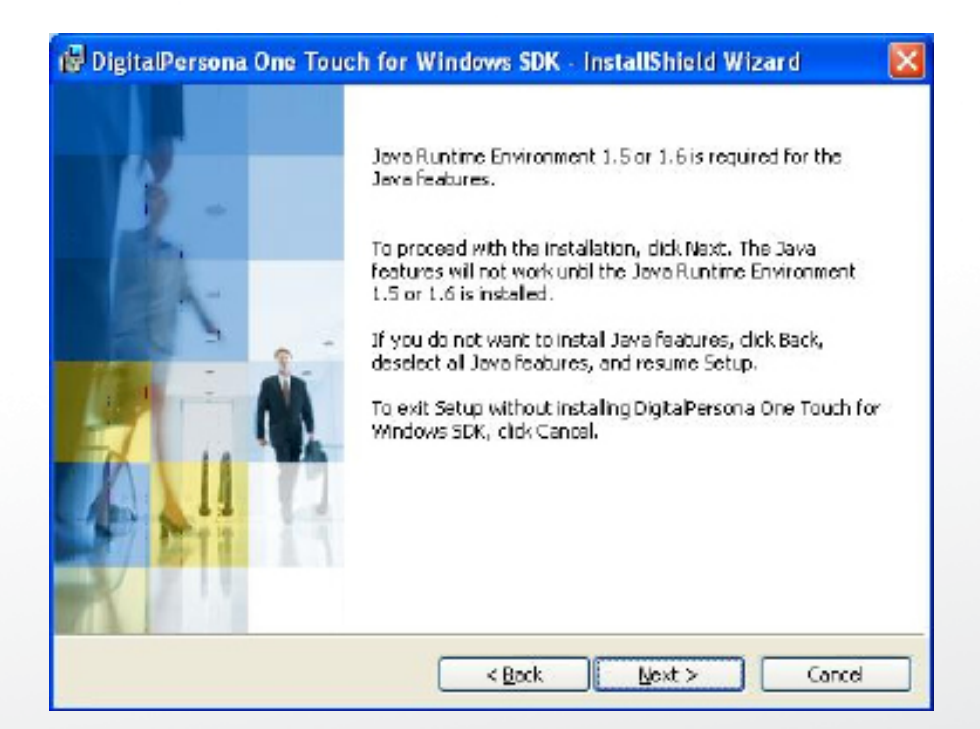

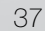

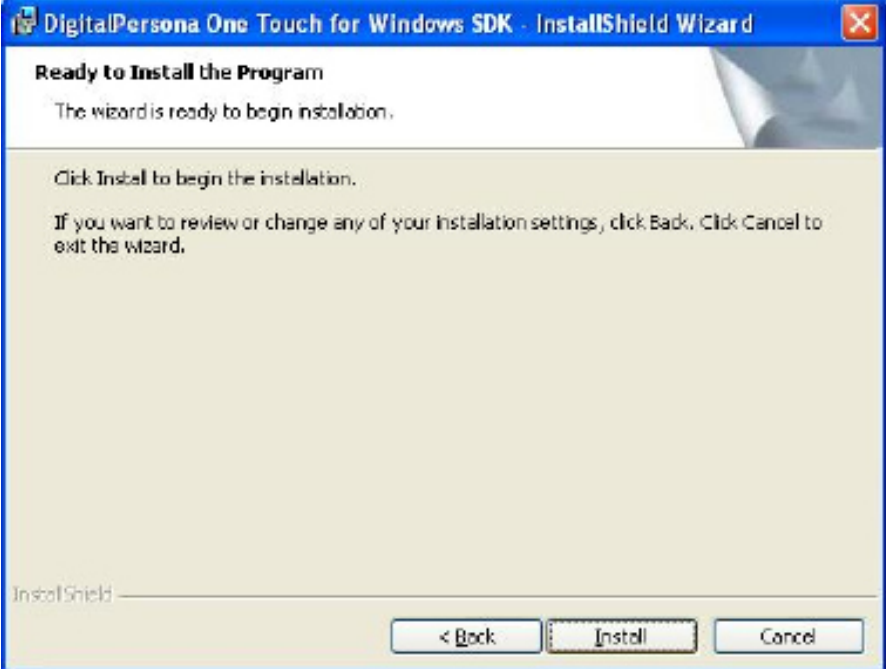

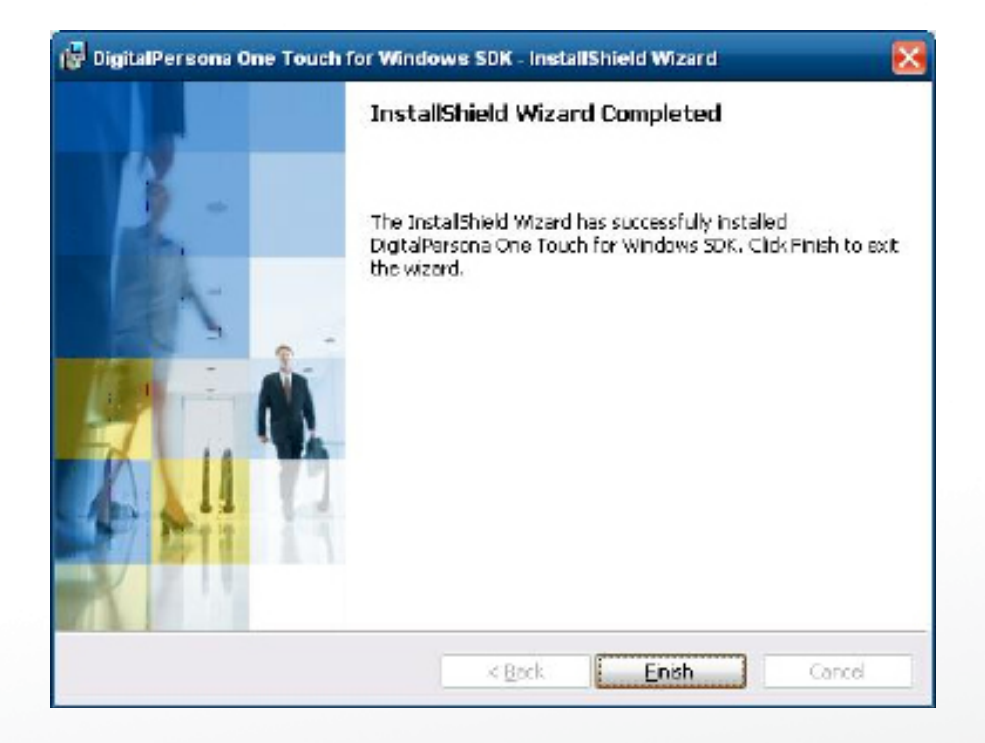

### Step 3 Restart system

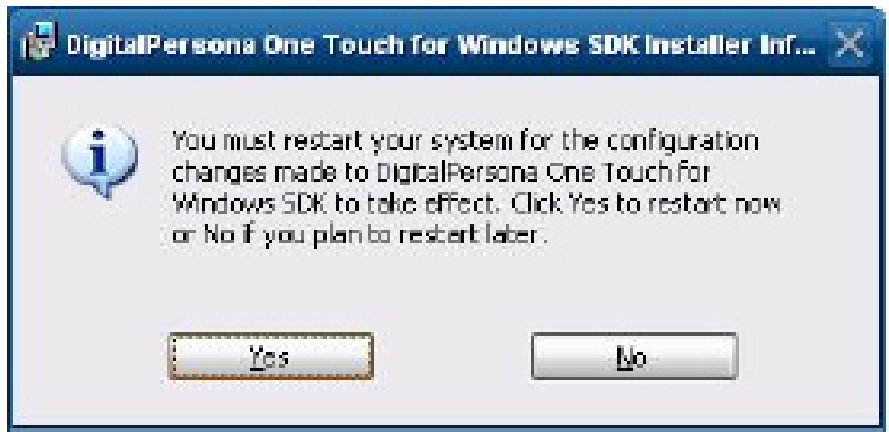

Step 4 Check Fingerprint reader in device without any extraordinary.

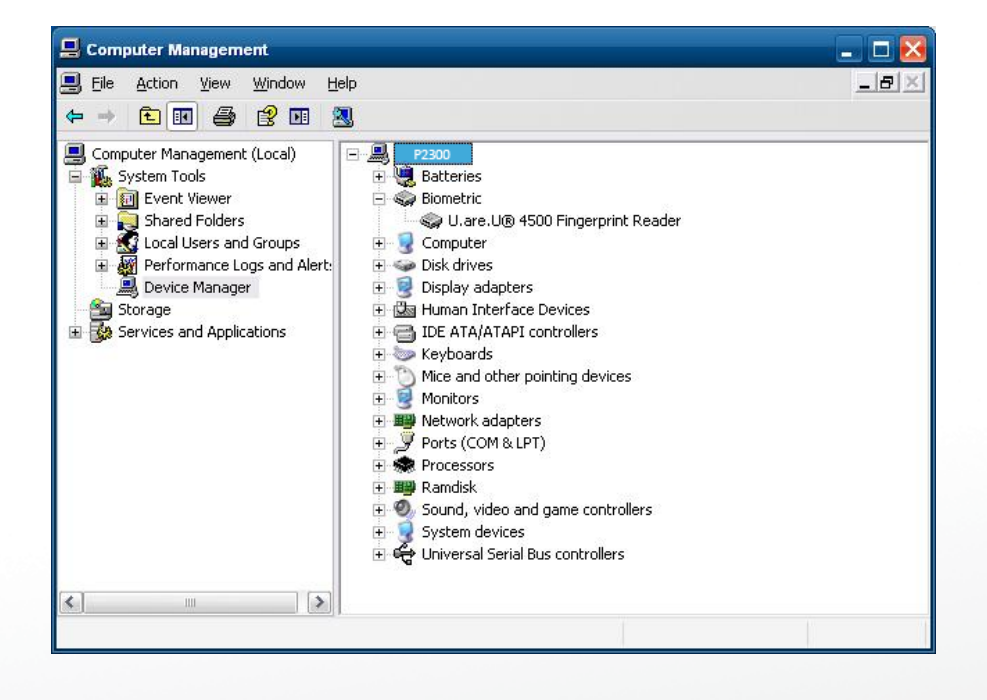

Step 5 Launch Fingerprint reader from start menu

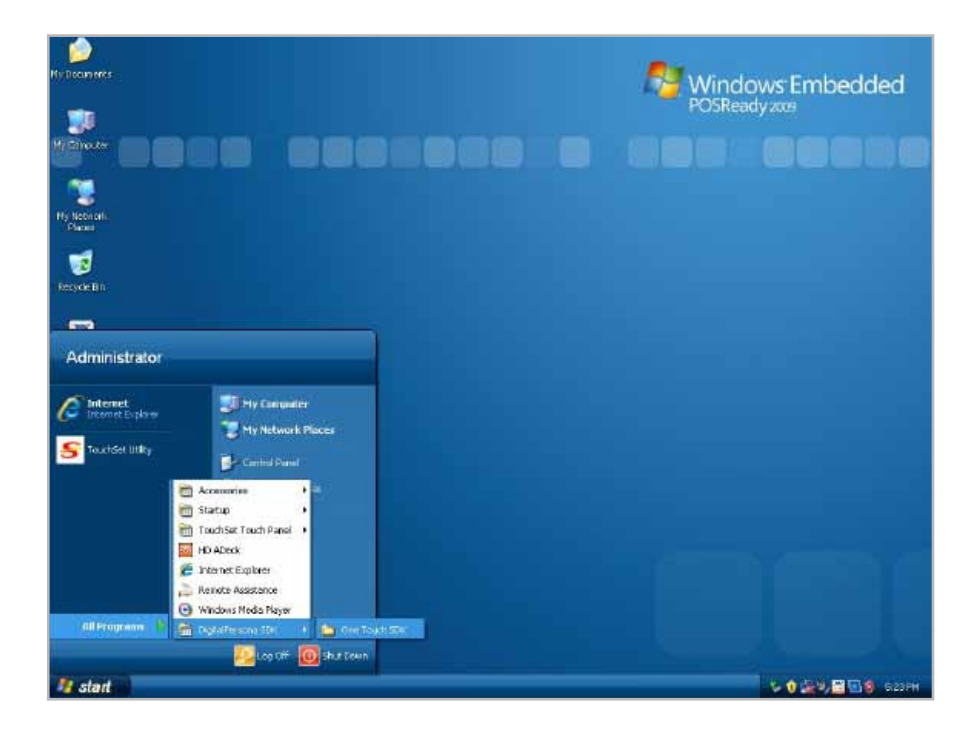

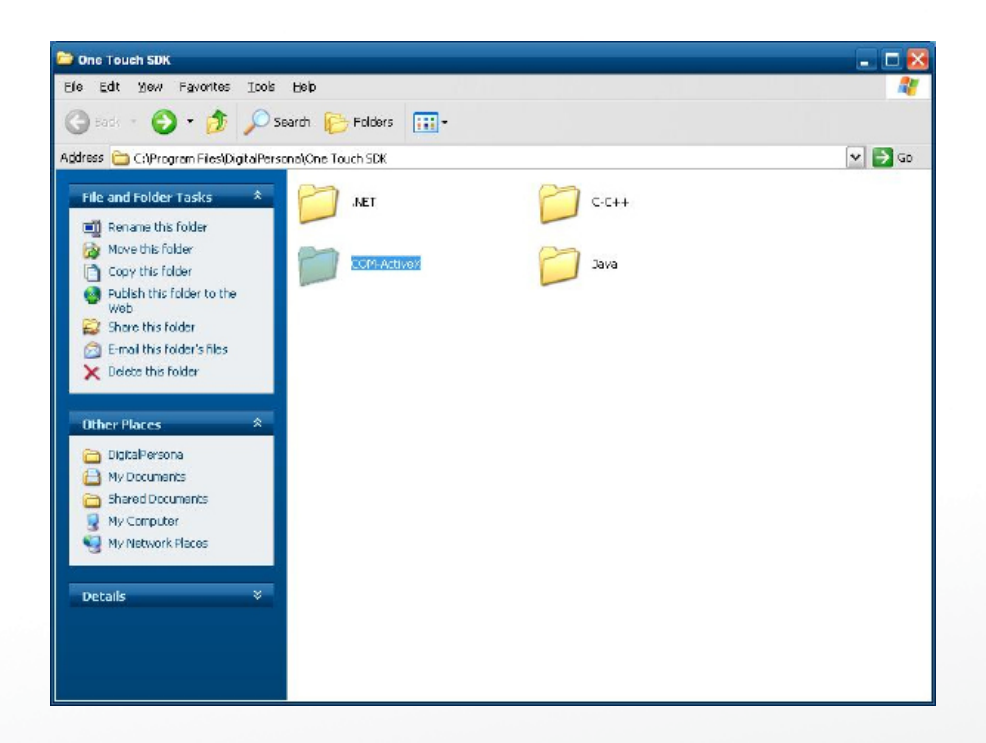

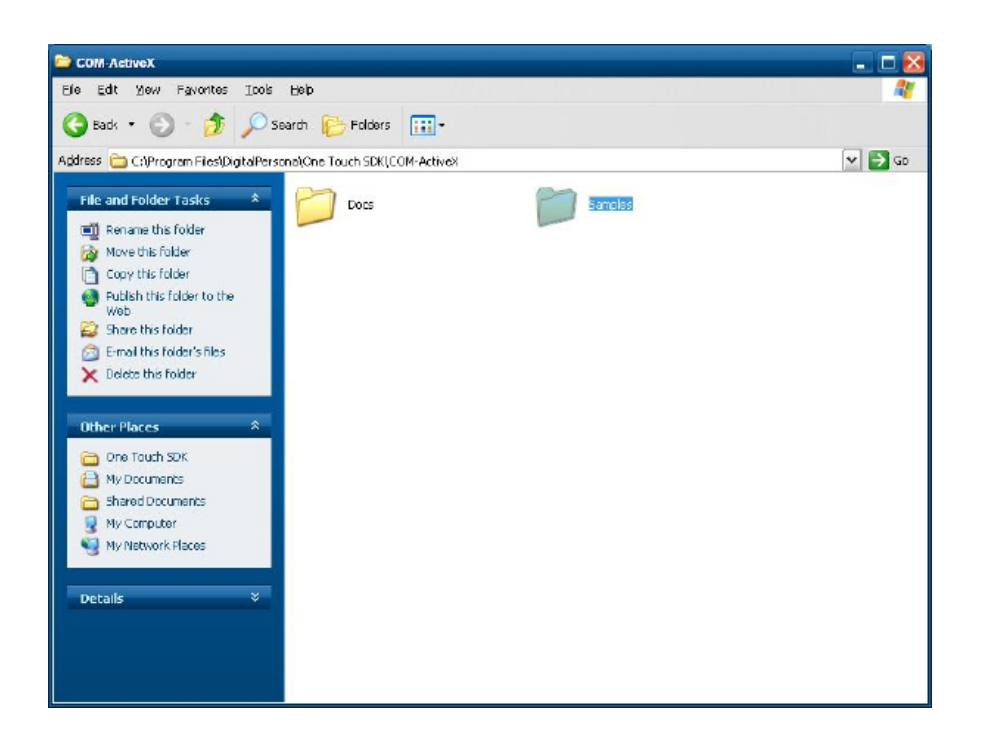

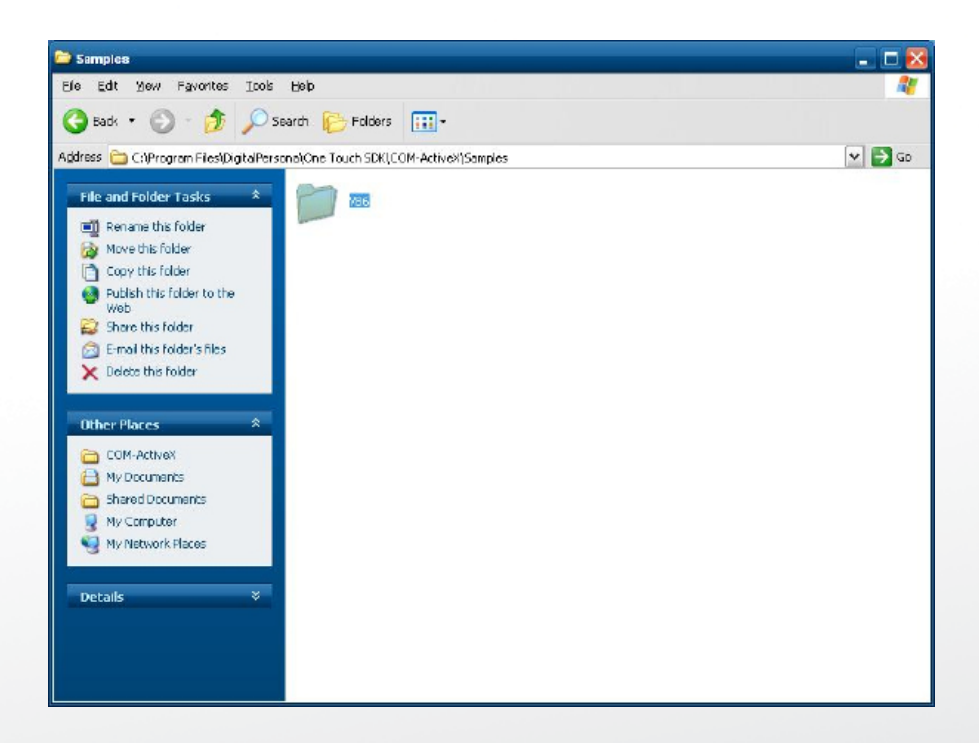

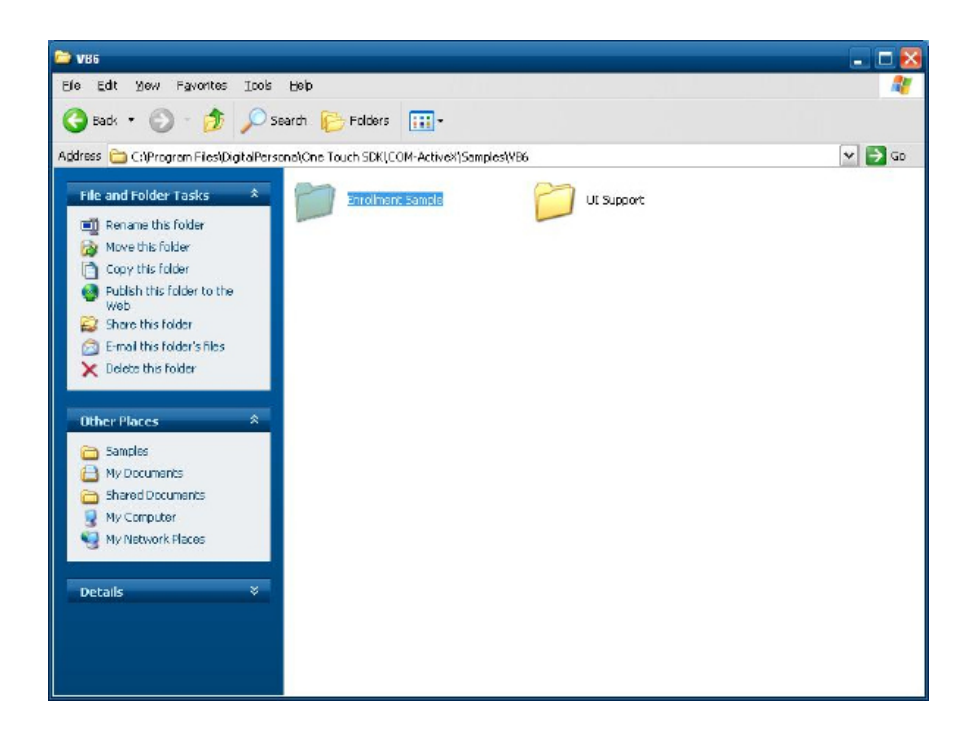

Step 6 Enroll the fingerprint by the "enrollment"

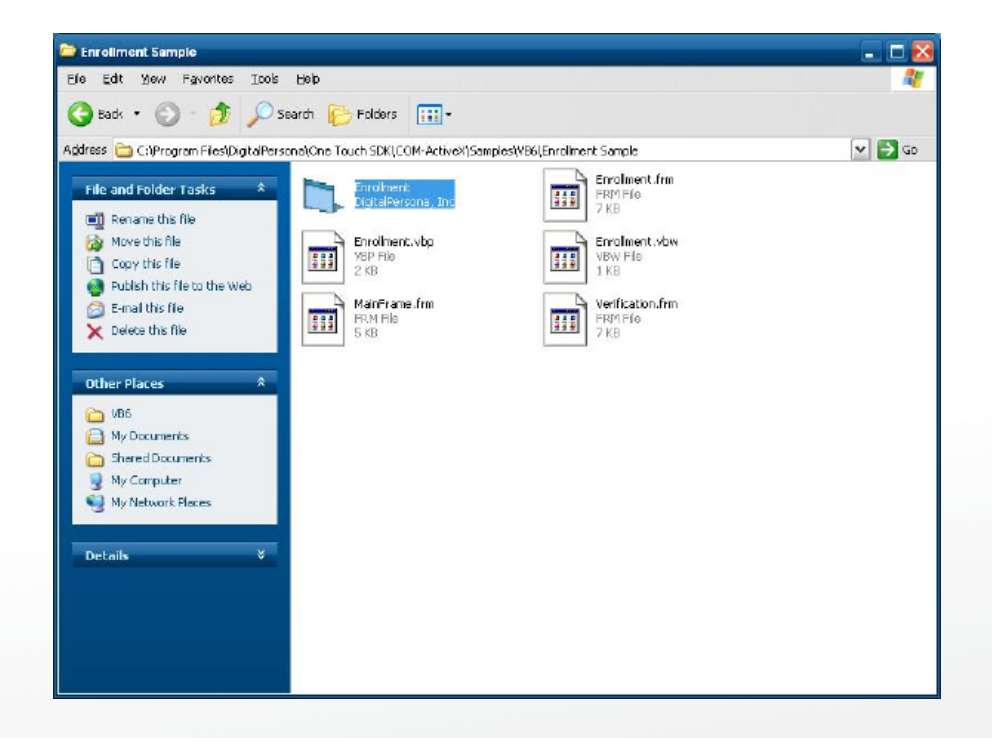

Step 7 Select "Fingerprint Enrollment"

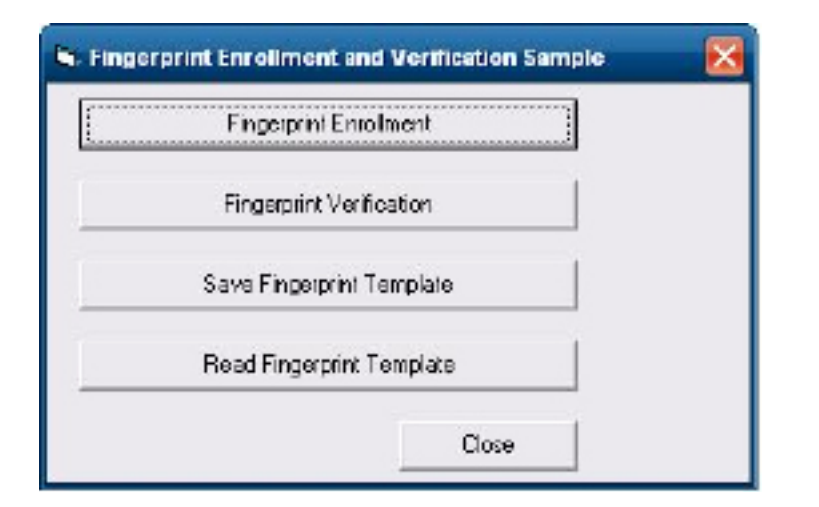

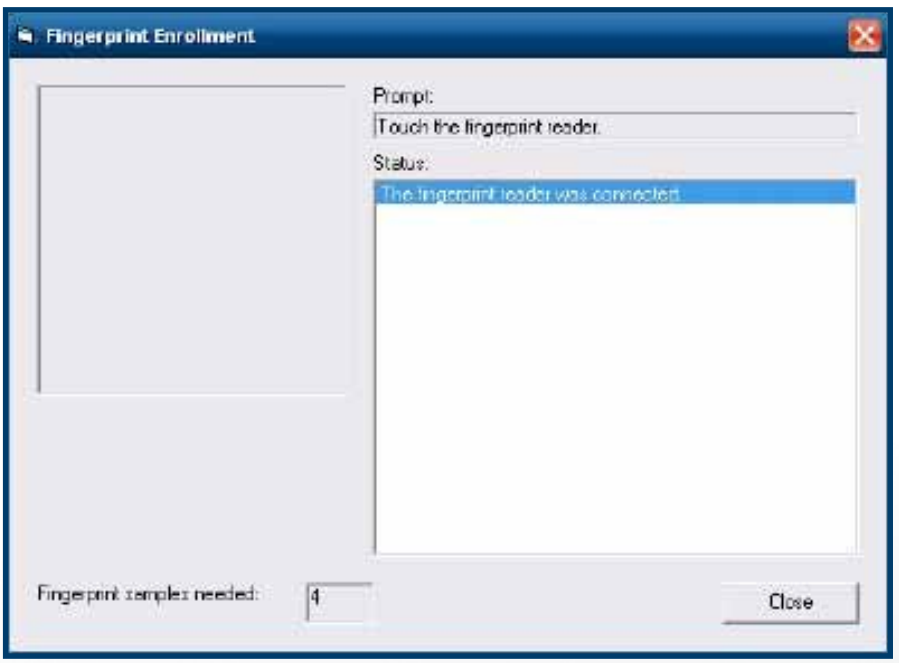

Step 8 Put your finger on fingerprint reader and follow the direction to enroller your fingerprint, it need scan your fingerprint 4 times

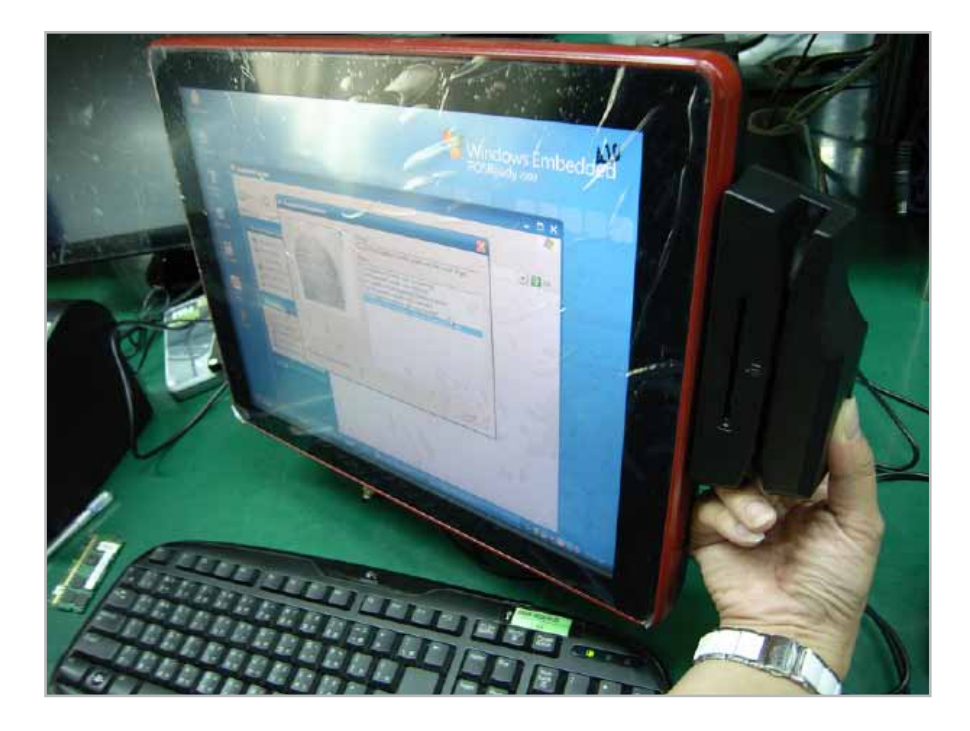

Step 9 after enroller finish it will popup a dialog box

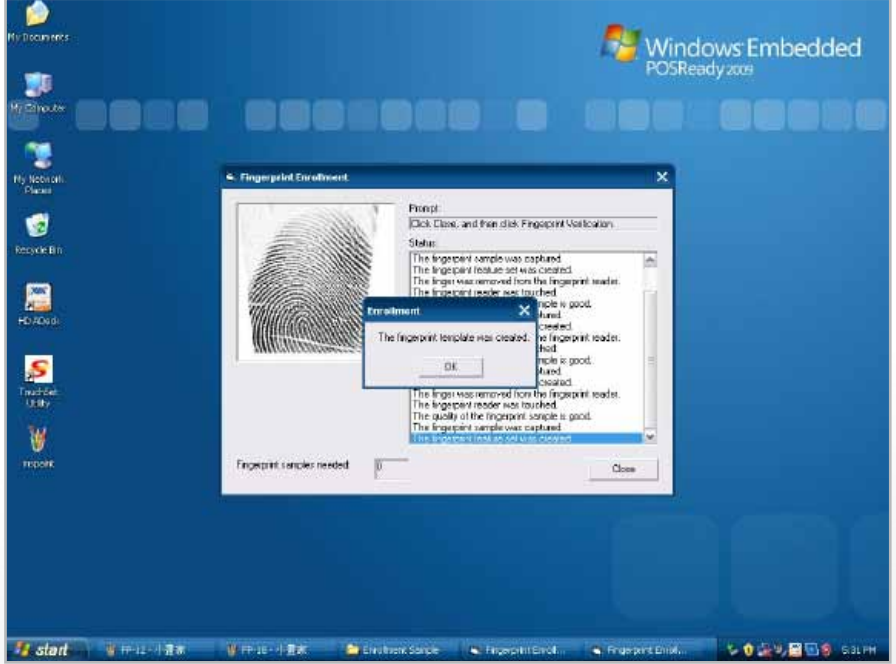

### **4-4. RFID**

1. Install (Operating System: Microsoft Windows POSReady 2009)

1.2.2 1.1 Check the Device Manager to verify the status of RFID reader.

 Computer Management -> Device Manager -> Other devices (The device will show a question mark if the installation is not done properly.)

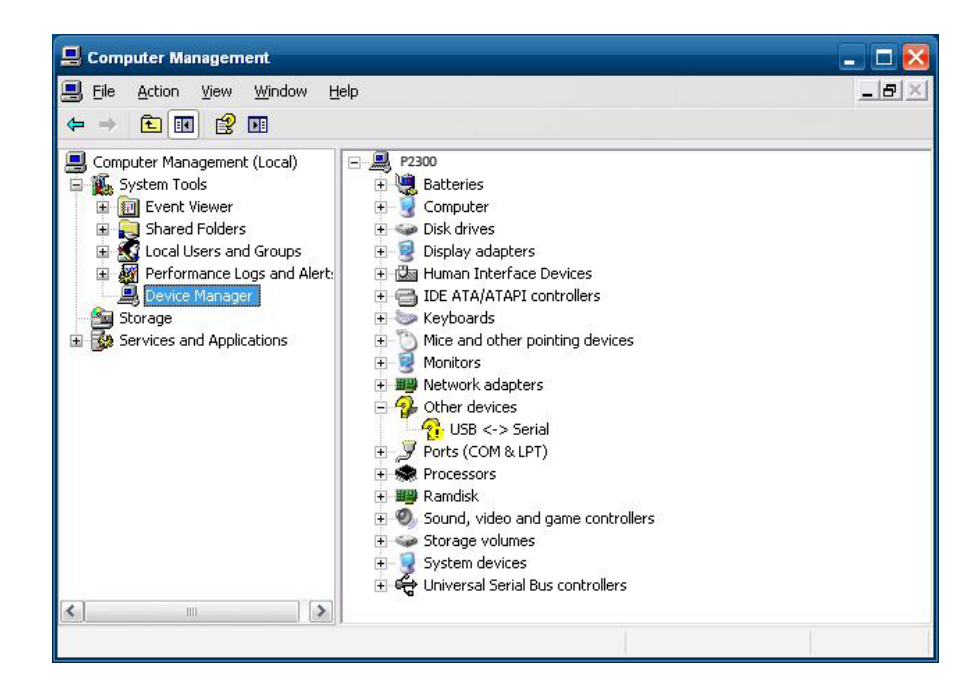

1.2 Install RFID driver file name: XP2KxVista.exe 2-1 Path:\USB Driver\ XP2KxVista.exe

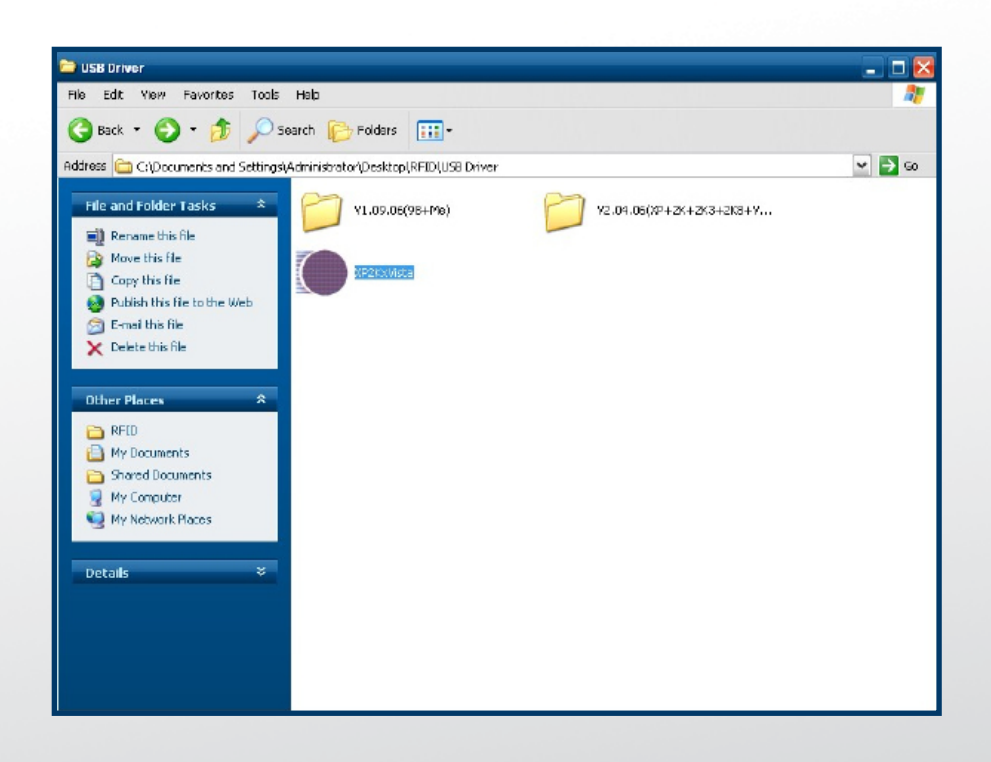

1.2.1 After clicking Next, A pop up console window appears as below.

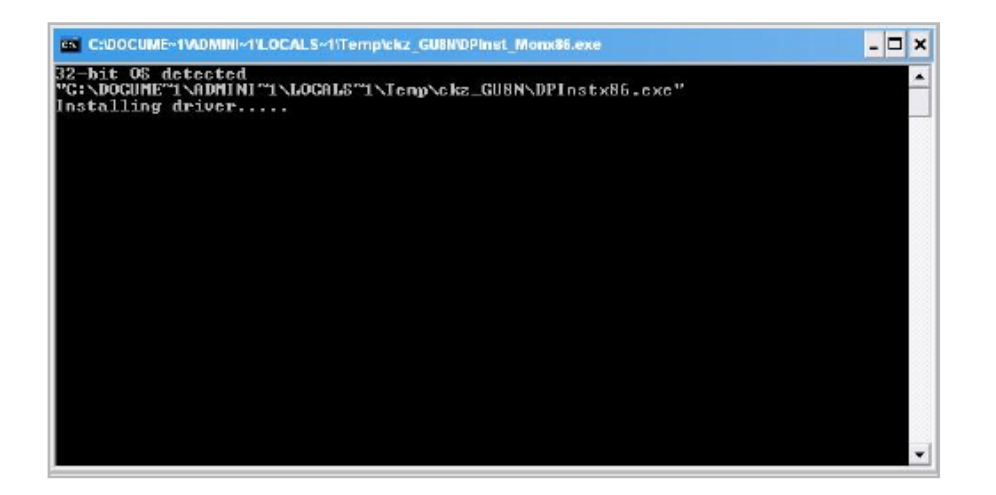

1.2.2 Check the Device Manager to verify the status of RFID reader. Computer Management -> Device Manager -> Ports (COM & LPT)

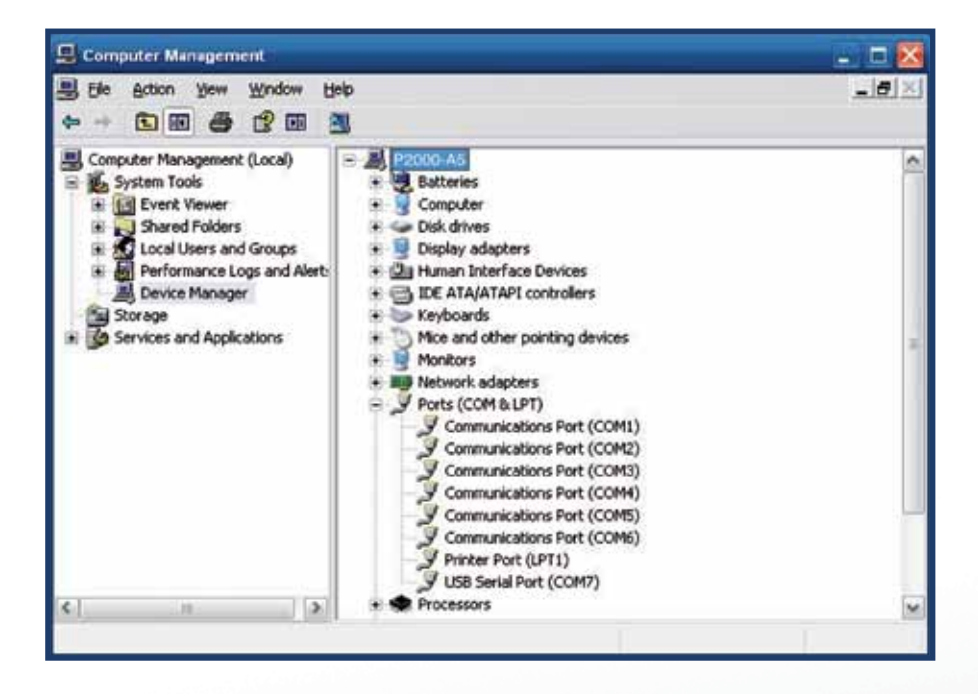

#### 1.3 install RFID utility

### MifareDemoSetup\_PSW00020.exe

3-1 Path:\MF320\MifareDemoSetup\_PSW00020.exe

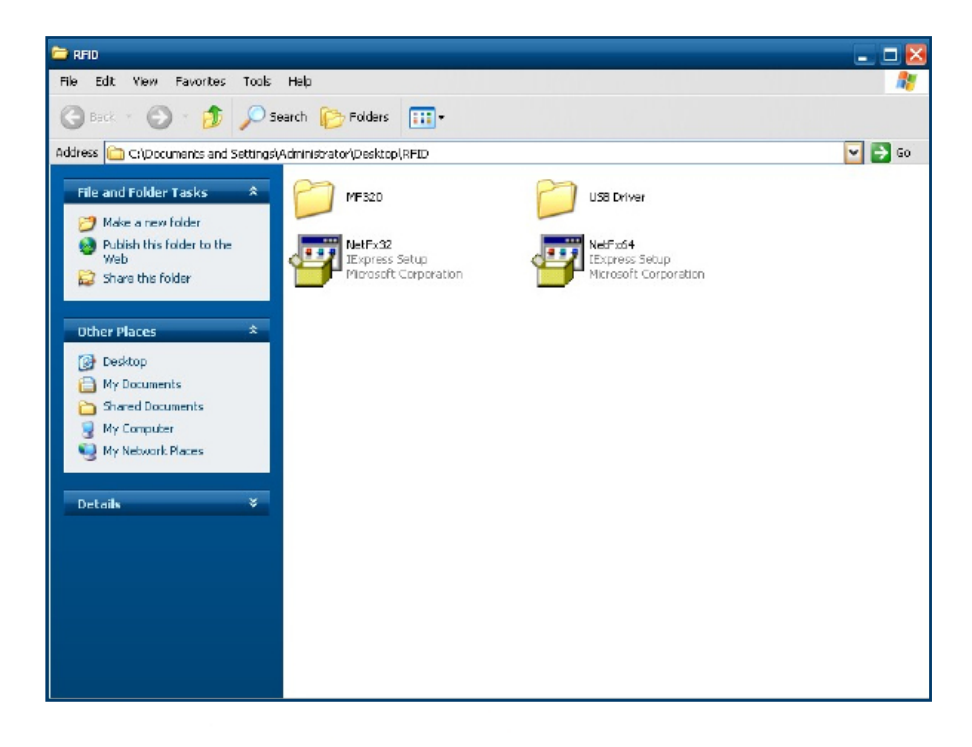

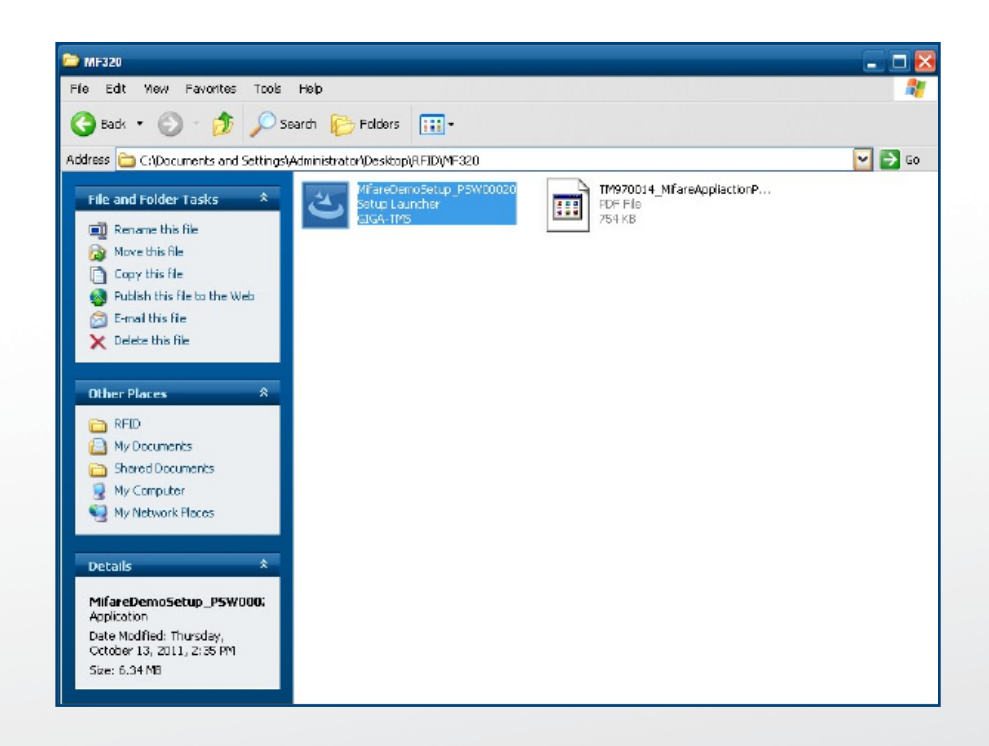

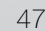

### 1.3.1 InstallaShield Wizard will be activated.

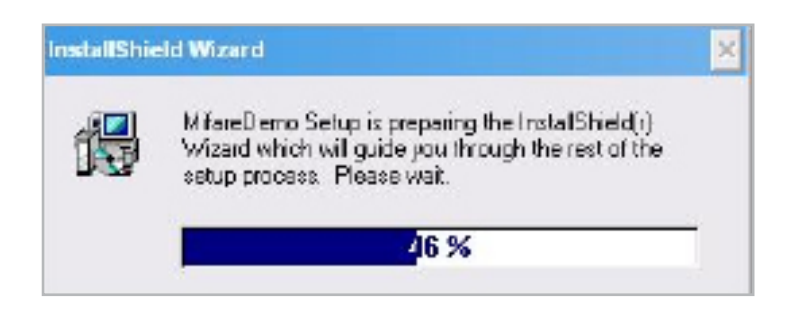

#### 1.3.2 Click "Next"

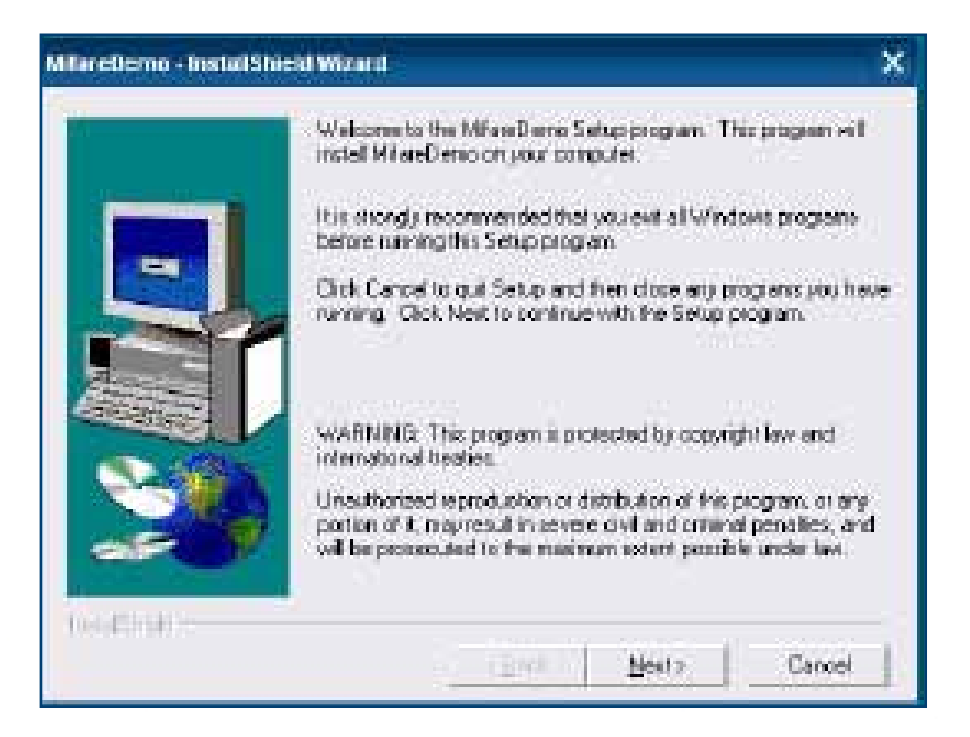

### 1.3.3 Click "Next"

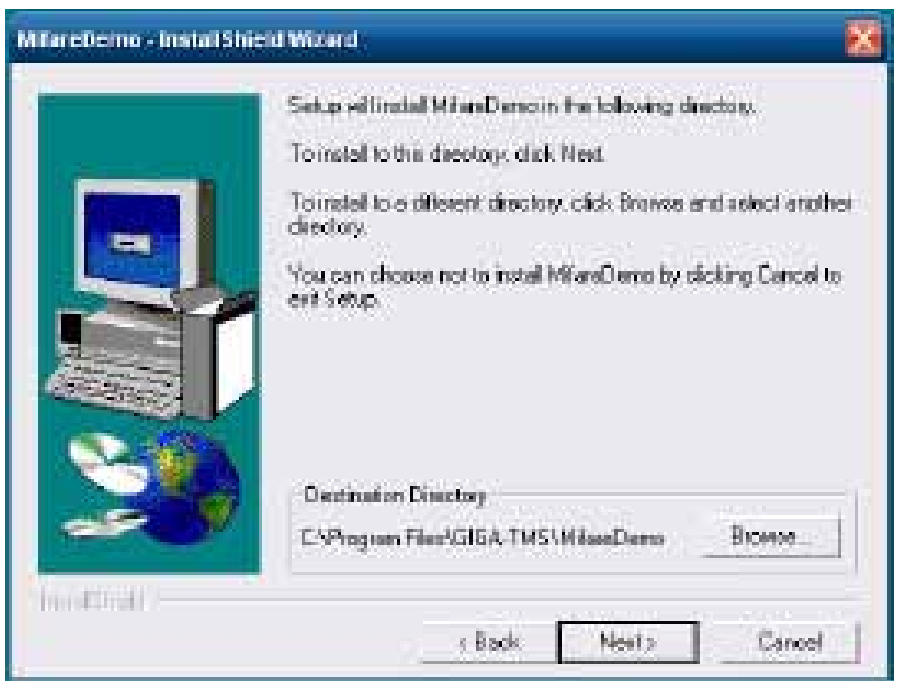

# 1.3.4 Click "Giga-TMS" & "Next"

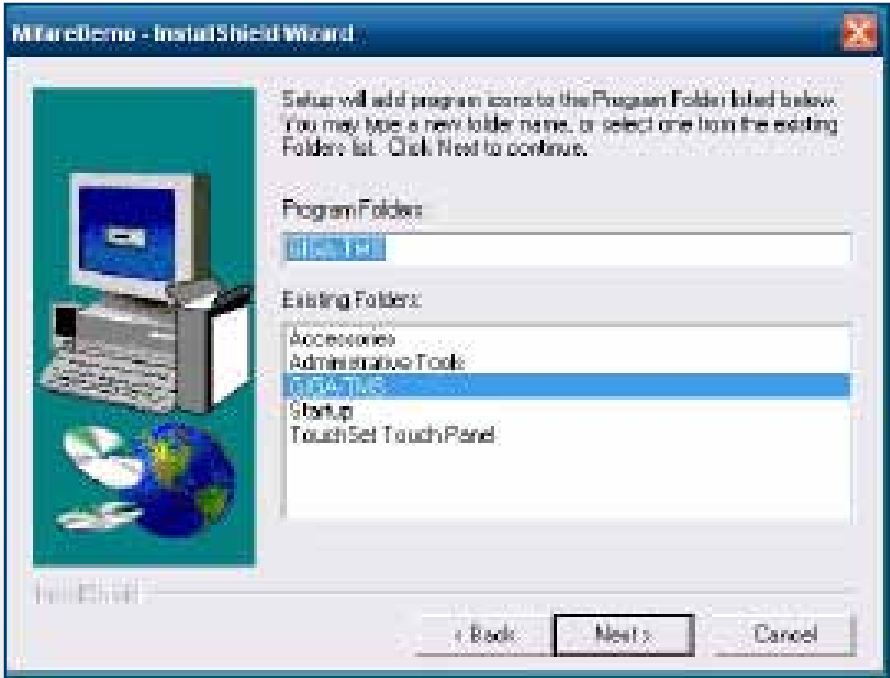

### 1.3.5 Click "Next"

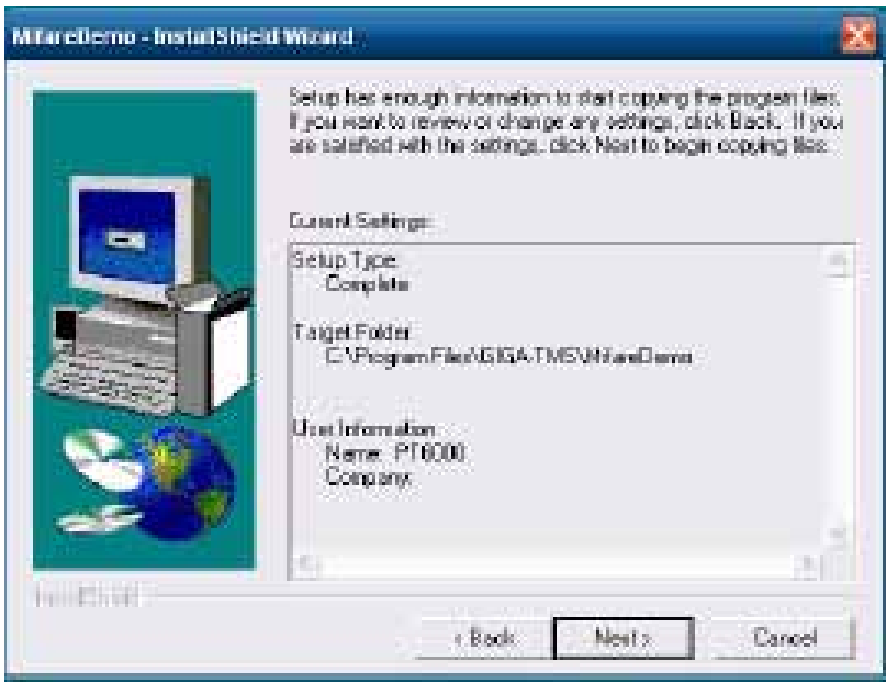

### 1.3.6 Click "Next"

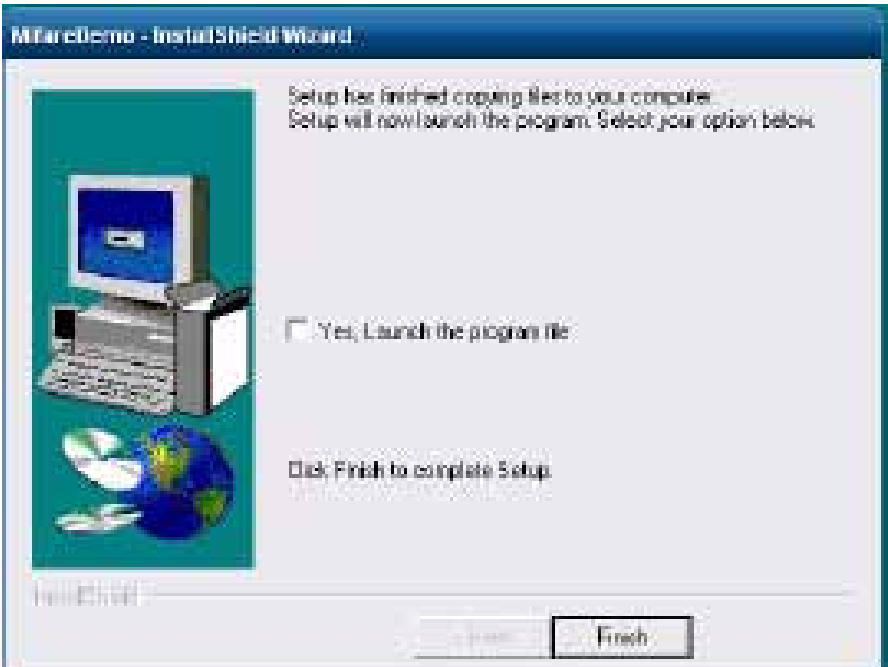

2 Run RFID demo program. Start -> All Programs -> GIGA-TMS -> Mifare Demo

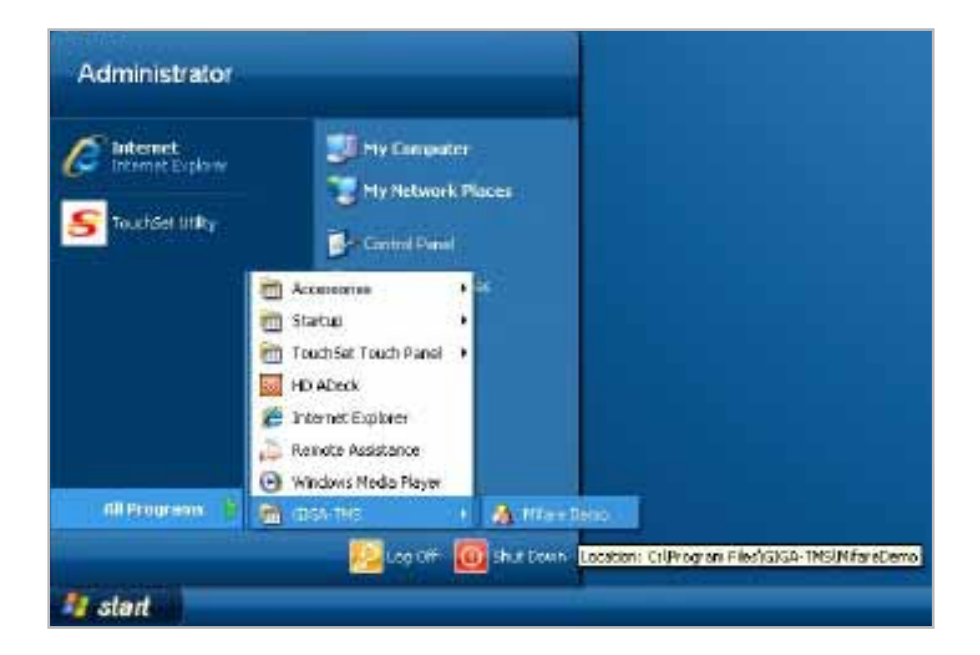

2-1 Run "Auto Scan" Demo AP will detect the RFID reader automatically. Or select the RFID COM port

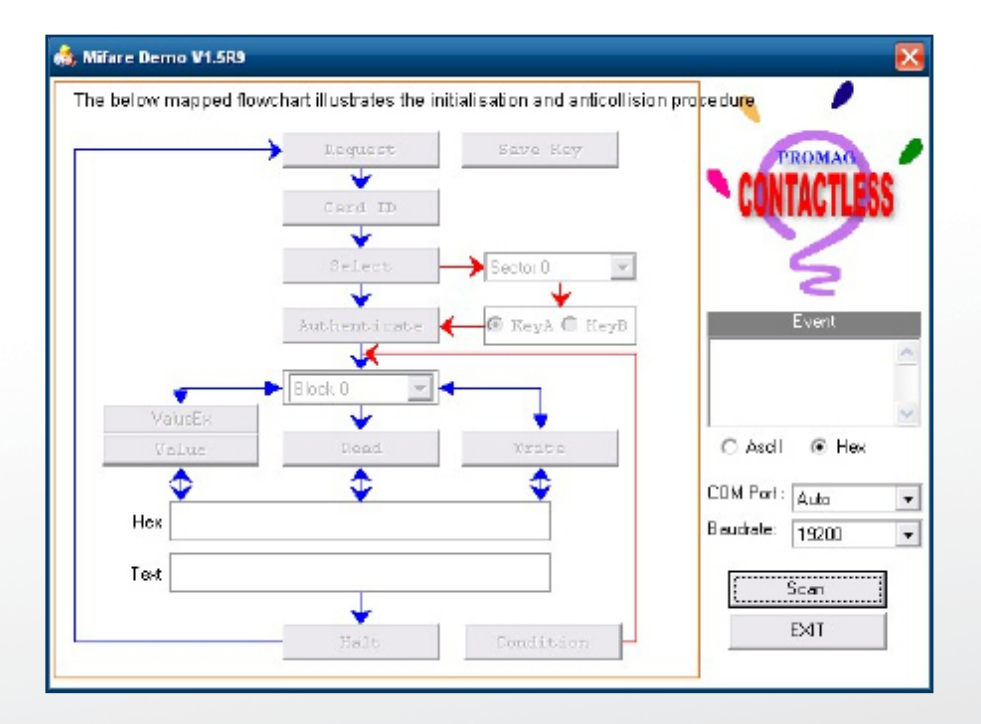

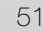

2-2 After finishing the AutoScan, Request box will be ready for the click and Reader Version will show on the position as marked. (Reader Version: PGM-T1235 V1.0R3 (101230) Place Mifare Card to the RFID reader area. Event Dialog window gets the data from the Mifare Card

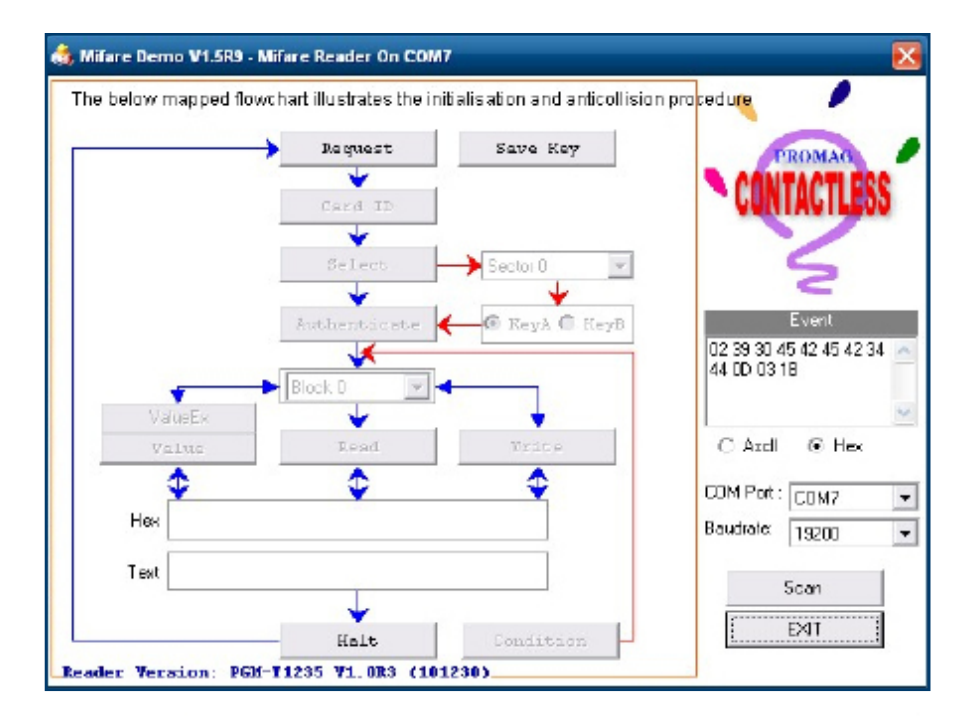

### Close the RFID card to RFID reader

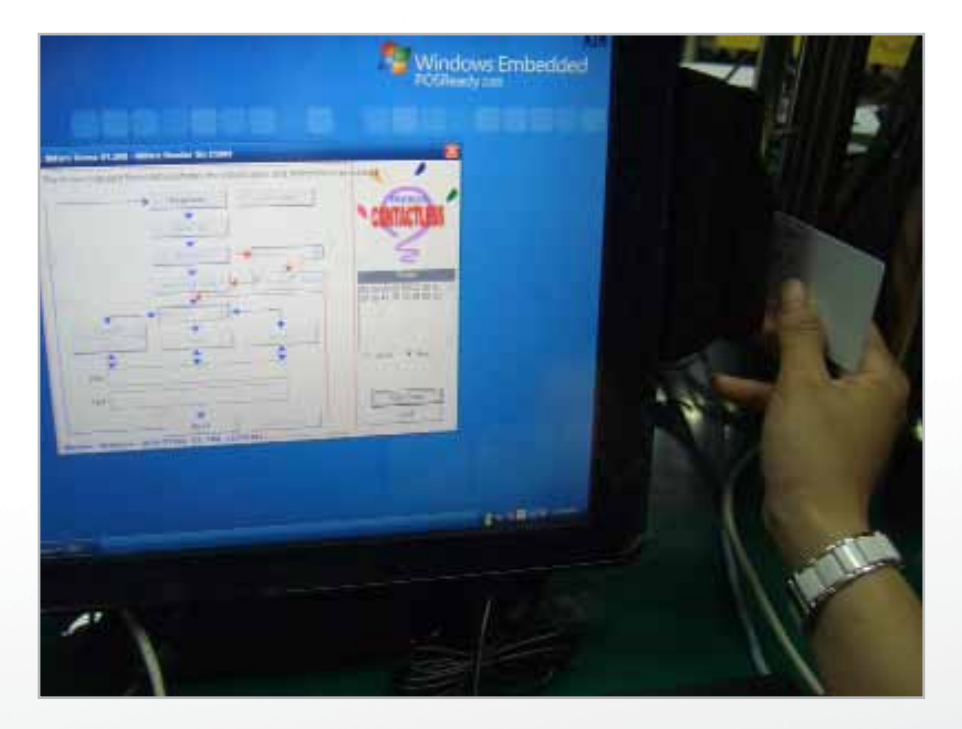

2-3 Card type will be recognized when you click "Request".

(Your Mifare card should be placed on the RFID reader area.)

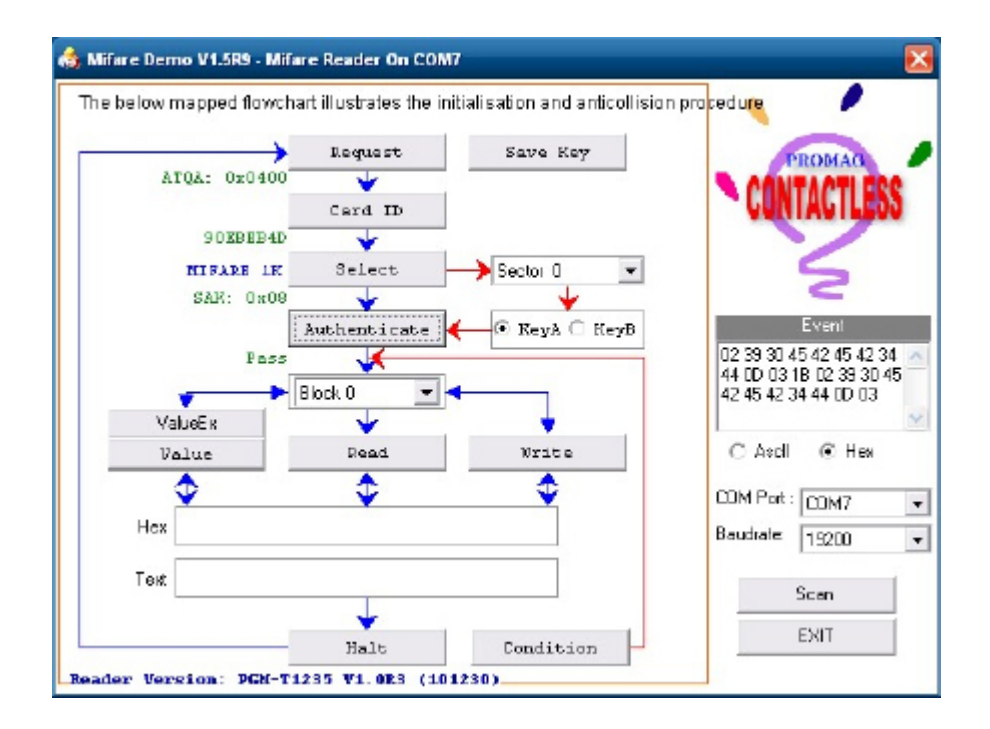

2-4 Card ID will be recognized when you click "Card ID".

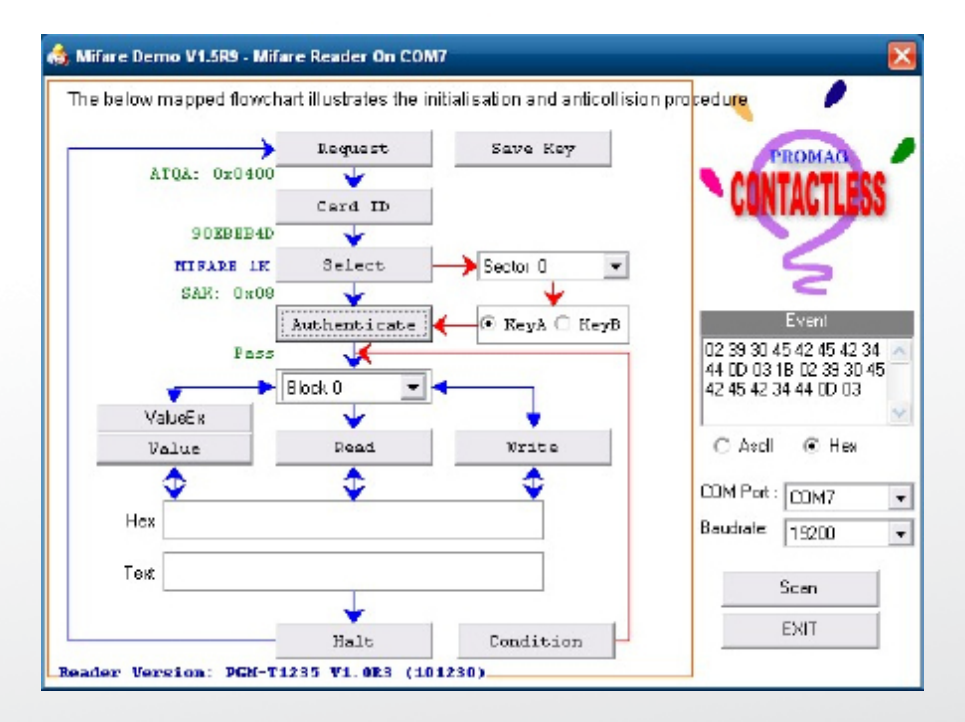

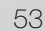

2-5 SAK will be read when you click "Select".

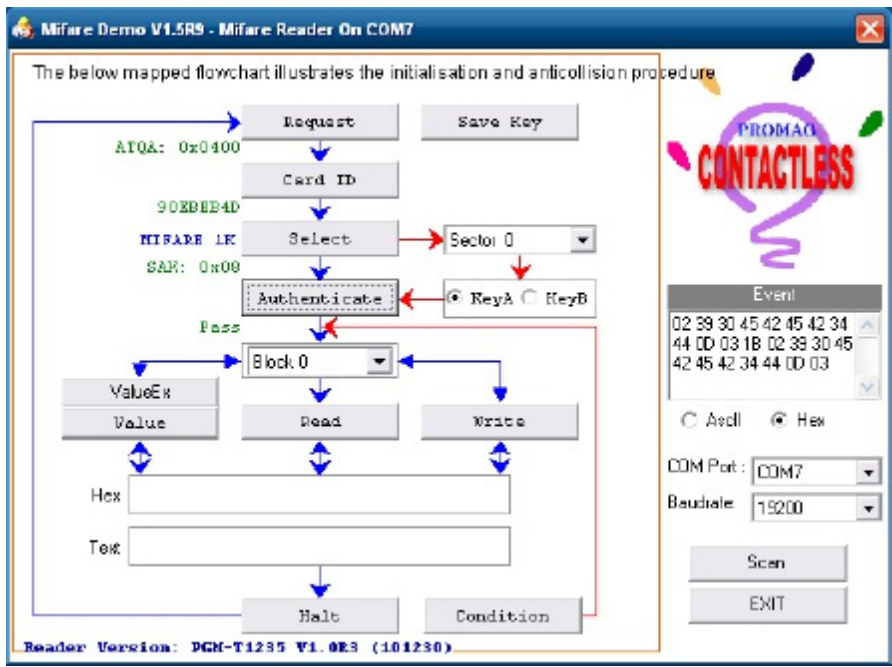

2-6 The result will show when you click "Authenticate"

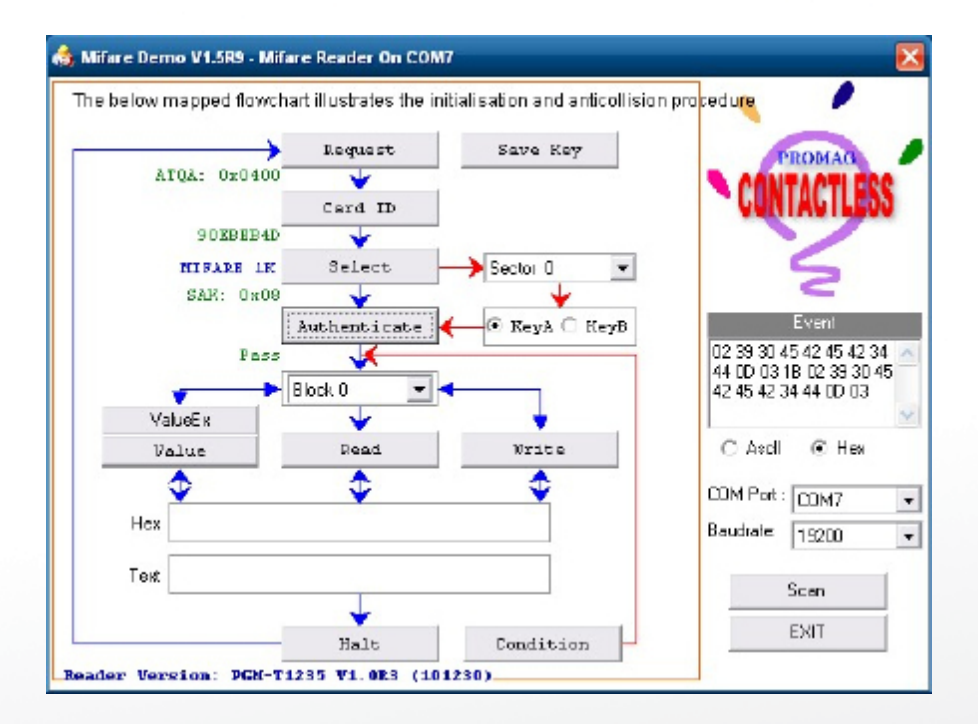

# **5-1. VFD Specification**

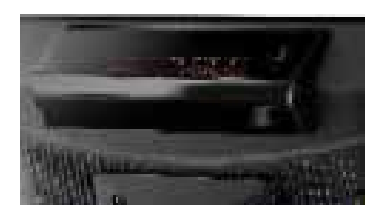

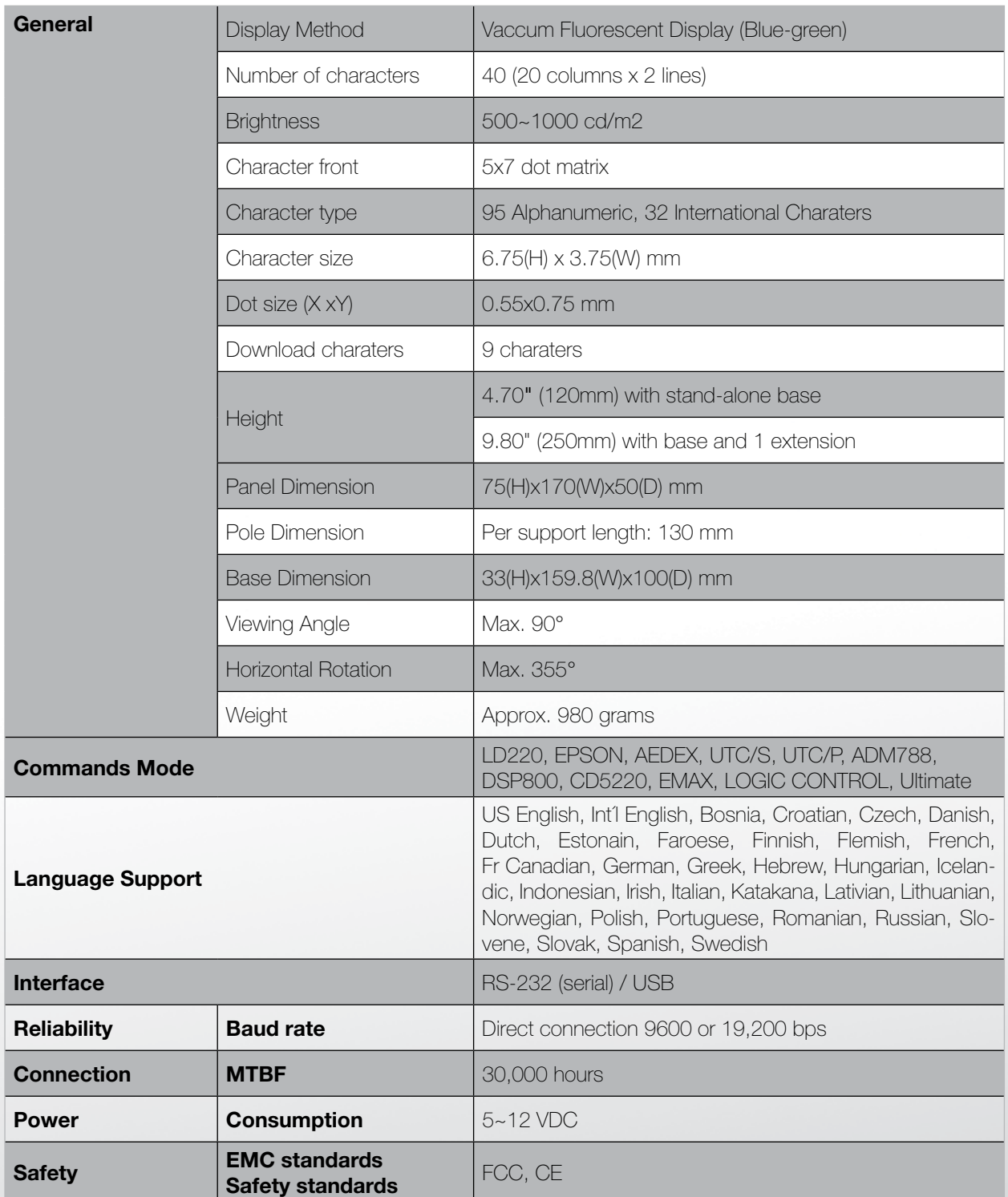

# **Setup Software Guide**

- 1 Power on, and waiting test page of EEPROM test, Baud rate, and Command page. And you may set up the customer display by "VFD\_Setup.exe" Utility.
- 2. To execute "VFD\_Setup.exe" for setup communication between display and Utility

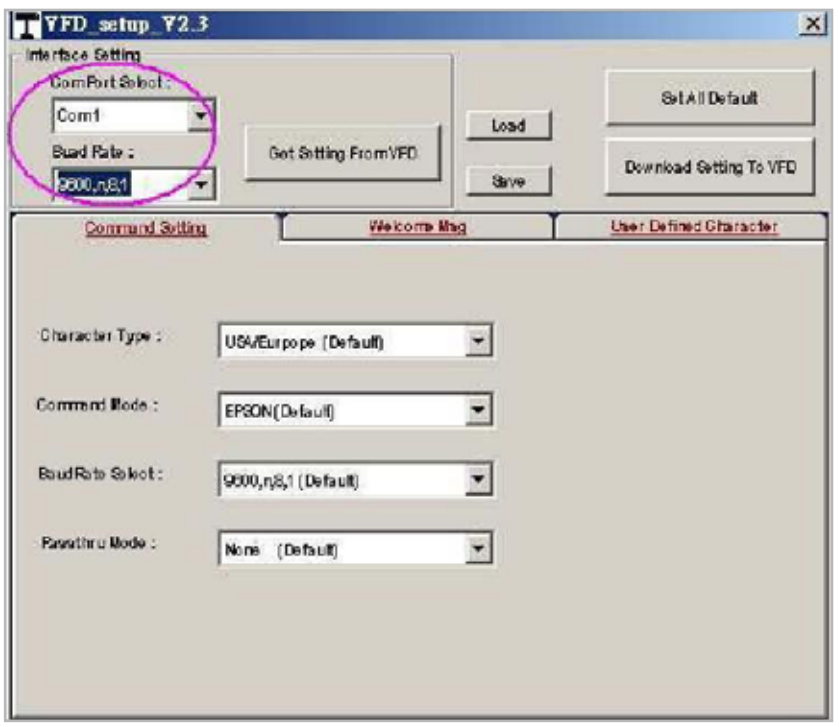

The Baud Rate will show on states page of the Utility (Note: You may check it when power on the display)

3. "Get Setting From VFD" button

To get all setting from the display and It´ll refresh the "VFD\_Setup.exe" utility

4. "Character Type" / "Comand Mode" / "BaudRate Selcet" / "Passthru Mode" Please refer to Chapter 4-5 user manual

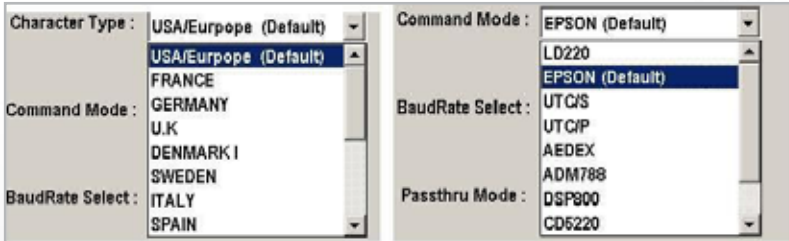

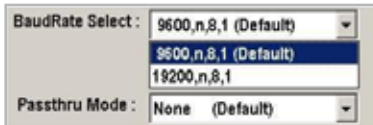

5. "Set All Default" button To show default setting, the Default table is,

Character Type: USA Command Type: EPSON BaudRate Setting: 9600/n/8/1 Passthru Mode: None Welcome msg line1: \*\*\*VFD DISPLAY\*\*\* Welcome msg line2: \*\*\*HAVE A NICE DAY AND THANK YOU\*\*\*

### 6. Welcome Msg

Welcome Msg line1 maximum 20 characters, line 2 maximum 20 characters, total of 40 characters.

#### a. ASCCII mode

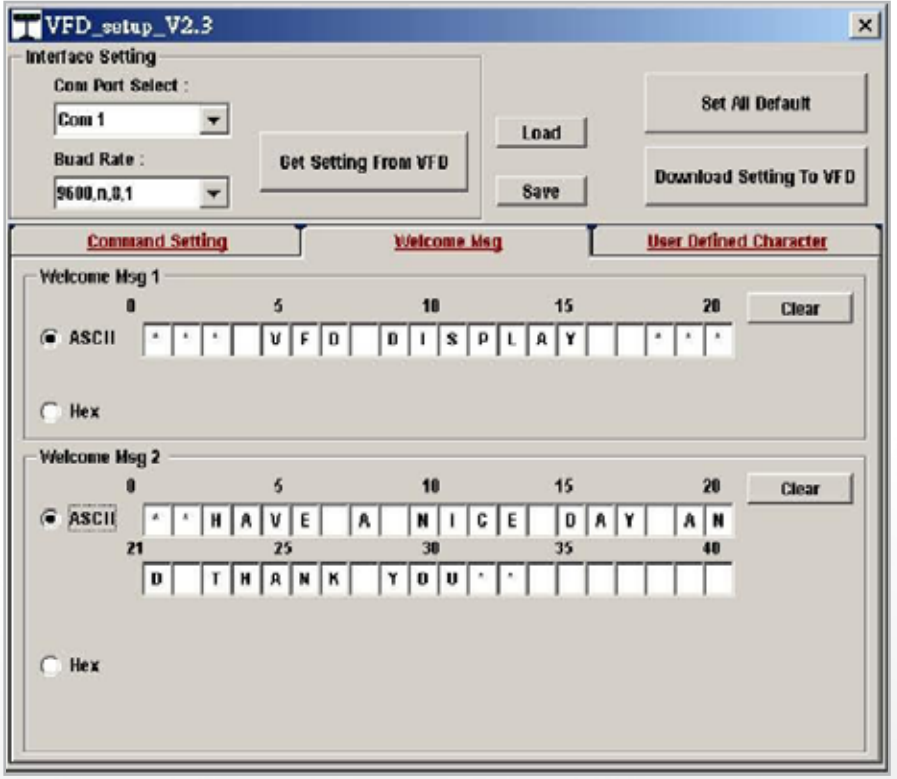

You can type the character by keyboard (0x20h~0x7Fh), if you press clear icon, it will clear the all Msg charaters on AP.

*63*

b. Hex mode

Hex mode can define the character from 0x20h to 0xFFh, the range 0x80˜0xFF

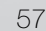

wich depends on the code page table.

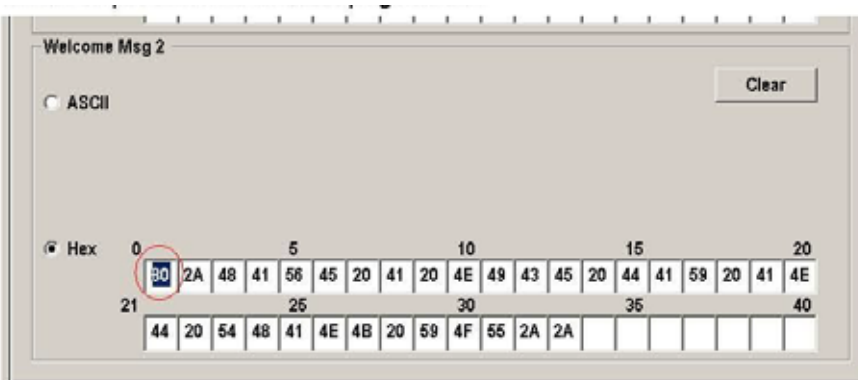

**Clientron PT6300 User Manual**

Like the first character (0x80) in default code page will show Ç on display

### 7. "Download setting to VFD" button

This button is to download the setting from VFD\_Setup.exe to display. \*After success dialog "Download O.K.! Please restart!" message popped up, you

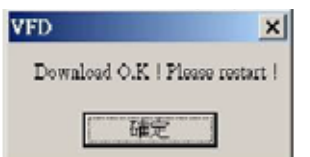

### 8. "Save" button

To save user´s setting in file, example: below picture to save file name as "Rename-Goodluck" file set for Welcome Msg. P.S: The default setting named "VFD.vfd" which can't be made any setting change.

#### 9. "Load" button

For saving your time, you could load any setting file which you made before the display. You must restart the display for enable the new settings.

**Version: 2.0**

**Version: 2.0**

# **i-Button Reader Configuration Utility**

The i-Button Reader Configuration Utility is used to set up the output format of HID MSR

**Clientron PT6300 User Manual**

## **Installation**

**Inctanation**<br>Below steps guide you how to install the Utility program. Below steps guide you how to install the Utility program.

- $\bullet\,$  Insert the setup CD.
- Run the HID\_MSR\_PSW00003\_V2\_0\_0.exe setup file that is located in the Software folder of CD. Run the **HID\_MSR\_PSW00003\_V2\_0\_0.exe** setup file that is located in the Software
- Follow the wizard to complete the installation.

## **Launching Program**

Below steps guide you how to load the Utility program.

- **From Start/Programs, click HID\_MSR2 folder.**
- **•** Click MagStripe Card Reader Configuration Utility to launch the program.

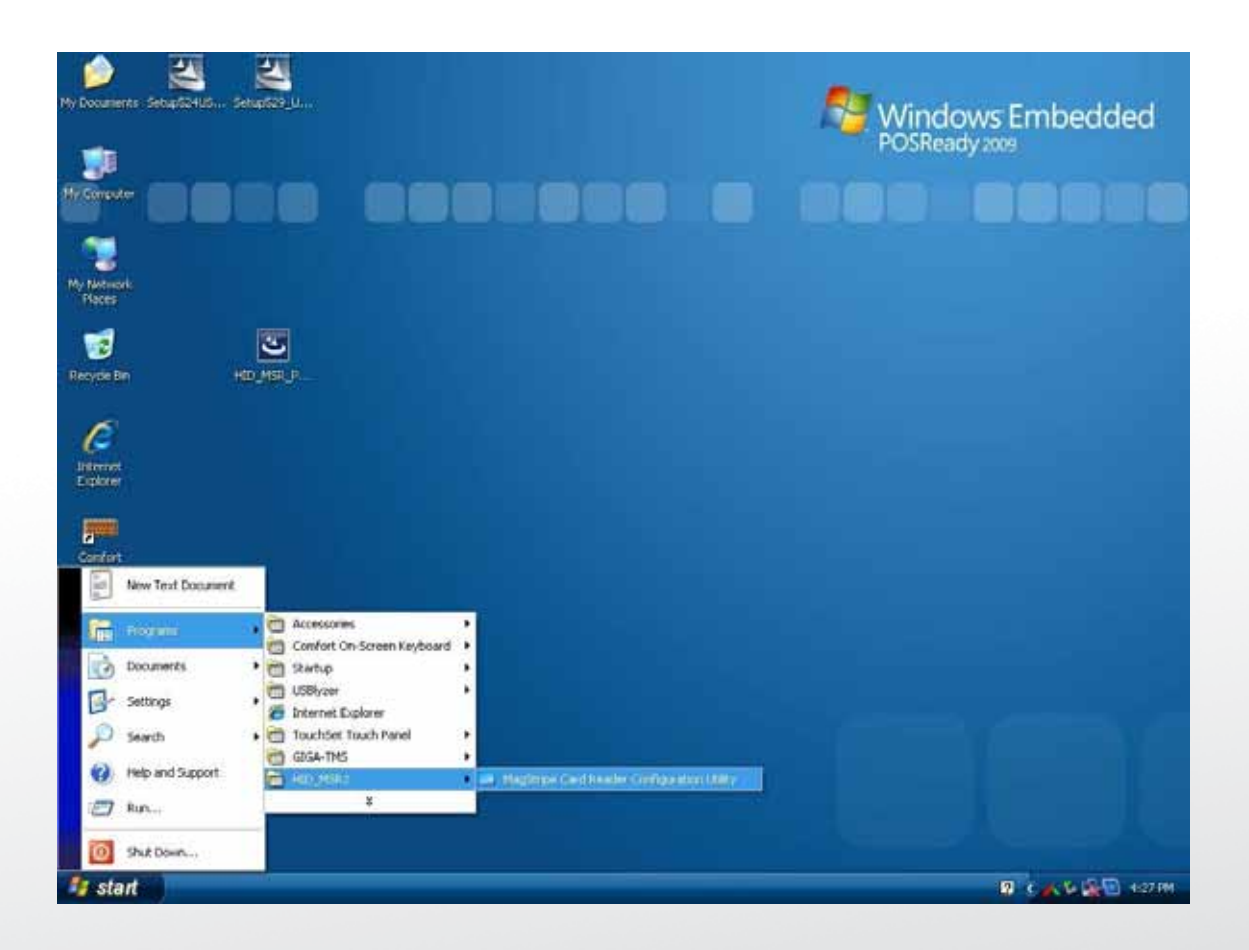

• The utility program will detect the connected reader. If detected, all the input text boxes will be enabled.

The utility program will detect the connected reader. If detected, all the input text boxes

• If the reader has not been connected to PC yet, please connect the reader and then click Refresh to get connected.

# **Configuration Configuration**

will be enabled. The enable

Below is the main window of i-Button Utility program. Below is the main window of i-Button **Utility** program.

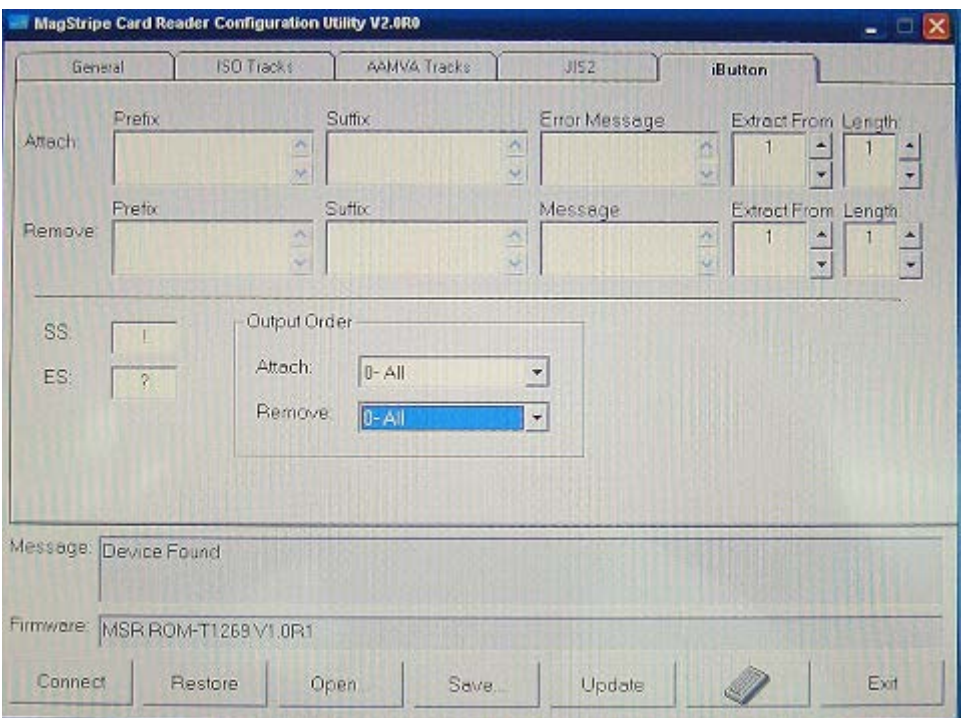

For the settings, there are:

• Prefix/Suffix: Defines the data string which you would like to append in front or end of the i-Button **Prefix:**  $\mathbf{P}$  **prefixing which you would like the data string which you would like to append in front or end of**  $\mathbf{P}$  **and of**  $\mathbf{P}$  **append in front or end of**  $\mathbf{P}$  **and of**  $\mathbf{P}$  **and**  $\mathbf{P}$  **and**  $\mathbf{P}$  **and** key string.

**67 | 95**

- Error Message: Indicates error message when i-Button key read fail.
- Message: Indicates message when i-Button key read correctly.
- SS/ES : Define Start and End sentinel byte for the i-Button ID string.
- Length : i-Button ID length request from 0~16.
- Output order : 4 format could be select at Attach /Remove i-Button ID.

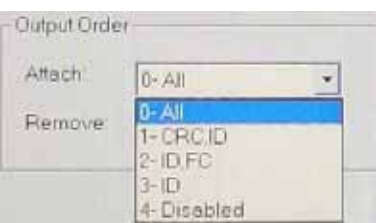

# **Update Settings**

Once complete the settings, click Update to update the settings to connected HID MSR reader.<br>

# **Save Settings the settings to update the settings to connected HID MSR Settings to connected HID MSR SETTINGS**

To save the settings to a file, click Save; specify the file name and location to be saved.

## **Open Settings**

**Save Settings**  To load pre-saved settings, click Open, specify the settings file, and then click OK to load into program.

## **The set of a Save Settings Save Save Settings and location to be saved. The same and location to be saved. The same and location to be saved. The same and location to be saved. The same and location to be sayed. The same**

To load restore settings of connected MSR reader, click Restore ES2: End sentinel for track.

**Version: 2.0**

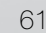

# **Installation and Testing of Smart Card Reader**

1. Check smart card reader be detected by "Device manager". 1. Check smart card reader be detected by "Device manager". 1. Check smart card reader be detected by "Device manager".

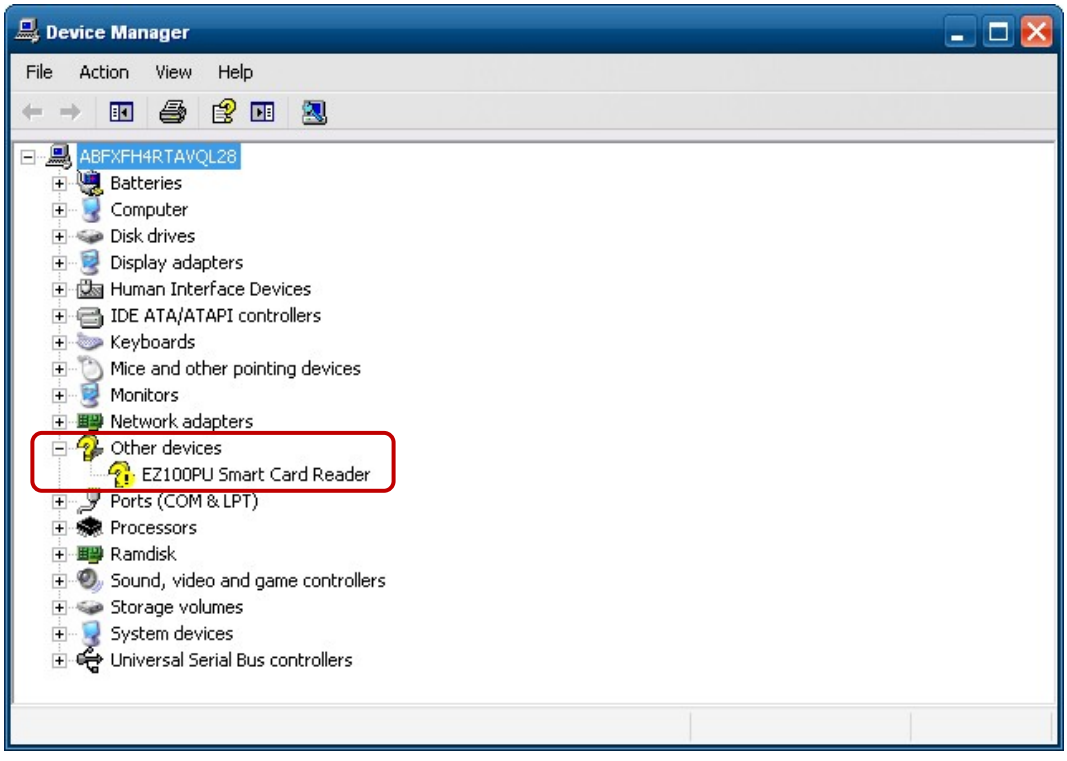

**Clientron PT6300 User Manual**

**Clientron PT6300 User Manual**

2. Install the SCR driver.

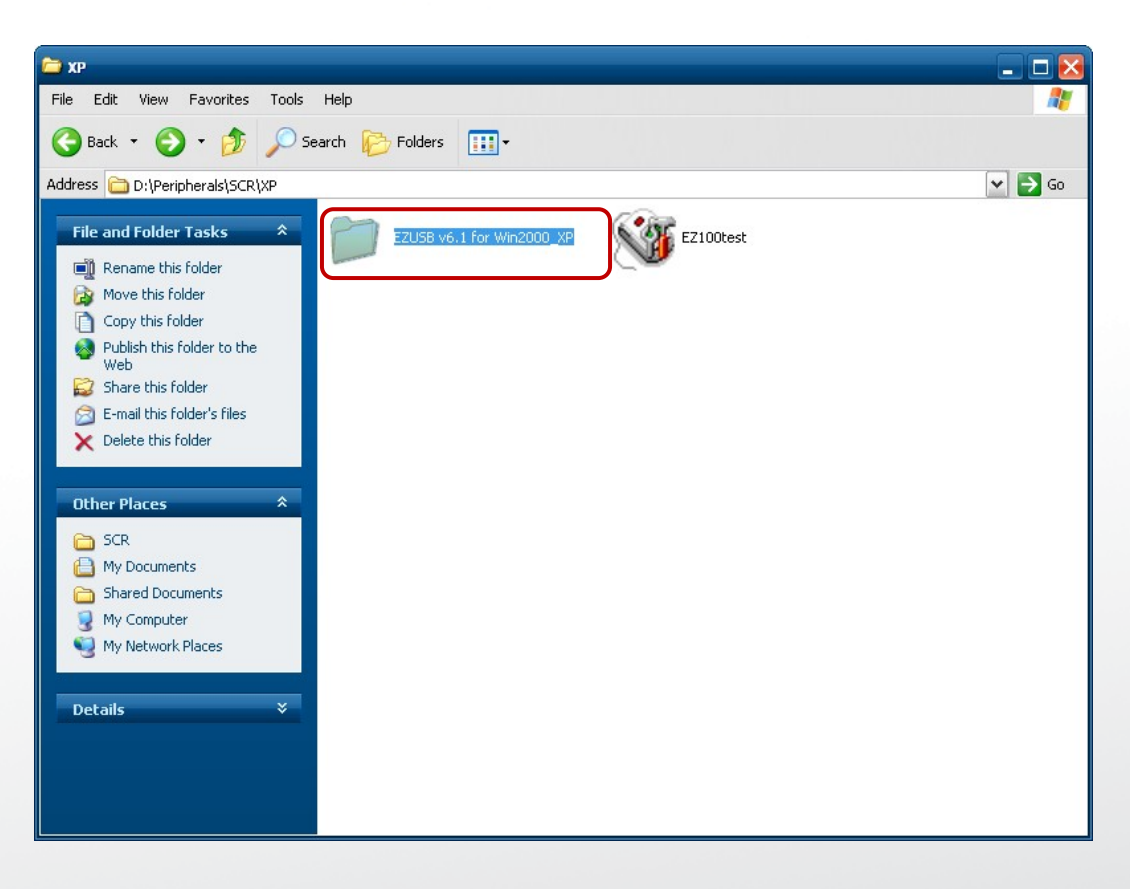

**Version: 2.0**

3. Run Setup.exe.

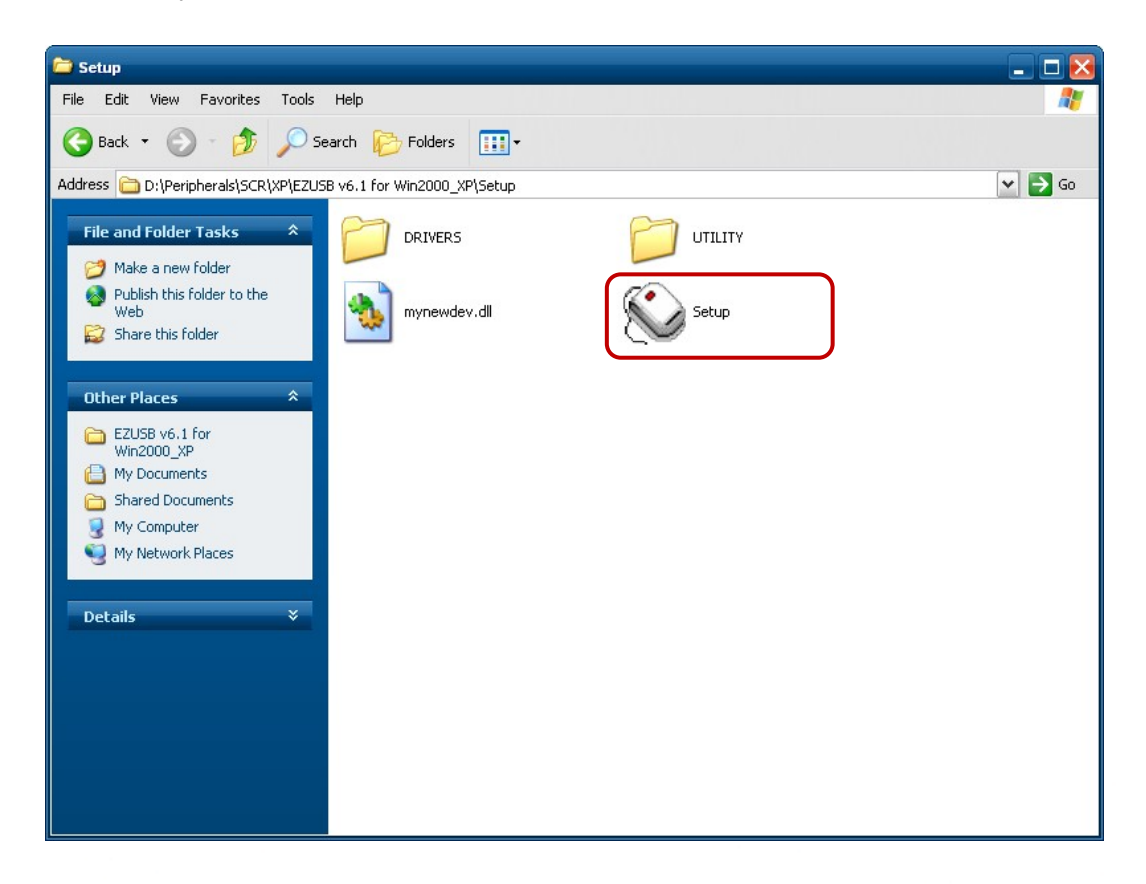

**Clientron PT6300 User Manual**

**Clientron PT6300 User Manual**

4. Click "**Yes**". 4. Click "Yes".

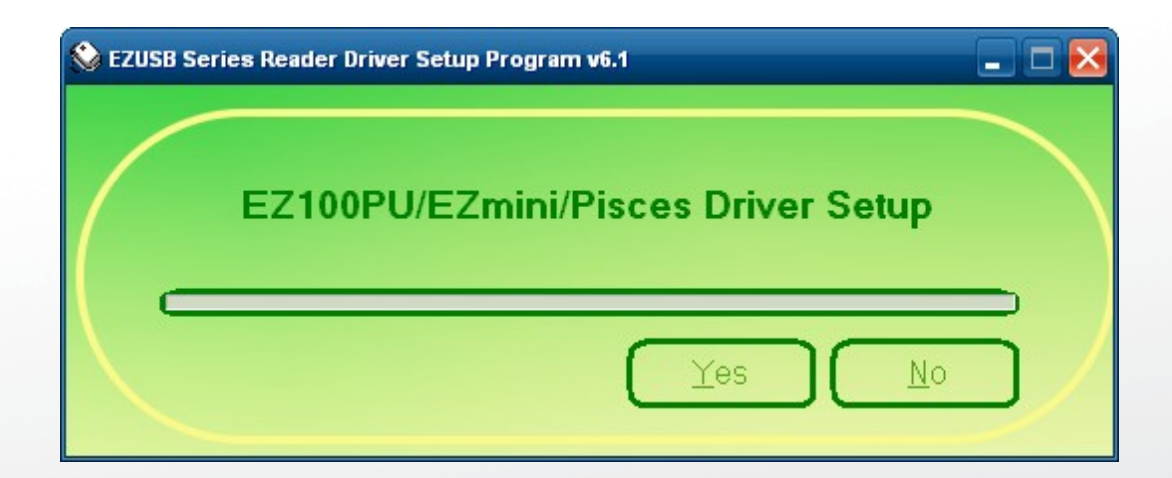

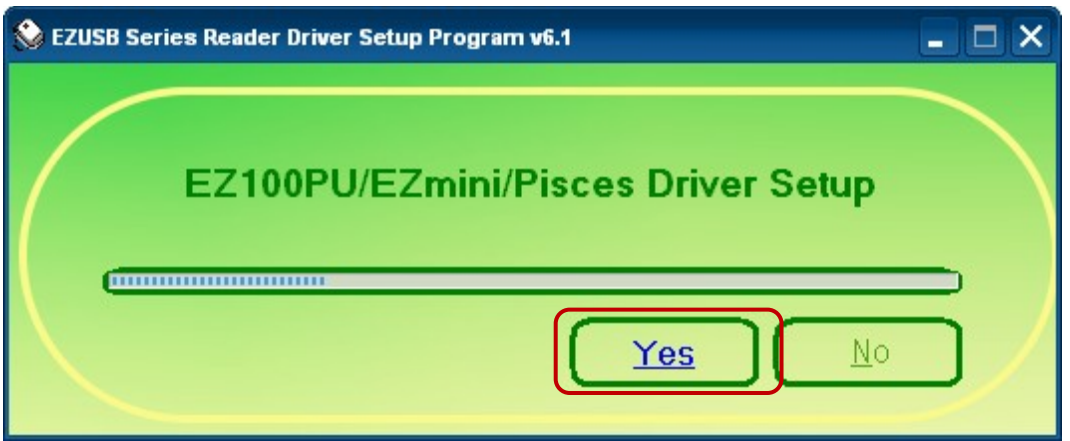

**Clientron PT6300 User Manual**

5. Restart systems. 5. Restart systems.

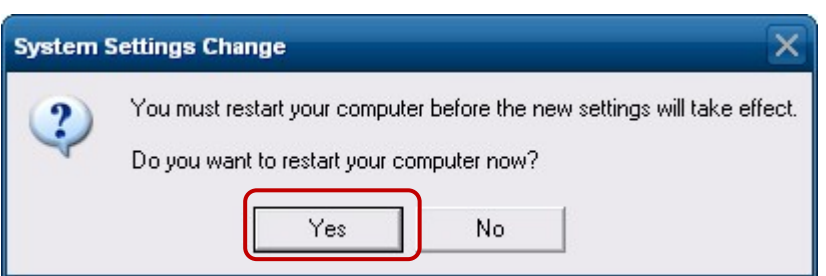

6. Check SCR reader in Device Manager.

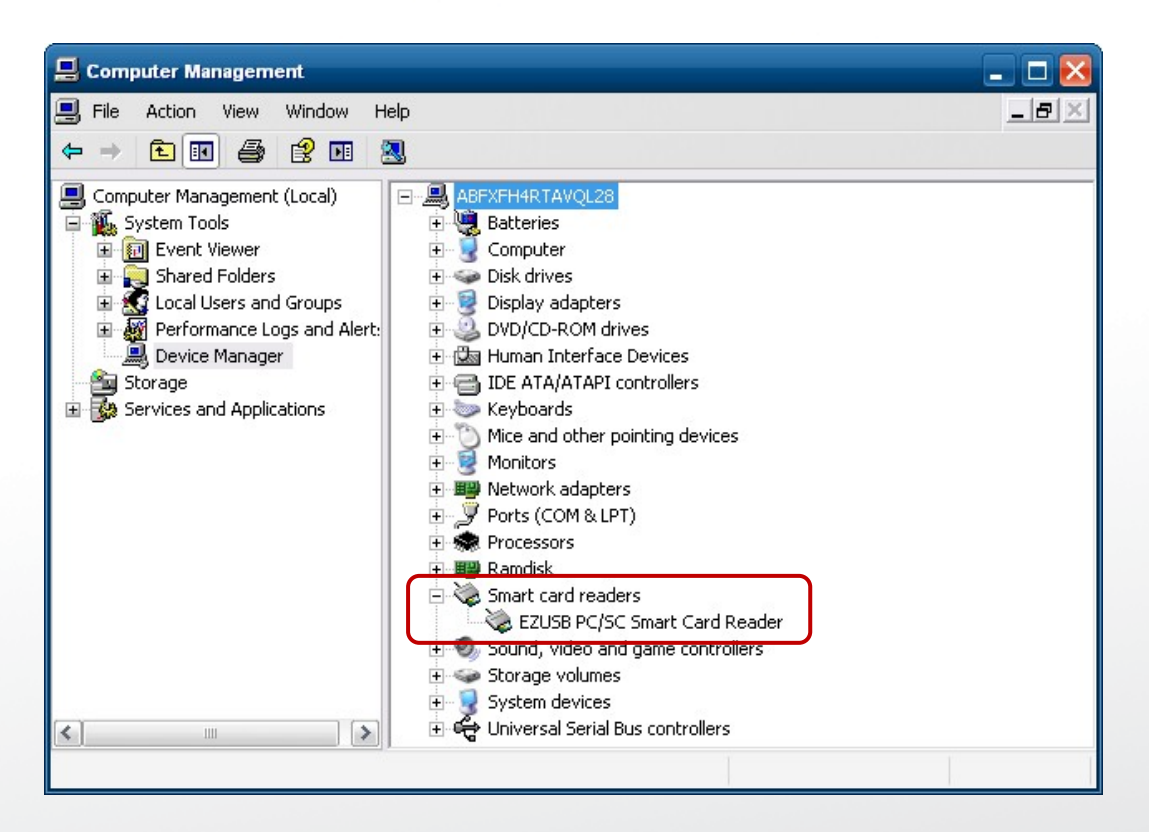

**Version: 2.0**

7. Run the testing program – EZ100test. 7. Run the testing program – EZ100test.

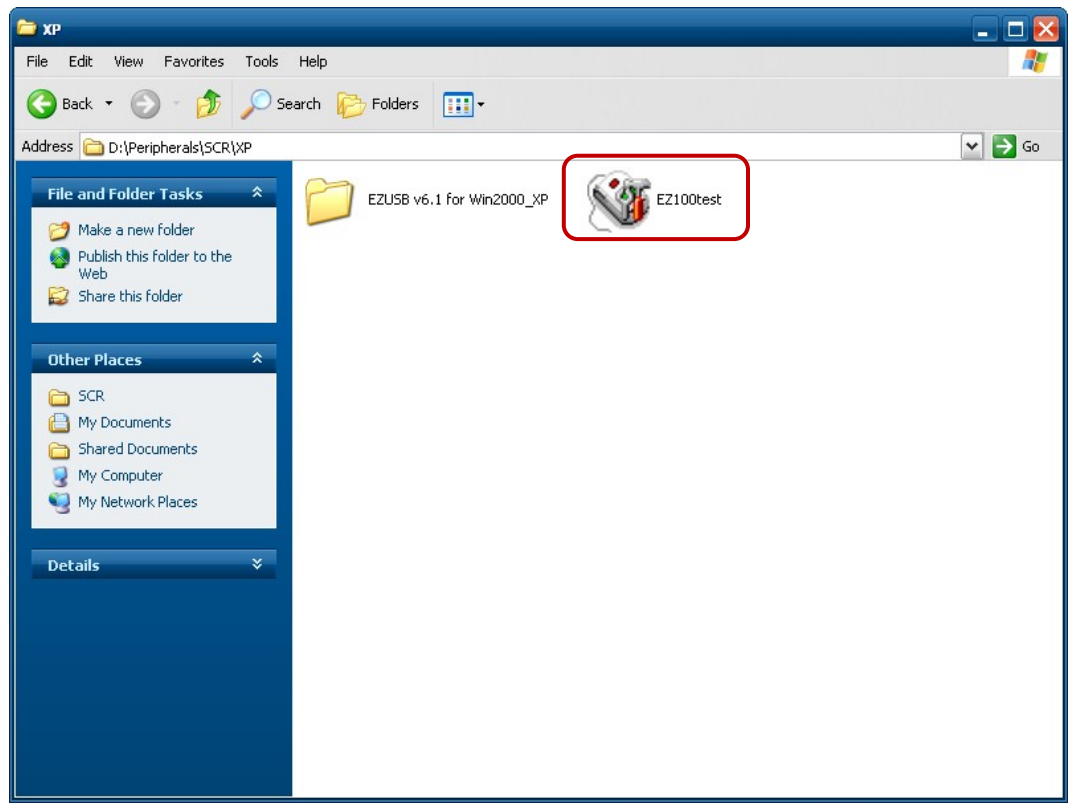

**Clientron PT6300 User Manual**

8. Conferm that SCR can be detected by the testing program, then run the program - the Start Testing. Stripting and the set of the set of the set of the set of the set of the set of the set of the set of the set <br>Set of the set of the set of the set of the set of the set of the set of the set of the set of the set of the s

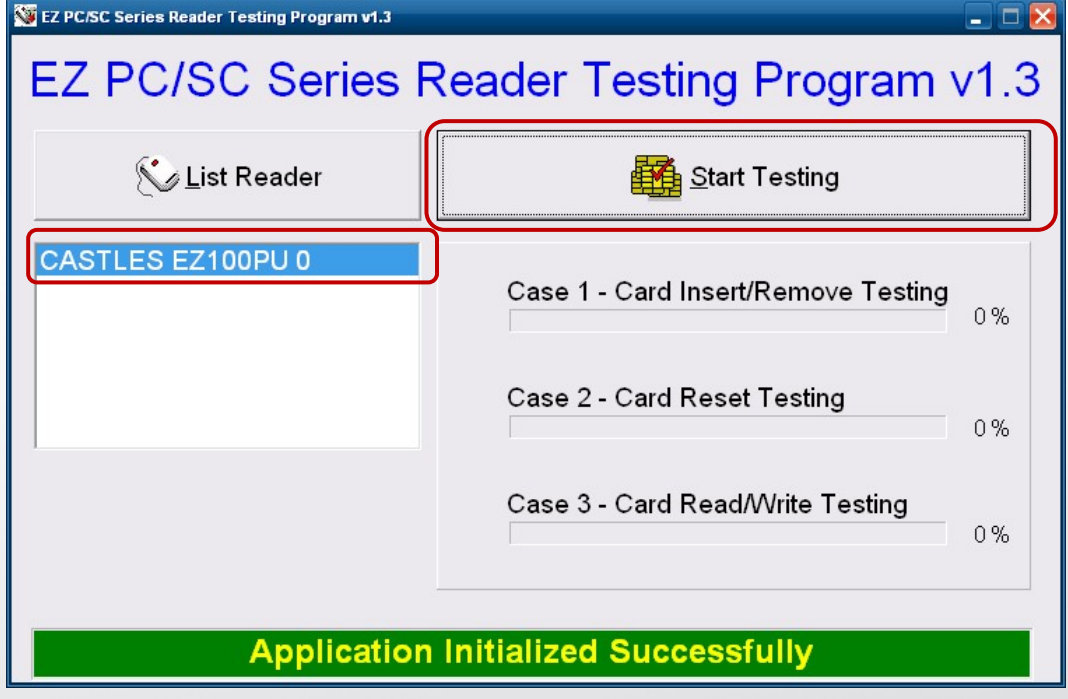

8. Conferm that SCR can be detected by the testing program, then run the program - the

9. Follow dialog boxes displayed to remove and insert card. 9. Follow dialog boxes displayed to remove and insert card. 9. Follow dialog boxes displayed to remove and insert card.

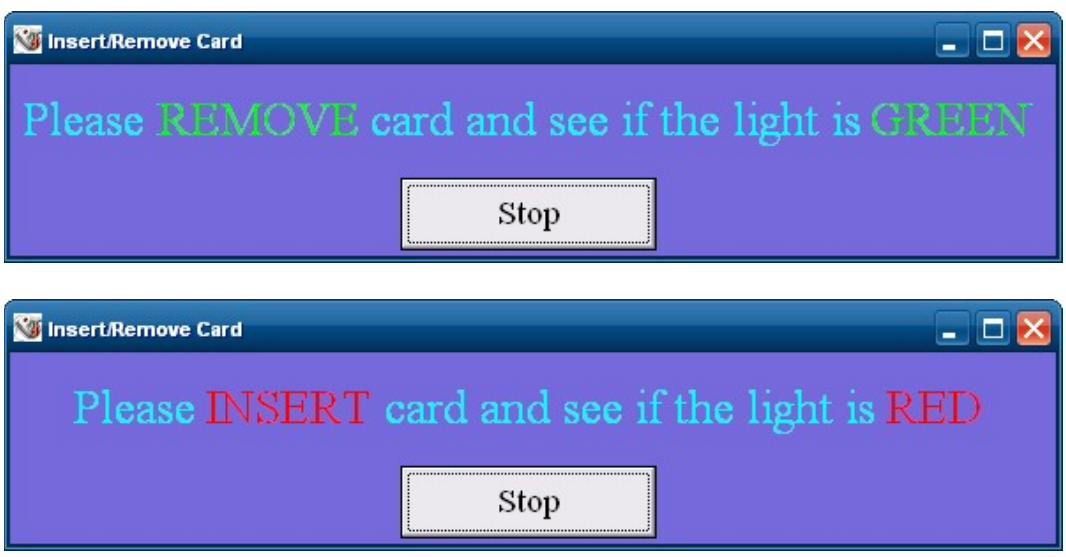

**Clientron PT6300 User Manual**

10. After finishing the testing, the dialog box will show "oK". 10. After finishing the testing, the dialog box will show "**oK**".

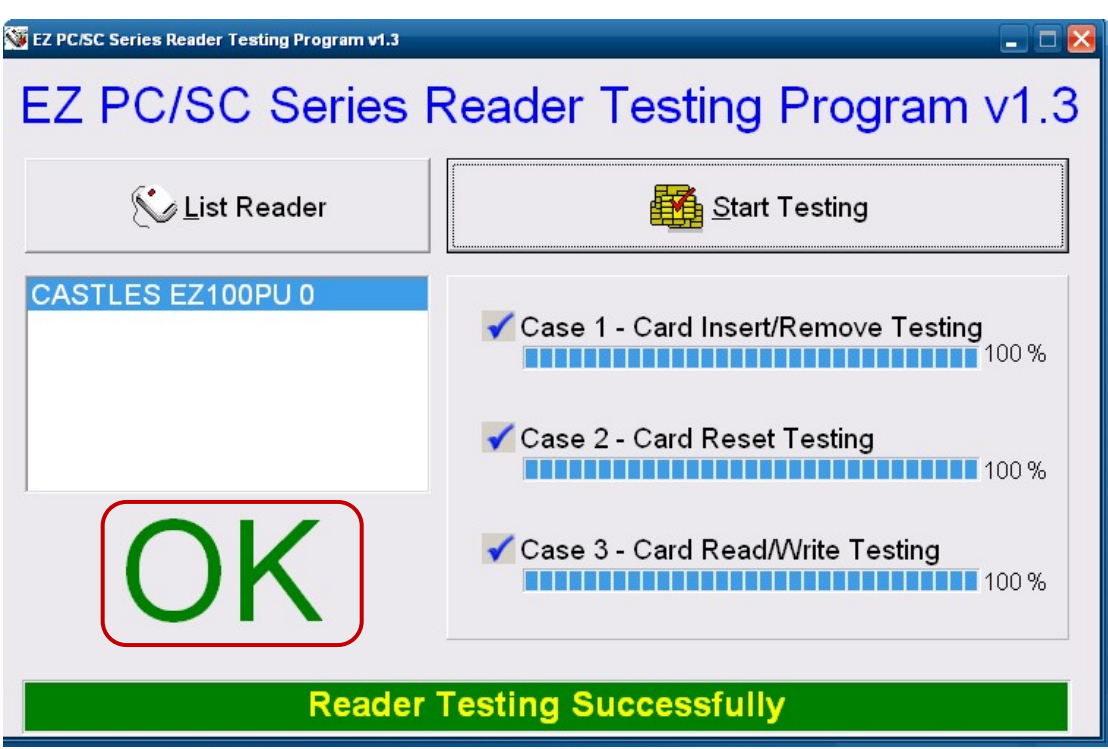

**Version: 2.0**

# **Wi-Fi 6-7 Wi-Fi**

1. Install the Wi-Fi driver. 1. Install the Wi-Fi driver. 1. Install the Wi-Fi driver.

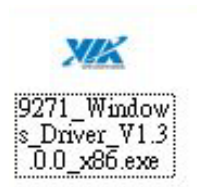

**6-7 Wi-Fi**

### 2. Run Setup.exe.

**XIX** 

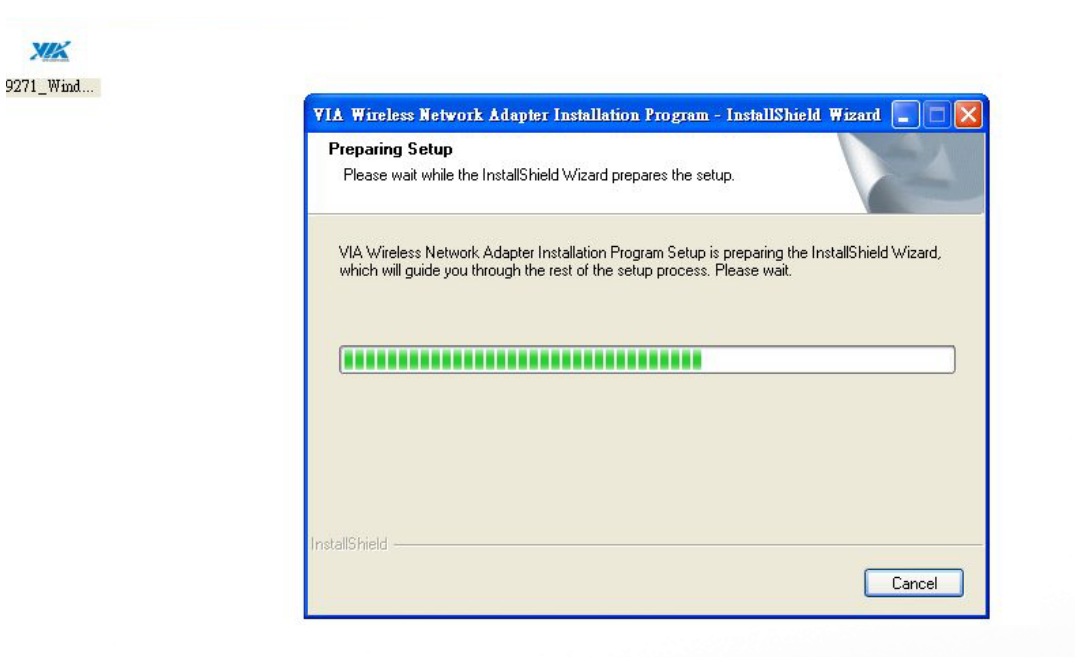

**74 | 95**

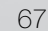

# **BIOS/Utility setup**

## **6-1. BIOS/Utility setup**

Press <DEL > / <F2> key to enter BIOS SETUP UTILITY when system boot up.m boot up.

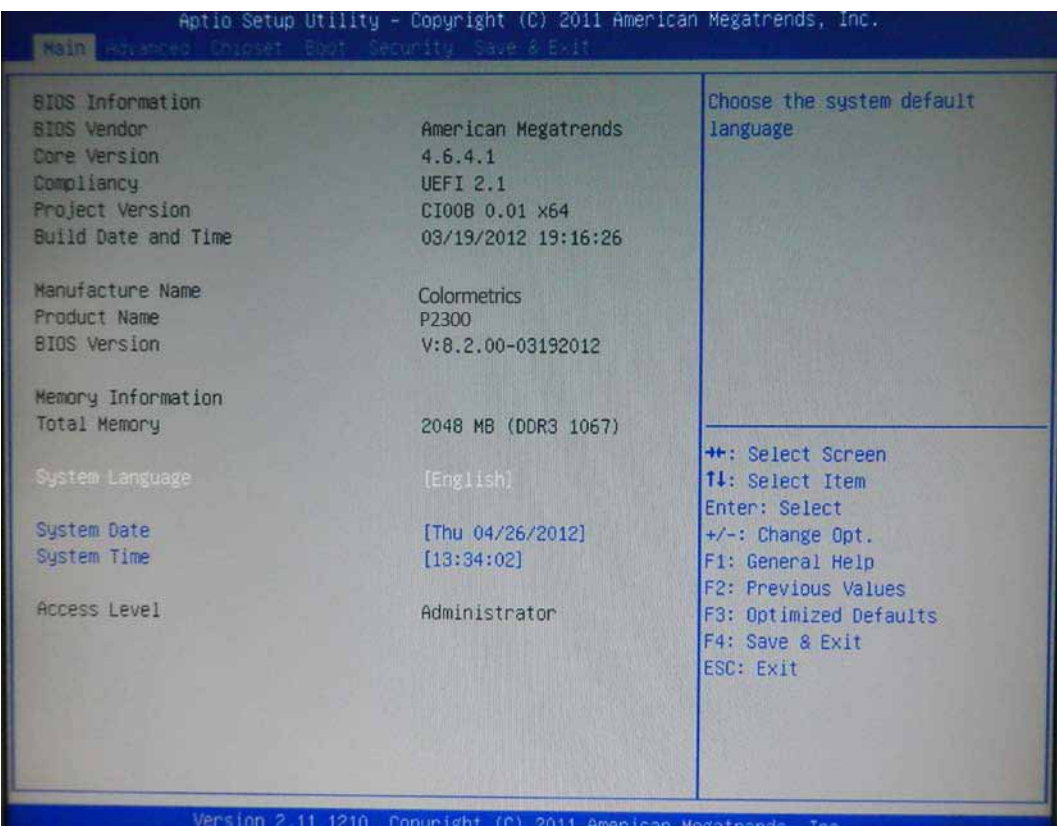

Please press <DEL > / <F2> key tenderly and slowly.

### **Date and Time**

The Date and Time items show the current date and time on the computer. If you are running a Windows OS, these items are automatically updated whenever you make changes to the Windows Date and Time Properties utility.

### **WARNING**

Setting the wrong values in the sections below may cause the system to malfunction. Make sure that the settings made are compatible with the hardware.

# **6-2. Advanced 7-1 Advanced**

Use the Advanced menu to configure the CPU and peripheral devices through the following Use the Advanced menu to configure the CPU and peripheral devices through the following sub-menus:

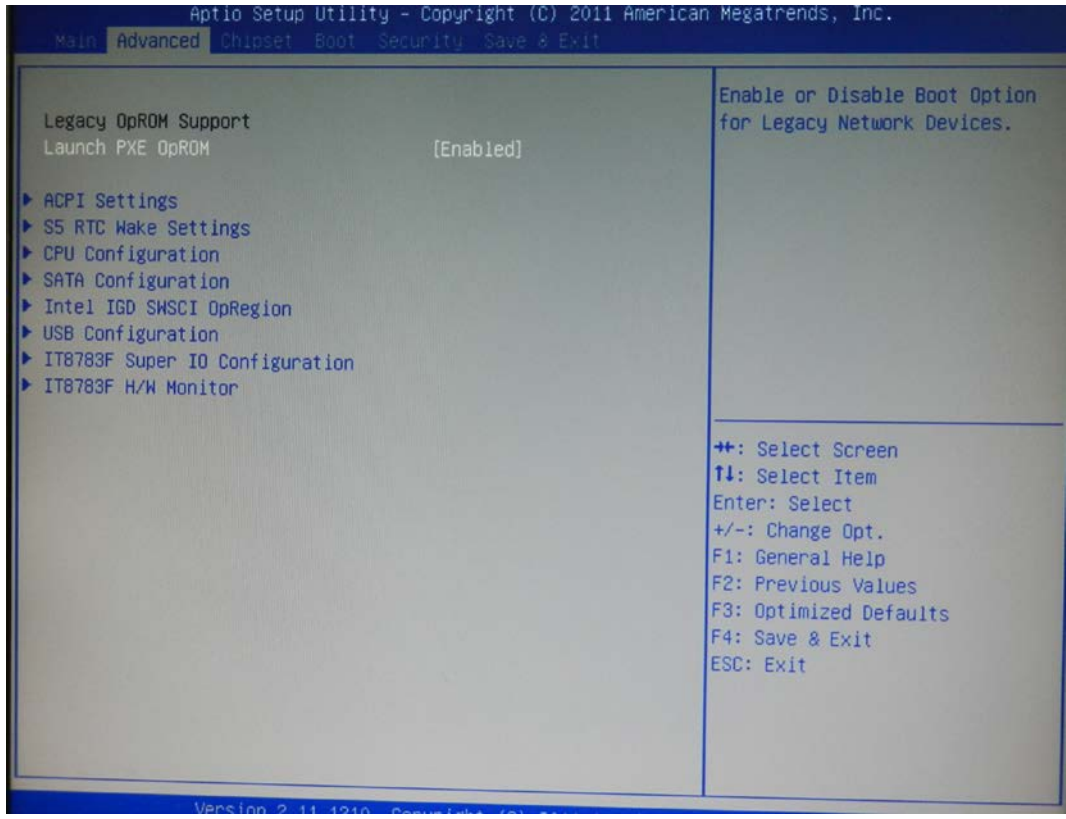

# **6-2.1 ACPI Configuration**

The ACPI Configuration menu configures the Advanced Configuration and Power Interface The ACPI Configuration menu configures the Advanced Configuration and Power Interface (ACPI) options (ACPI) options

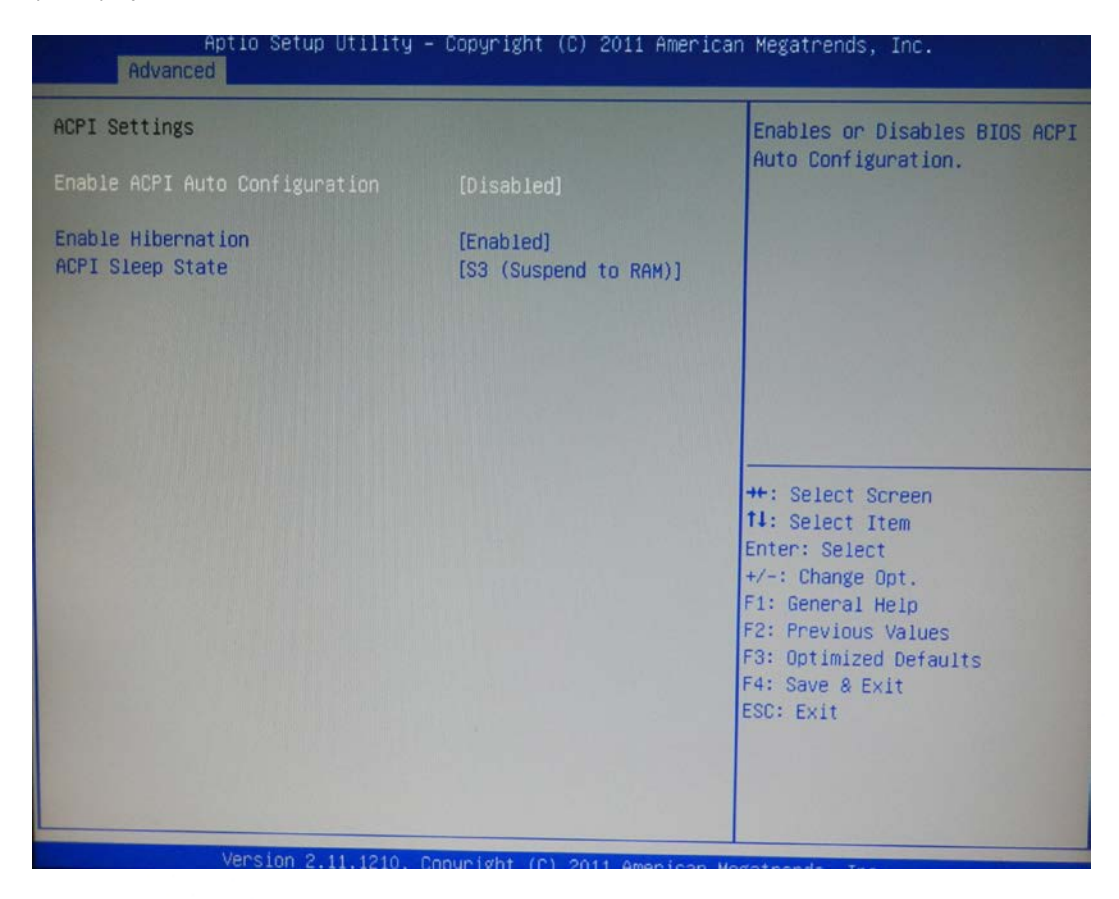

## **ACPI Sleep State**

**ACPI Sleep State**  Use the ACPI Sleep State option to specify the sleep state the system enters when it is not  $U$  second state option to specify the system system system enters when it is in its isomorphic in  $\mathcal{U}$  is in its intersecond system enters when it is in its intersecond system when it is in the system of  $\mathcal{U}$ being used.

#### not being used. **1. Suspend Disabled**

#### **1. Suspend Disabled 2. S1 (CPU Stop Clock)**

**2. S1 (CPU Stop Clock)**  stopped; RAM is refreshed; the system is running in a low power mode. DEFAULT The system enters S1 (POS) sleep state. The system appears off. The CPU is

### **3. S3 (Suspend to RAM) 3. S3 (Suspend to RAM)**

The caches are flushed and the CPU is powered off. Power to the RAM is The caches are flushed and the CPU is powered off. Power to the RAM is maintained. The computer returns slower to a working state, but more power is saved.

**77 | 95**

# **6-2.2 S5 RTC Wake Settings**

Enable or disable system wake on alarm event. When enabled, system will wake on the Enable or disable system wake on alarm event. When enabled, system will wake on the hr::min::sec specified. hr::min::sec specified.

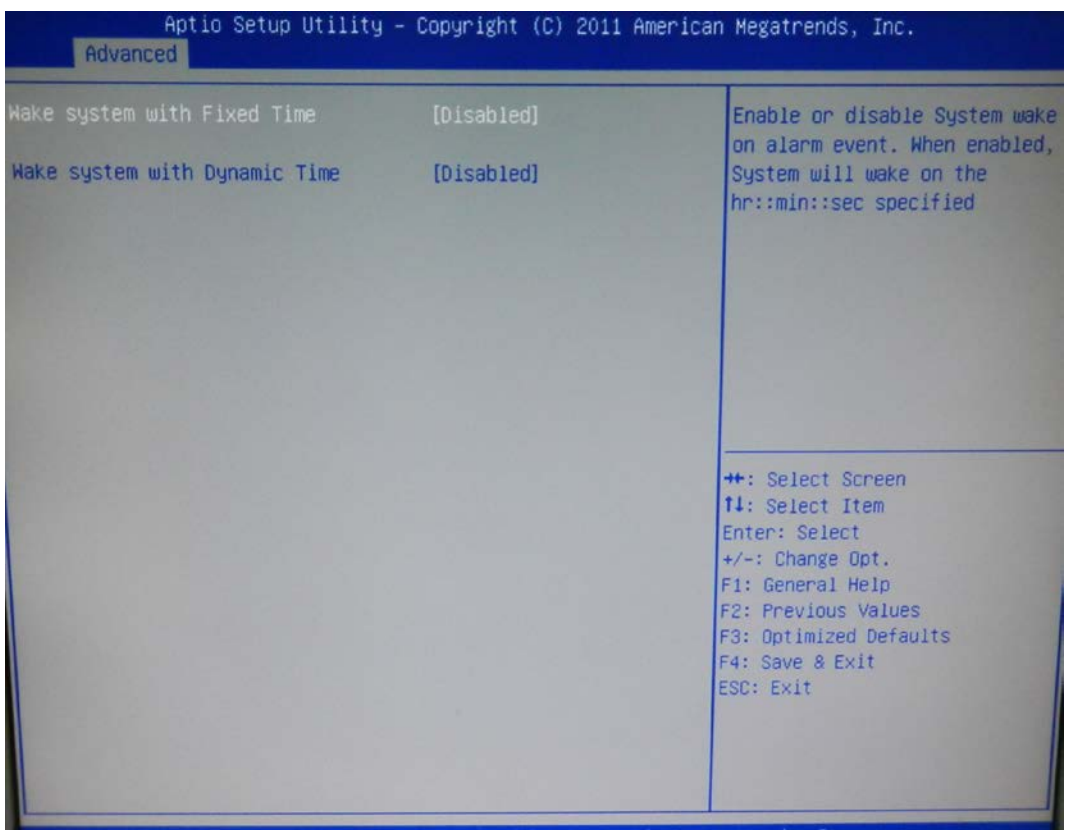

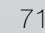

# **6-2.3 CPU Configuration 7-1-3 CPU Configuration**

Use the CPU Configuration menu to enter the CPU Information submenu or setup Intel CPU Use the CPU Configuration menu to enter the CPU Information submenu or setup Intel CPU parameter.

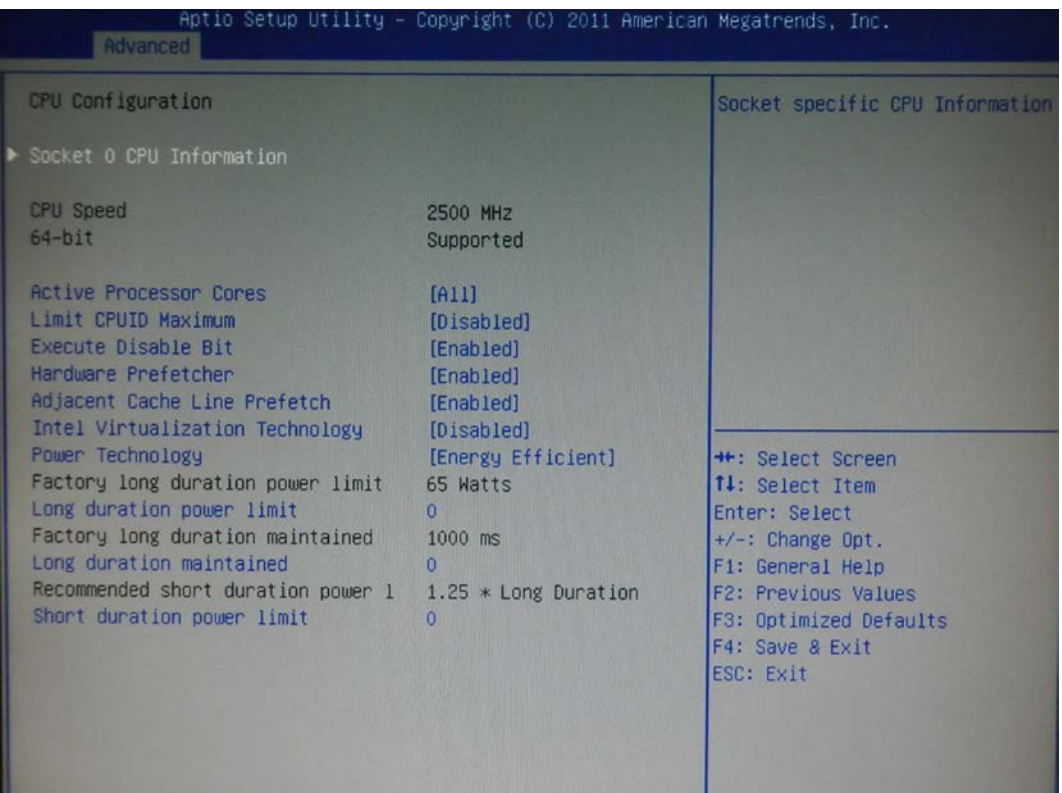
# **6-2.4 SATA Configuration 7-1-4 SATA Configuration**

Use the SATA Configuration menu to change and/or set the configuration of the SATA devices Use the SATA Configuration menu to change and/or set the configuration of the SATA devices installed in the system.

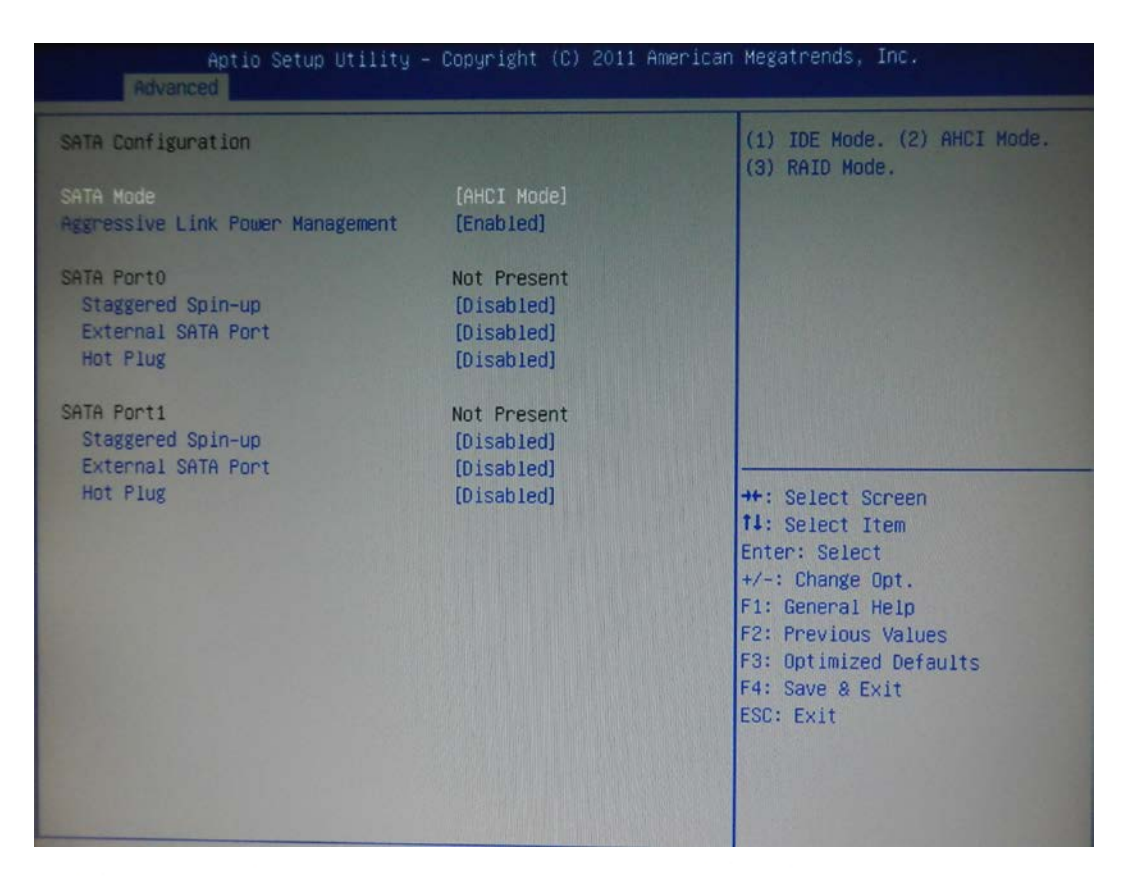

### **SATA Mode**

**SATA Mode**  Use the SATA Mode option to configure SATA devices as normal IDE devices.

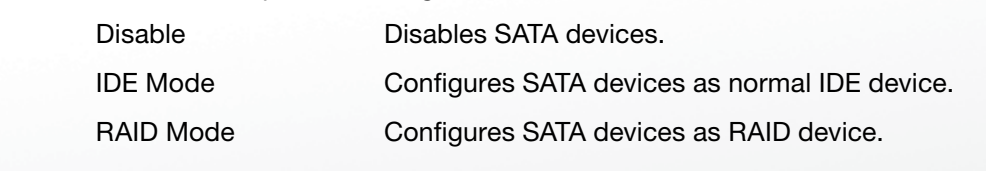

# **6-2.5 Intel IGD SWSCI OpRegion Configuration**

Use the Configuration menu to change and/or set the configuration of the internal graphics Use the Configuration menu to change and/or set the configuration of the internal graphics devices installed in the system. devices installed in the system.

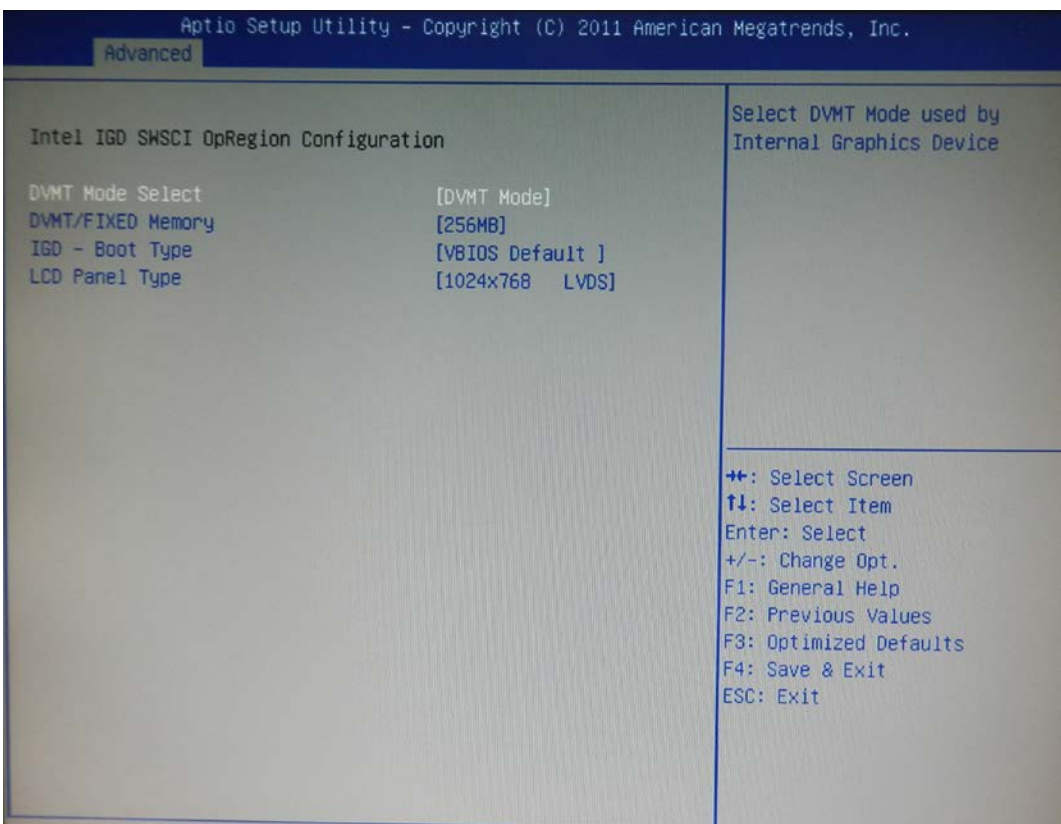

### **DVMT Mode**

Use the DVMT Mode option to configure internal graphics device.

### **DVMT/FIXED Memory**

Use the option to configure memory size of internal graphics device.

# **6-2.6 USB Configuration**

Use the USB Configuration menu to read USB configuration information and configure the USB Use the USB Configuration menu to read USB configuration information and configure the settings.

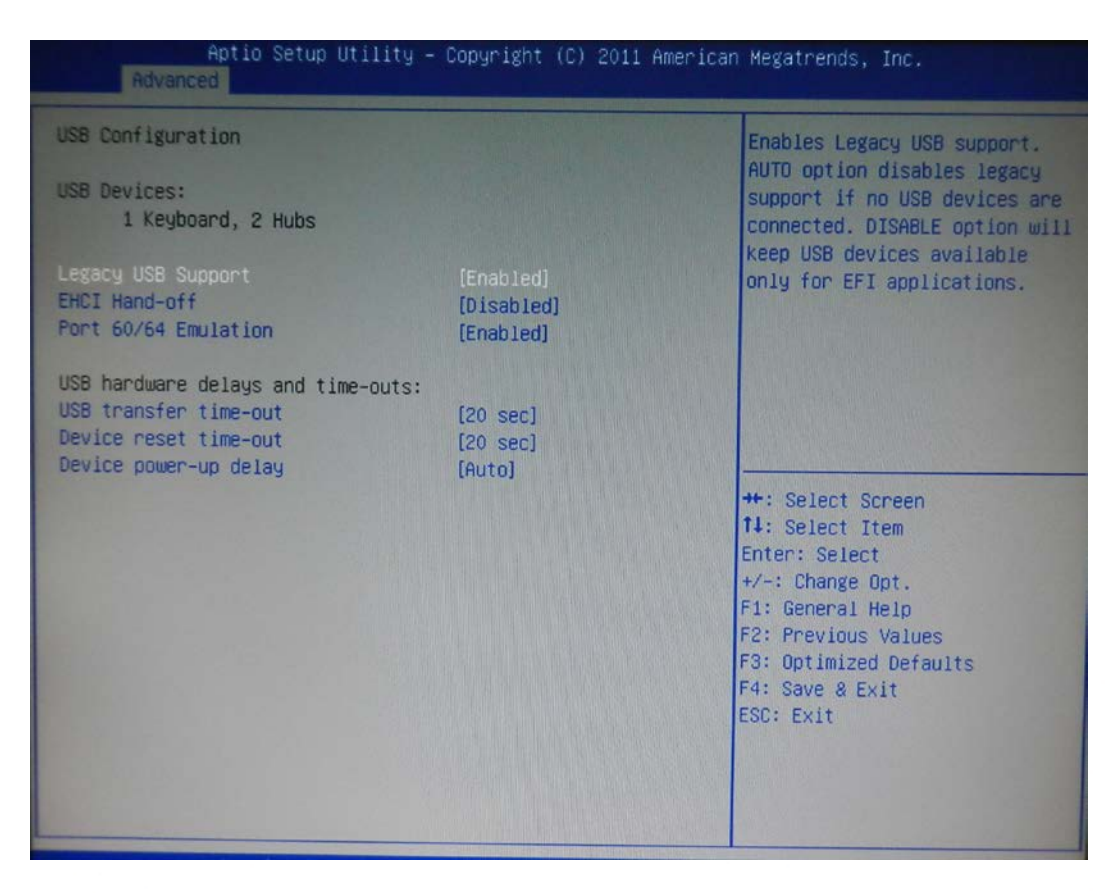

### **USB Devices**

**USB Devices**  The USB Devices Enabled field lists the USB devices that are enabled on the system.

### **Legacy USB Support [Enabled]**

Use the Legacy USB Support BIOS option to enable USB mouse and USB keyboard support. Normally It this option is not chabica, any attached OCD mouse of OCD keyboard does not become available until a USB compatible operating system is fully booted with all USB drivers loaded. When this option is enabled, any attached USB mouse or USB keyboard can control the system even when there is no USB he available until a USB compatible until a USB compatible until a USB compatible operation is fully system is if this option is not enabled, any attached USB mouse or USB keyboard does not become available driver loaded onto the system.

- **Disabled.** When the USB support disabled USB support and USB support disabled
- **Enabled** Legacy USB support enabled **Enabled**

# **6-2.7 IT8783F Super IO Configuration**

Use the Super IO Configuration menu to set or change the configurations for parallel ports and Use the Super IO Configuration menu to set or change the configurations for parallel ports and serial ports. serial ports.

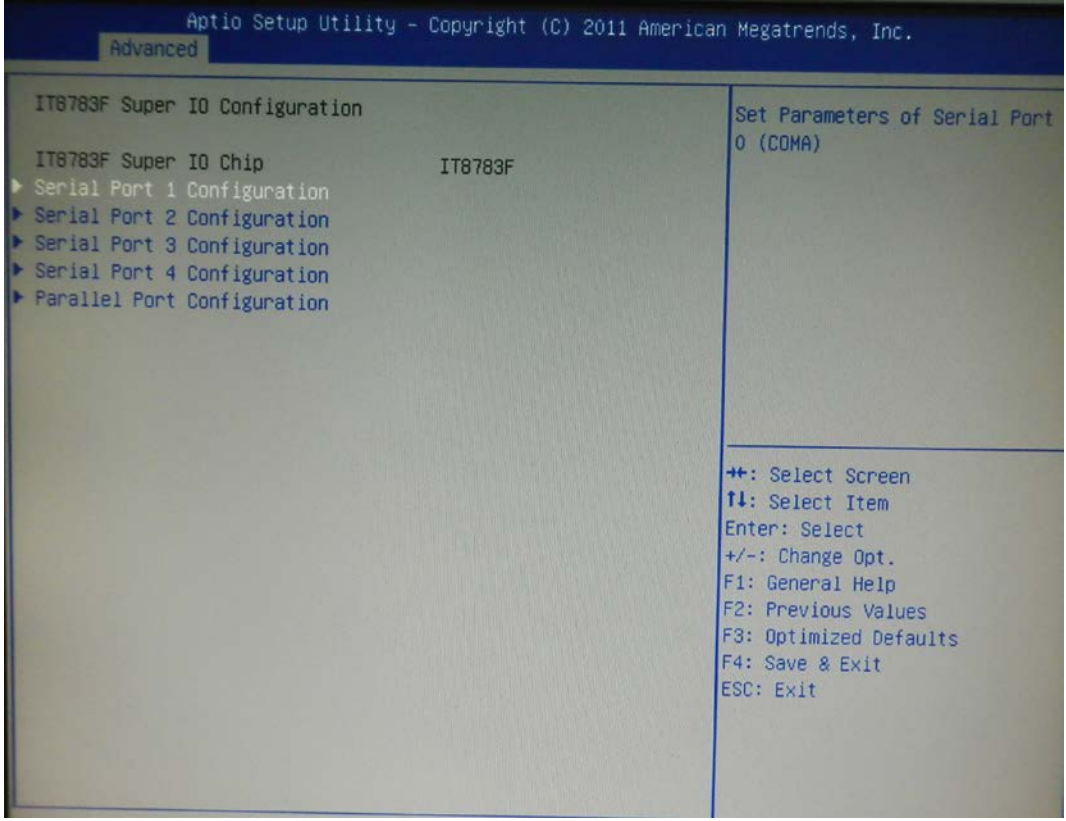

**83 | 95**

# **6-2.8 Serial Port n Configuration**

Use the Serial Port n Configuration menu to configure the serial port n.

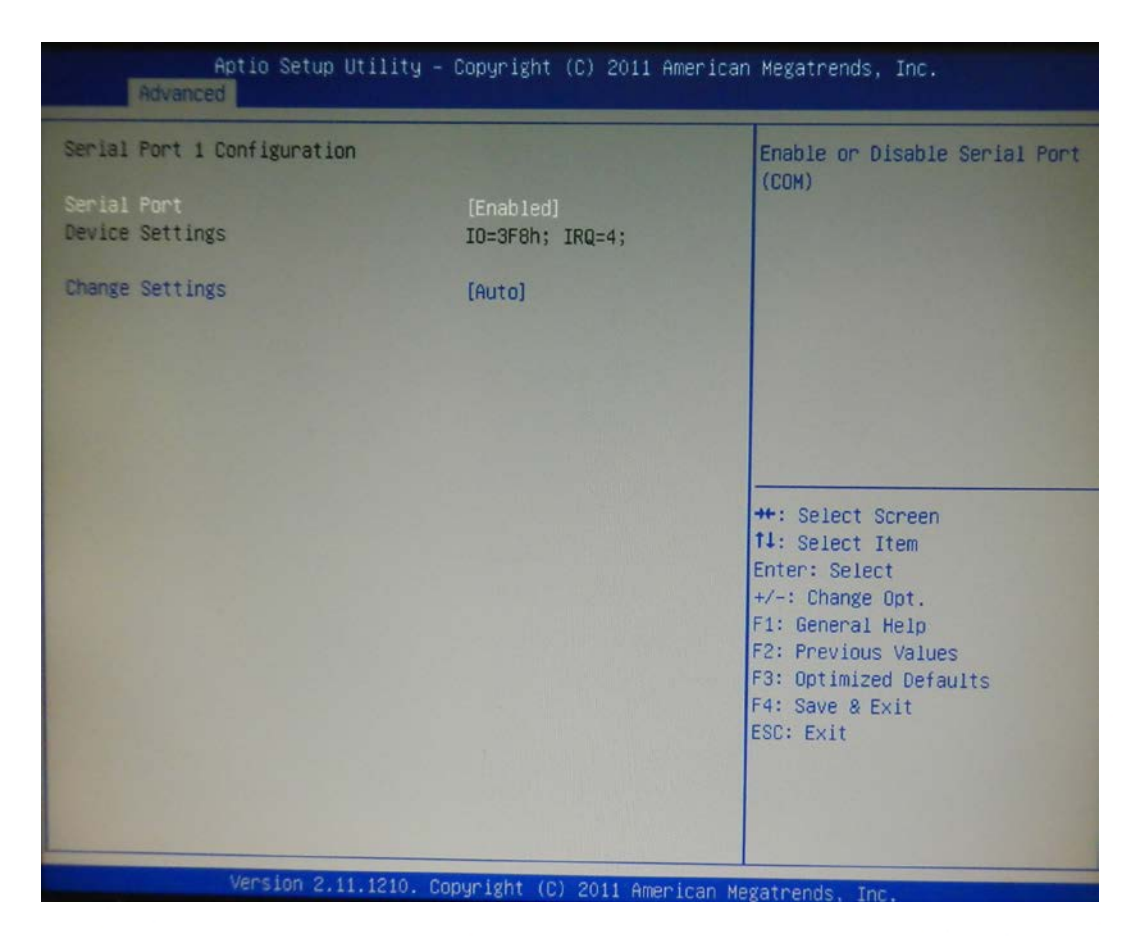

# **Serial Port [Enabled] Serial Port [Enabled]**

Use the Serial Port option to enable or disable the serial port. Use the Serial Port option to enable or disable the serial port.

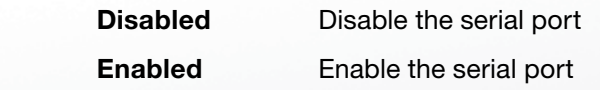

# **Change Settings [Auto] Change Settings [Auto]**

Use the Change Settings option to change the serial port IO port address and interrupt Use the Change Settings option to change the serial port IO port address and interrupt address. Auto The serial port IO port address and interrupt address are automatically detected.

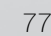

# **6-2.9 Parallel Port Configuration 7-1-7 Parallel Port Configuration**

Use the Parallel Port Configuration menu to configure the parallel port.

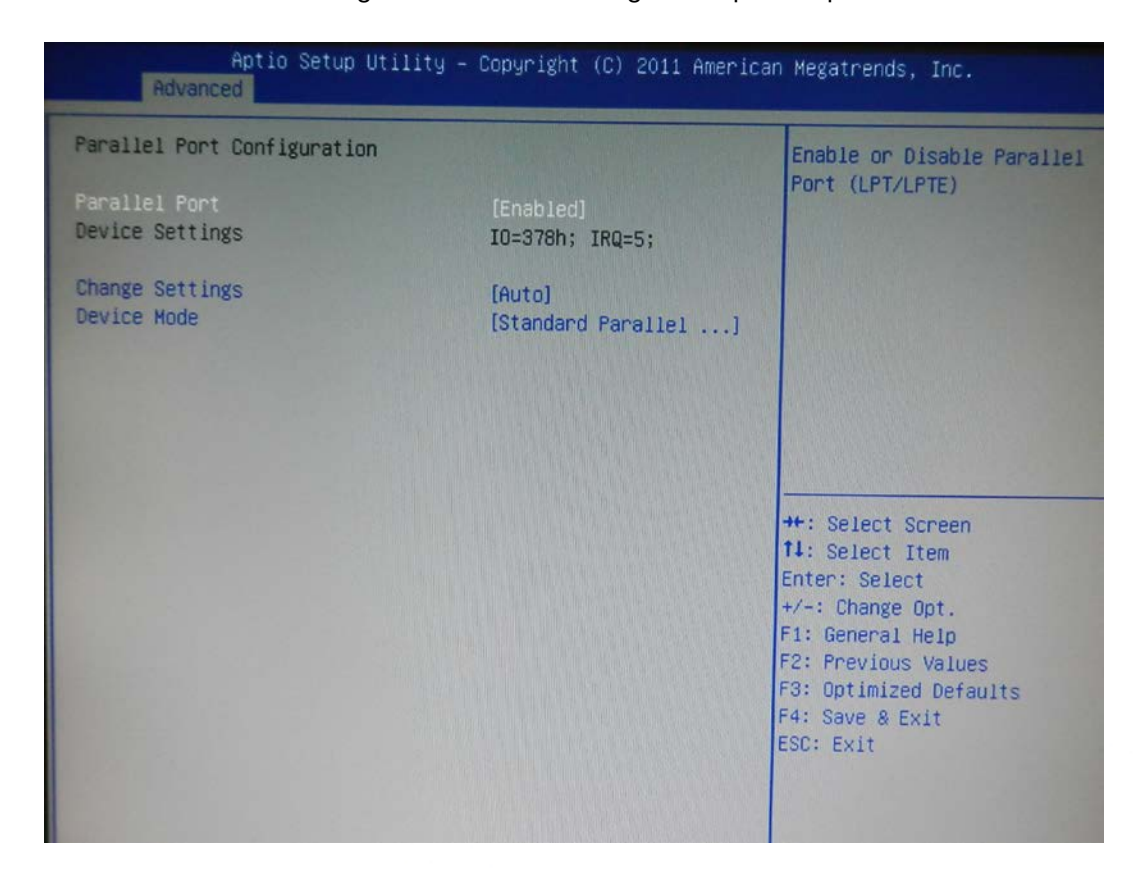

#### **6-2.10 H/W Monitor 7-1-8 H/W Monitor**

The H/W Monitor menu shows the operating temperature and fan speeds. The H/W Monitor menu shows the operating temperature and fan speeds.

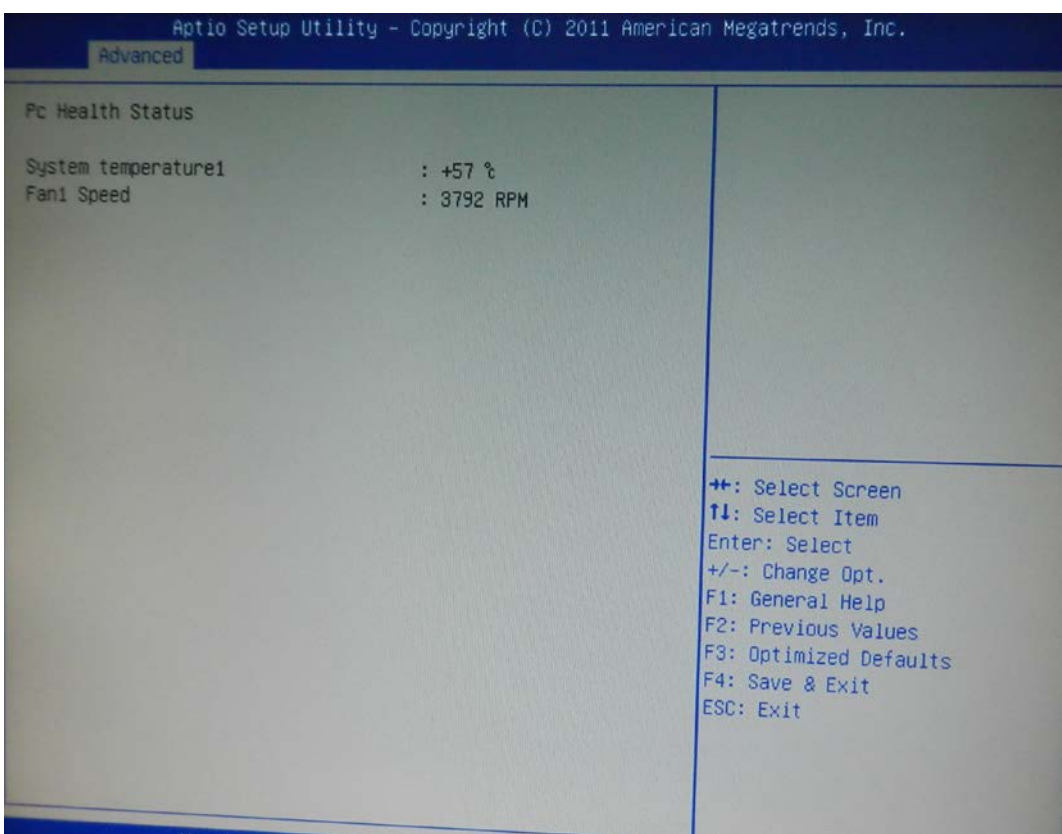

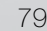

## **6-3. Chipset 7-2 Chipset**

Use the Chipset menu to access the Northbridge and Southbridge configuration menus.

### **WARNING**

Setting the wrong values for the Chipset BIOS selections in the Chipset BIOS menu may cause the system to malfunction.

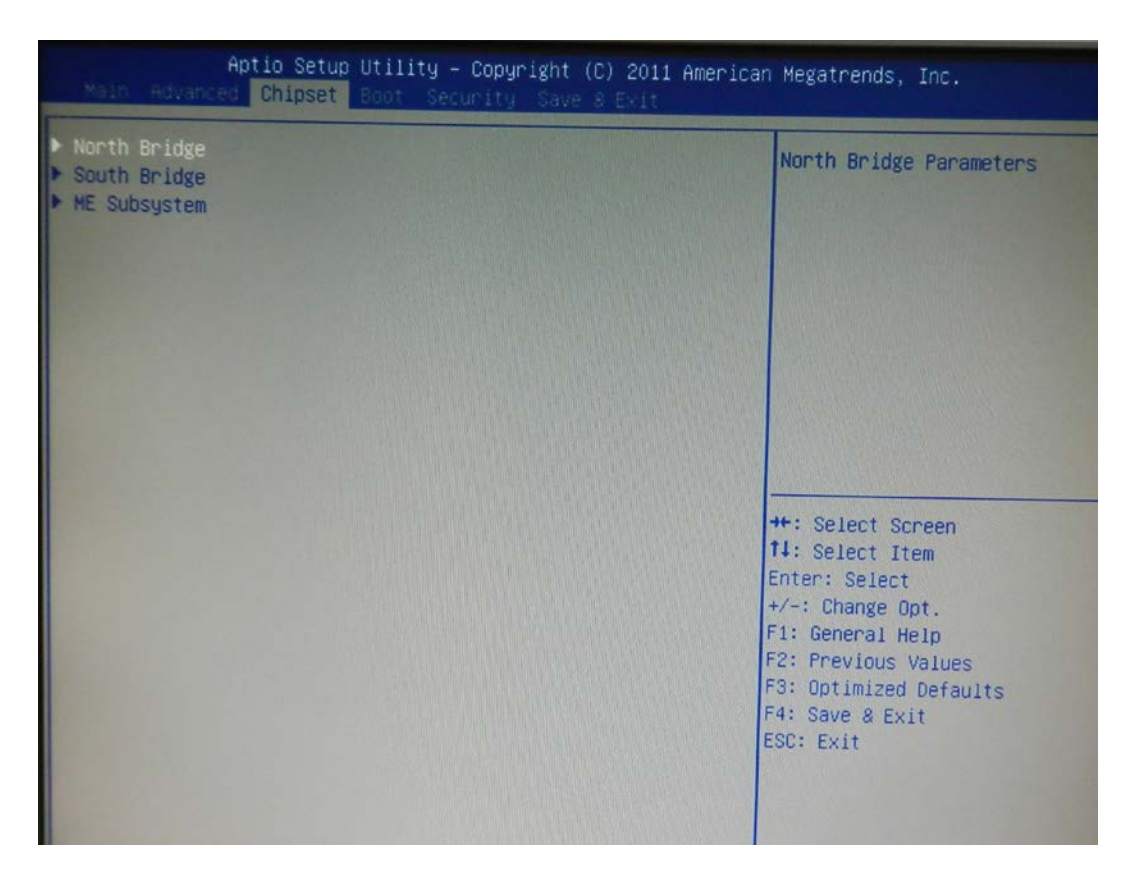

# **6-3.1 Northbridge Configuration 7-2-1 Northbridge Configuration**

Use the Northbridge Chipset Configuration menu to configure the Northbridge chipset.

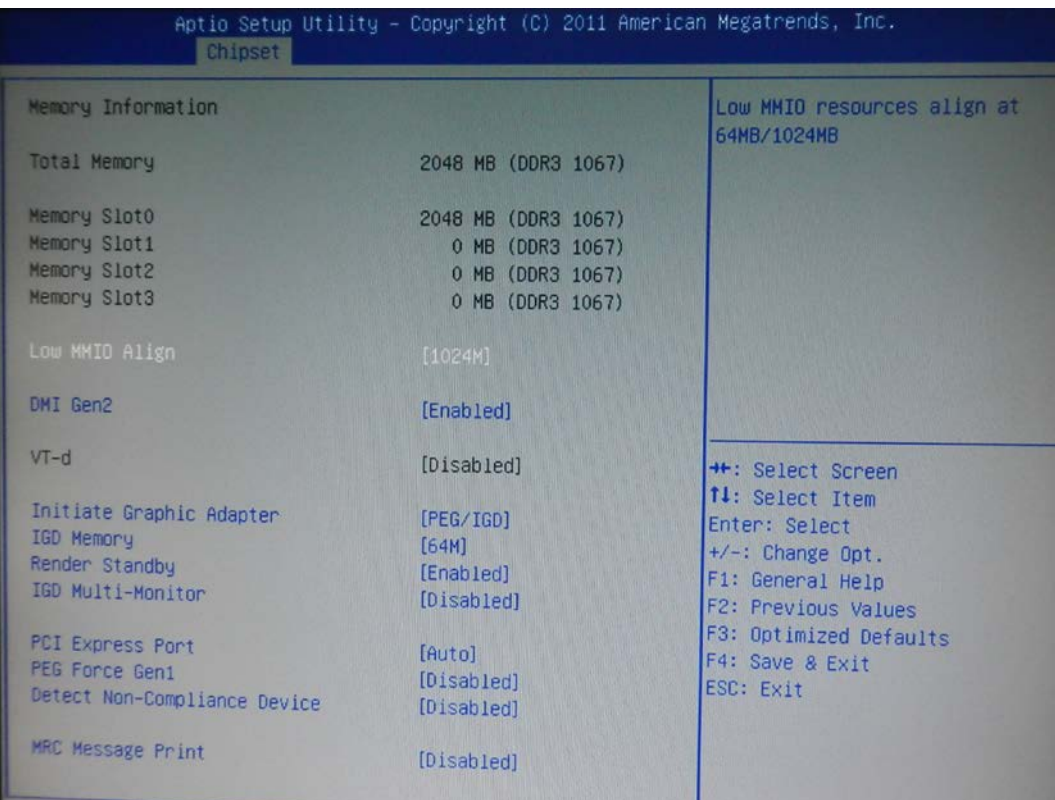

### **Initiate Graphic Adapter [PEG/IGD]**

Use the Initiate Graphic Adapter option to select the graphics controller used as the primary boot device. Select either an integrated graphics controller (IGD) or a combination of PCI graphics controller, a PCI express (PEG) controller or an IGD.

Configuration options are listed below:<br> **Configuration options are listed below:** 

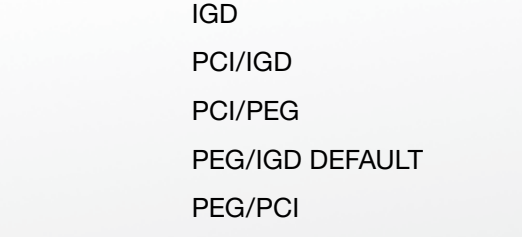

### **IGD Memory [64 M]**

Use the IGD Memory option to specify the amount of system memory that can be<br>used by the internal argulars davies used by the internal graphics device.

**Version: 2.0**

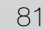

# **6-3.2 Southbridge Configuration 7-2-2 Southbridge Configuration**

Use the Southbridge Configuration menu to configure the Southbridge chipset. Use the Southbridge Configuration menu to configure the Southbridge chipset.

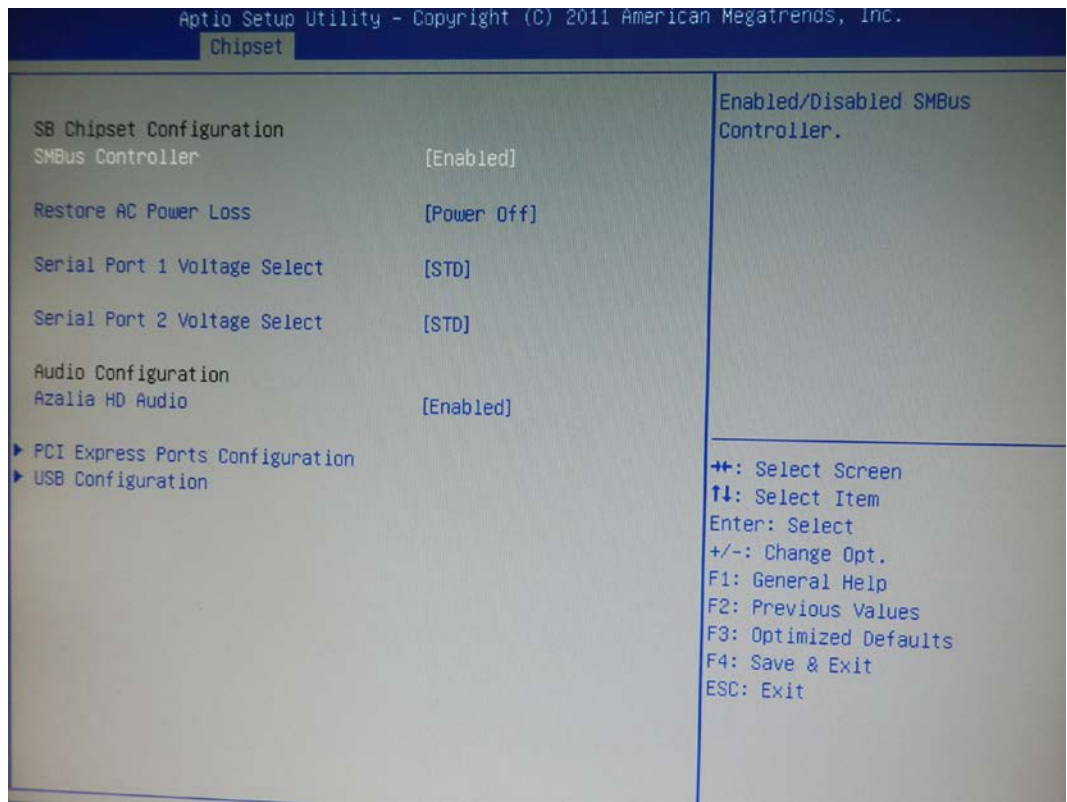

# **Serial Port 1/2 Voltage Select [STD]**

Select "COM1/2 PIN9 Function" and press <Enter> to setup COM 1/2 PIN9 function.

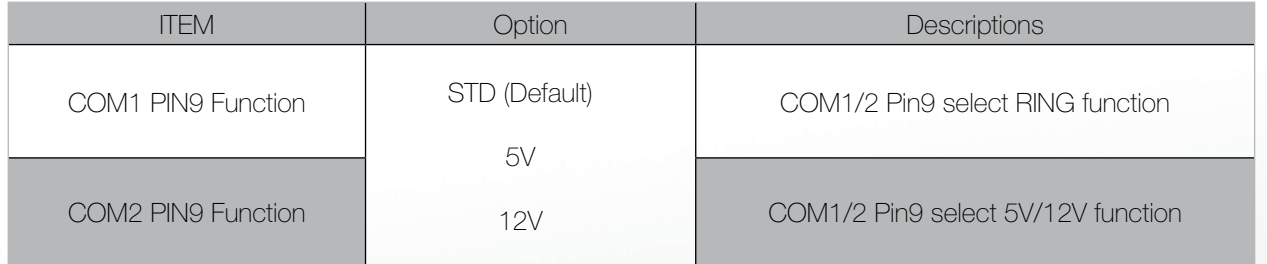

**Version: 2.0**

#### **6-3.3 ME Subsystem 7-2-3 ME Subsystem**

Use the ME Subsystem menu to configure the Intel® Management Engine (ME) configuration Use the ME Subsystem menu to configure the Intel® Management Engine (ME) configuration options. options.

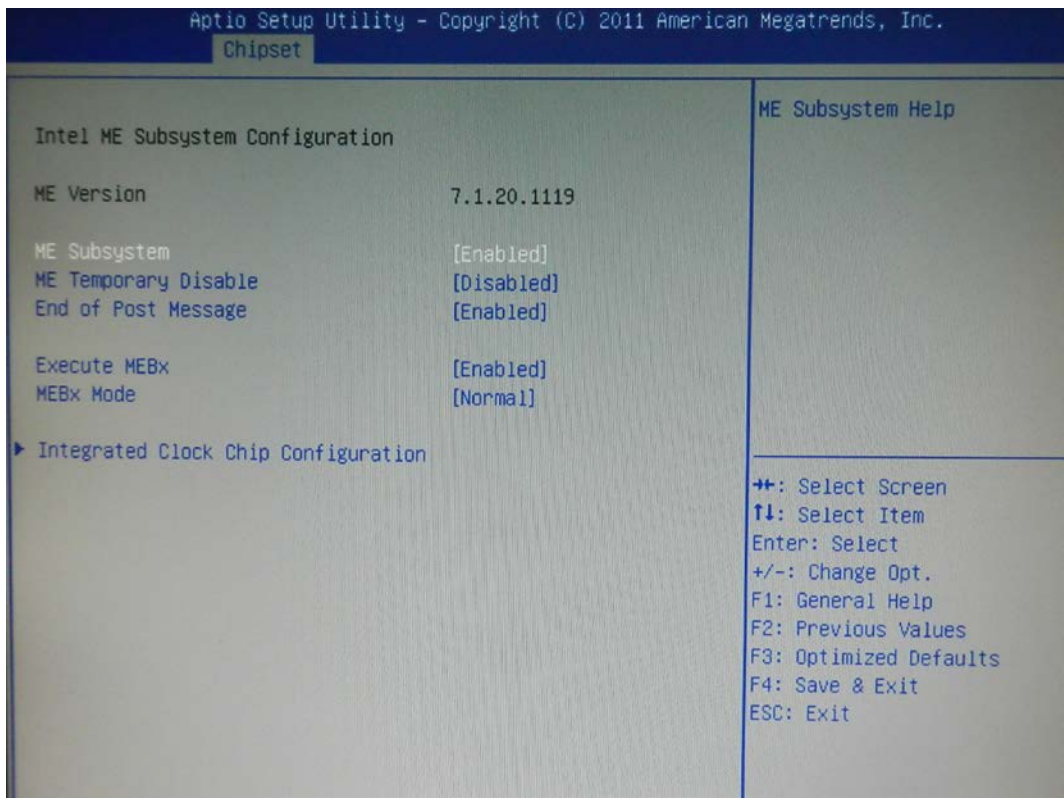

# **6-3.4 Boot**

Use the Boot menu to configure system boot options.

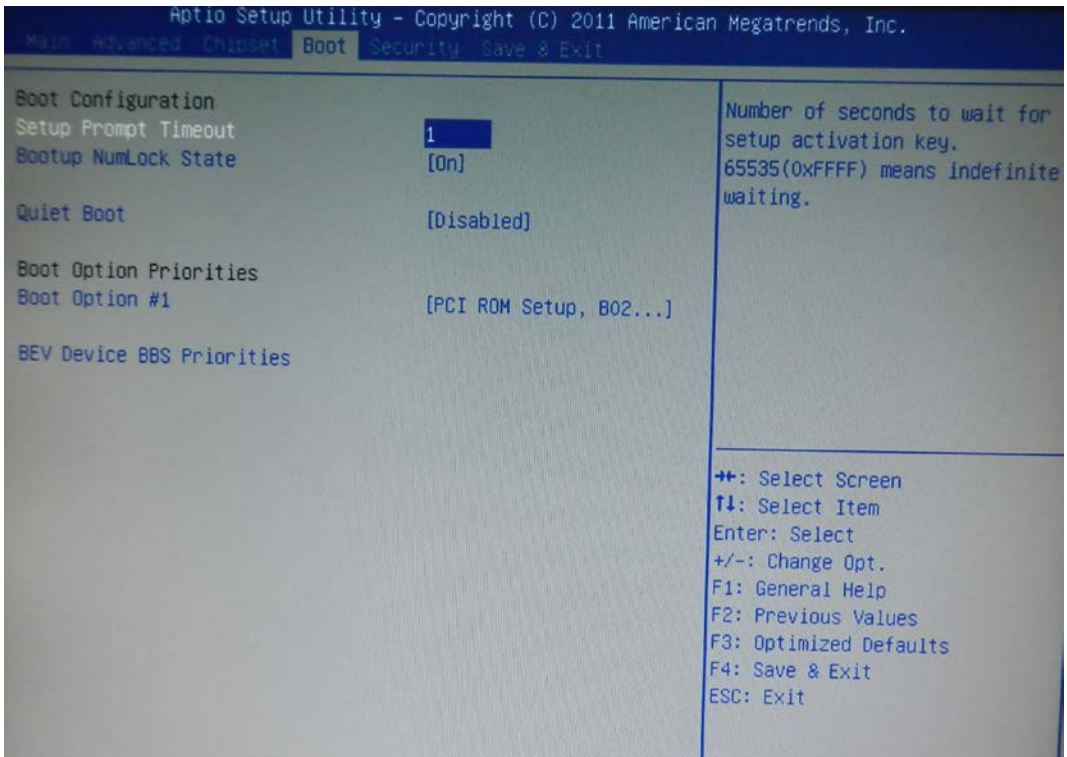

**Clientron PT6300 User Manual**

### **Bootup NumLock State [On]**

Use the Bootup NumLock State BIOS option to specify if the number lock setting must be modified during boot up. The number option to specify if the number of the number of the number of the number of the number of the number of the number of the number of the number of the number of the number of the number

### **Quiet Boot [Enabled]**

Use the Quiet Boot BIOS option to select the screen display when the system boots.

# **6-3.4 Security 7-4 Security**

Use the Security menu to set system and user passwords.

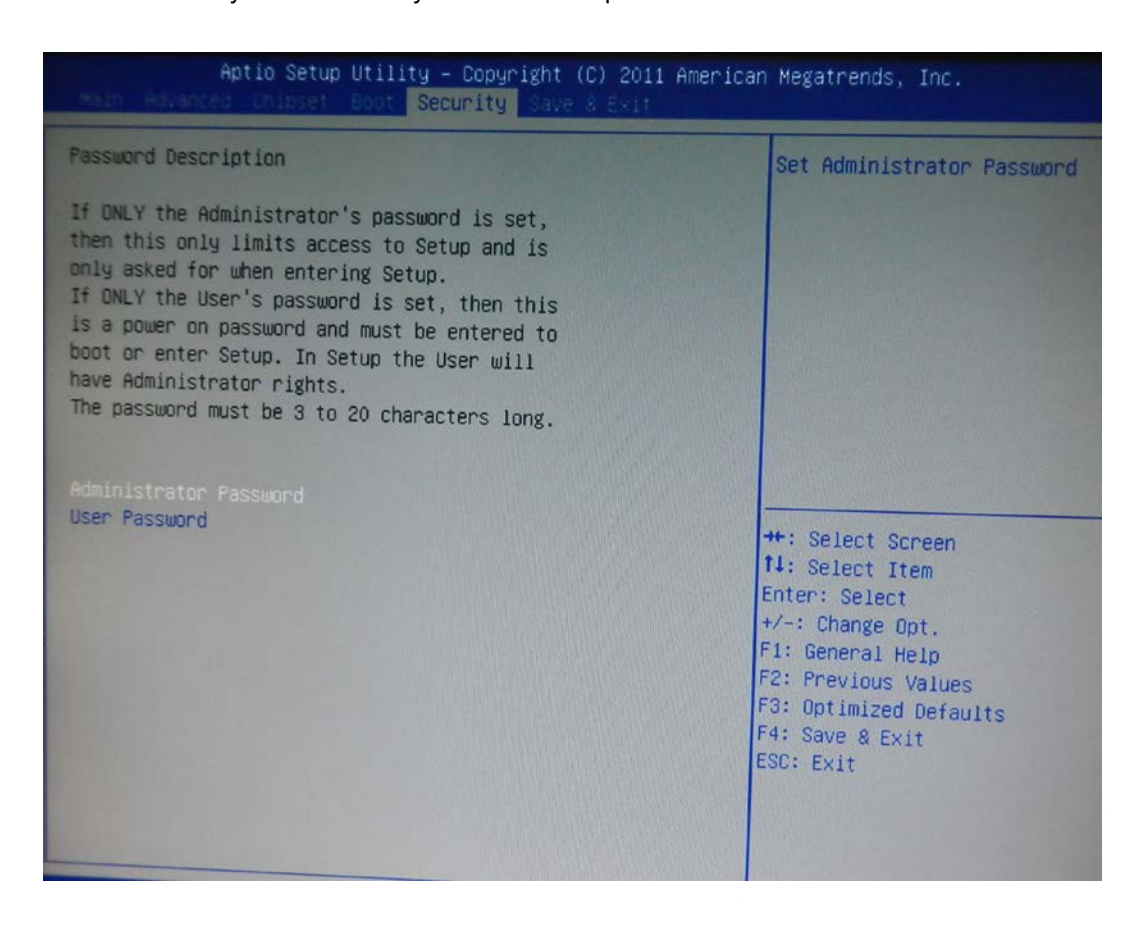

#### **Administrator Password**

**Administrator Password**  Use the Administrator Password to set or change an administrator password.

#### **User Password**

Use the User Password to set or change a user password.

#### **6-3.5 Save & Exit 7-5 Save & Exit**

Use the Save & Exit menu to load default BIOS values, optimal failsafe values and to save Use the Save & Exit menu to load default BIOS values, optimal failsafe values and to save configuration changes. configuration changes.

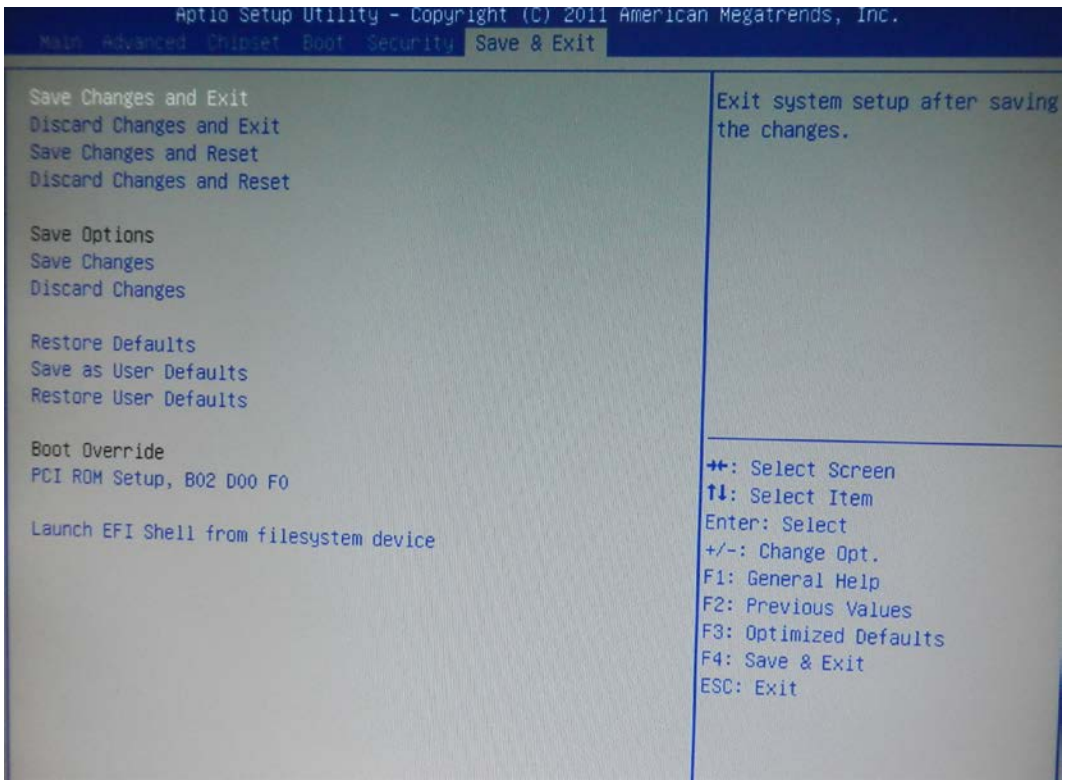

## **LCD Surface Cleaning**

#### **1. How to clean the LCD surface properly?**

Do not spray any liquids on the LCD screen directly, and do not use paper towels, this can cause the LCD screen to become scratched.

Always apply the solution to your cloth first, not directly to the parts you are cleaning. You want to avoid dripping the solution directly into your computer or laptop.

Stroke the cloth across the display in one direction, moving from the top of the display to the bottom.

#### **2. What are some of the basic supplies needed to clean an LCD screen?**

A soft cotton cloth. When cleaning the LCD screen it is important to use a soft cotton cloth, rather than an old rag. Some materials, such as paper towels, could cause scratches and damage the LCD screen.

Solution of water and isopropyl alcohol. This solution can be used along with the soft cotton cloth.

Computer wipes. Only use these if they specifically state on the package they are designed for LCD laptop screens. Computer wipes can come in handy for fast clean-ups or when you want to avoid mixing up a cleaning solution yourself.

#### **3. What types of cleaners are acceptable?**

- Water
- Vinegar (mixed with water)
- Isopropyl Alcohol

#### **NOTICE: The following cleaners are unacceptable:**

- Acetone
- Ethyl alcohol
- Ethyl acid
- Ammonia
- Methyl chloride

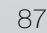

### **CE Notice**

This device complies with the requirements of the CE directive.

#### **FCC Notice**

This equipment has been tested and found to comply with the limits for a Class B digital device, pursuant to Part 15 of the FCC rules. These limits are designed to provide reasonable protection against harmful interference in a residential installation. This equipment generates, uses and can radiated radio frequency energy and, if not installed and used in accordance with the instructions, may cause harmful interference to radio communications. However, there is no guarantee that interference will not occur in a particular installation. If this equipment does cause harmful interference to radio or television reception, which can be determined by turning the equipment off and on, the user is encouraged to try to correct the interference by one or more of the following measures:

- Reorient or relocate the receiving antenna.
- Increase the separation between the equipment and receiver.
- Connect the equipment into an outlet on a circuit different from that to which the receiver is connected.
- Consult the dealer or an experienced radio/TV technician for help.

Shielded interface cables must be used in order to comply with emission limits.

Changes or modifications not expressly approved by the party responsible for compliance could void the user's authority to operate the equipment.

#### **WEEE Notice**

This appliance is labelled in accordance with European Directive 2002/96/EC concerning waste electrical and electronic equipment (WEEE). The Directive determines the framework for the return and recycling of used appliances as applicable throughout the European Union. This label is applied to various products to indicate that the product is not to be thrown away, but rather reclaimed upon end of life per this Directive.

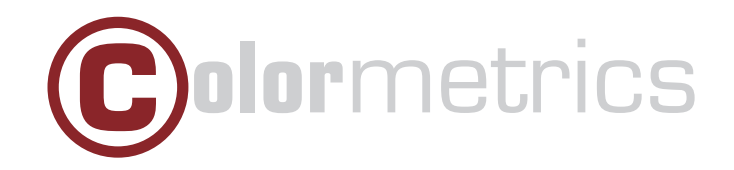